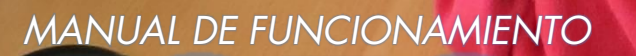

Or.

**COMITI** 

 $\mathbb{E}[\mathcal{E}(\mathbf{z})]$ 

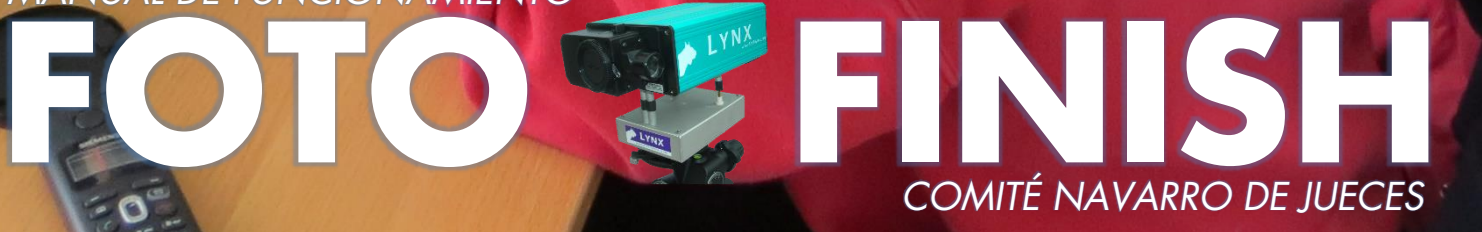

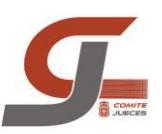

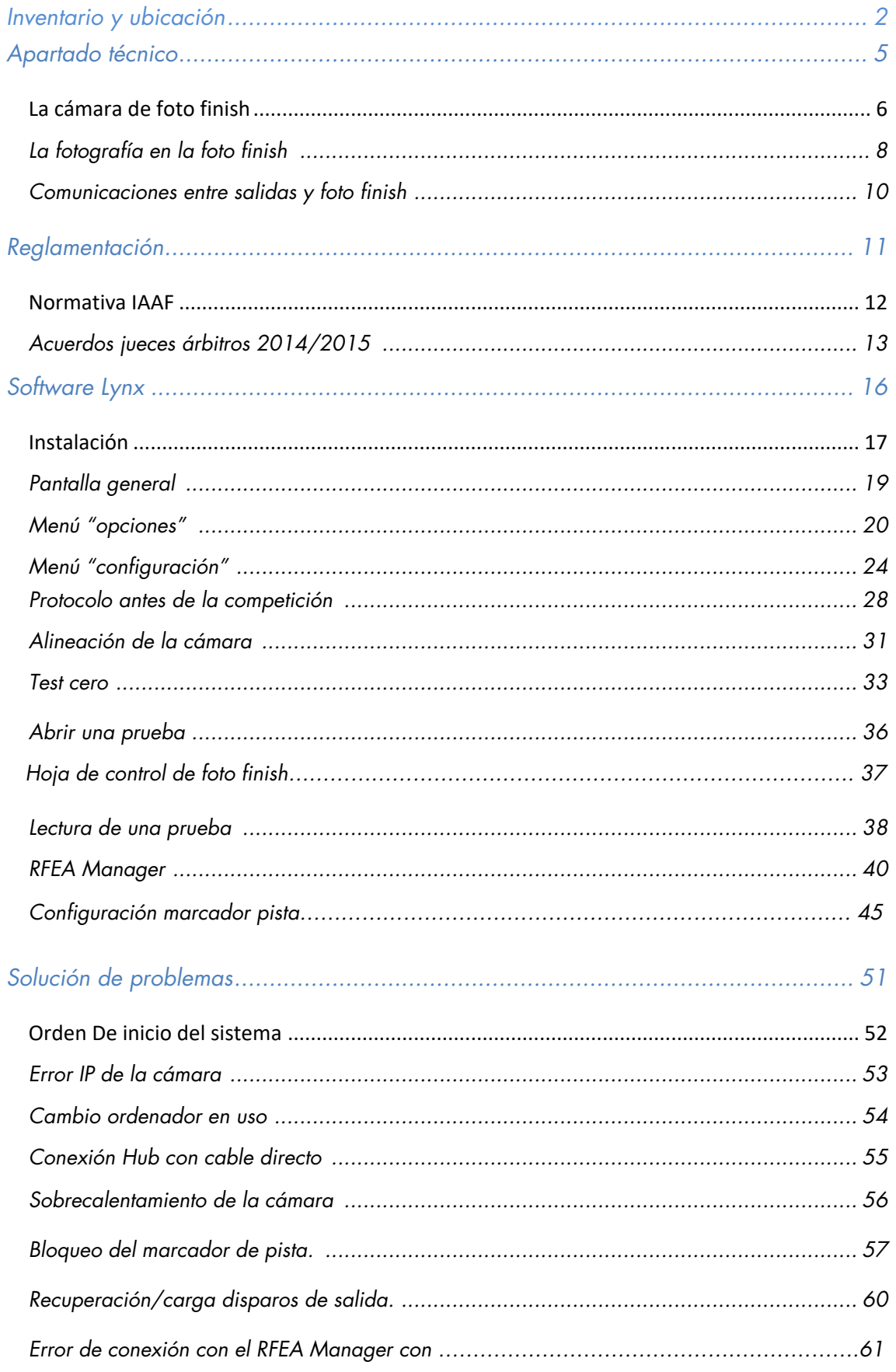

Manual elaborado por Orlando Millán Martínez, Juez Arbitro Nacional del Comité Navarro de Jueces de Atletismo<br>Para cualquier sugerencia o cambio en el manual comunicádnoslo al email: comitenavarrojueces@yahoo.es

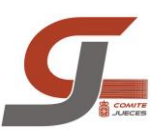

## INVENTARIO Y UBICACION

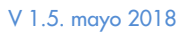

Manual Foto Finish Pamplona 2018<br>
2018<br>
2018<br>
2018<br>
2018

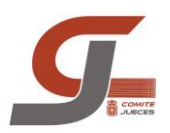

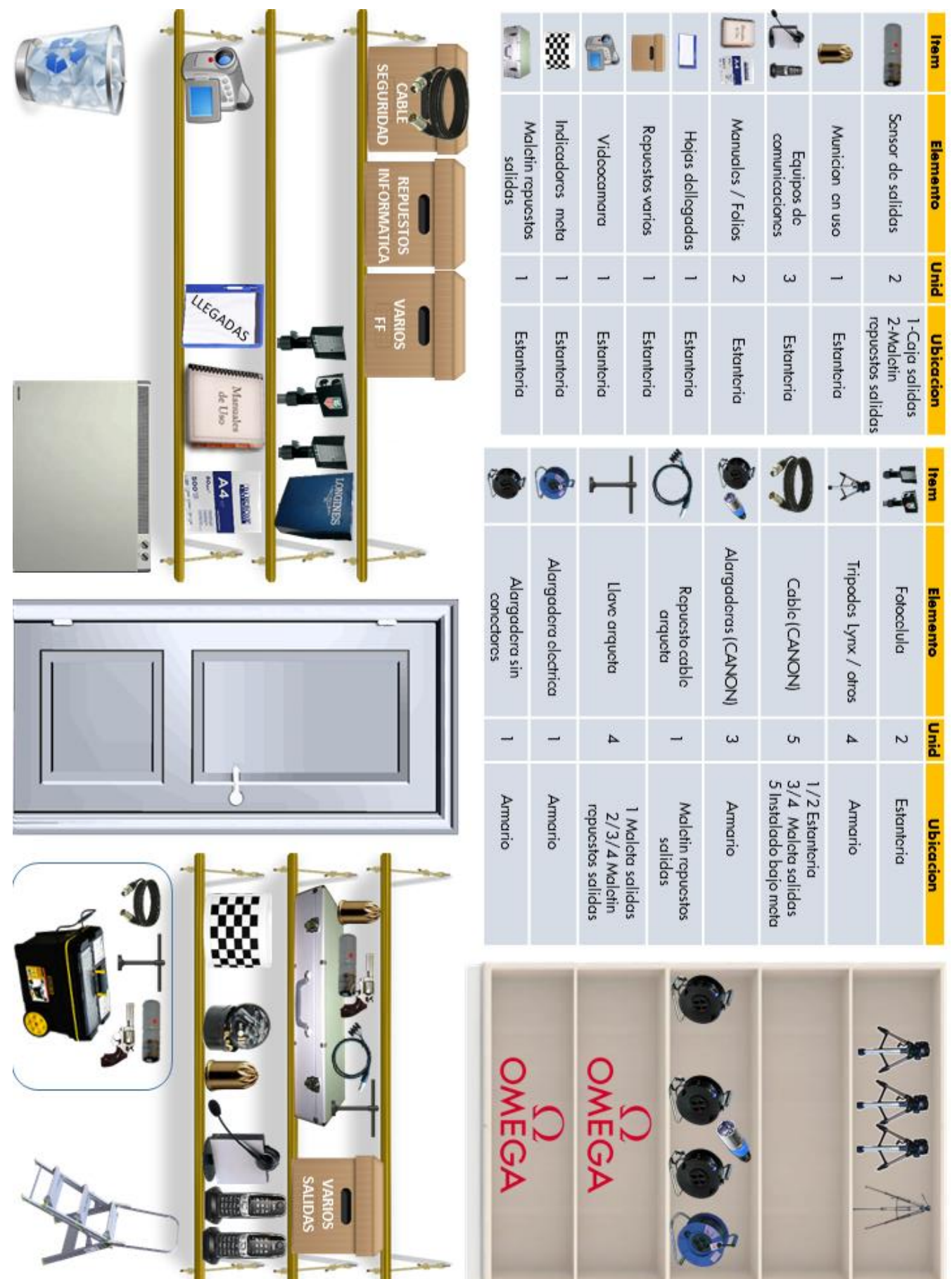

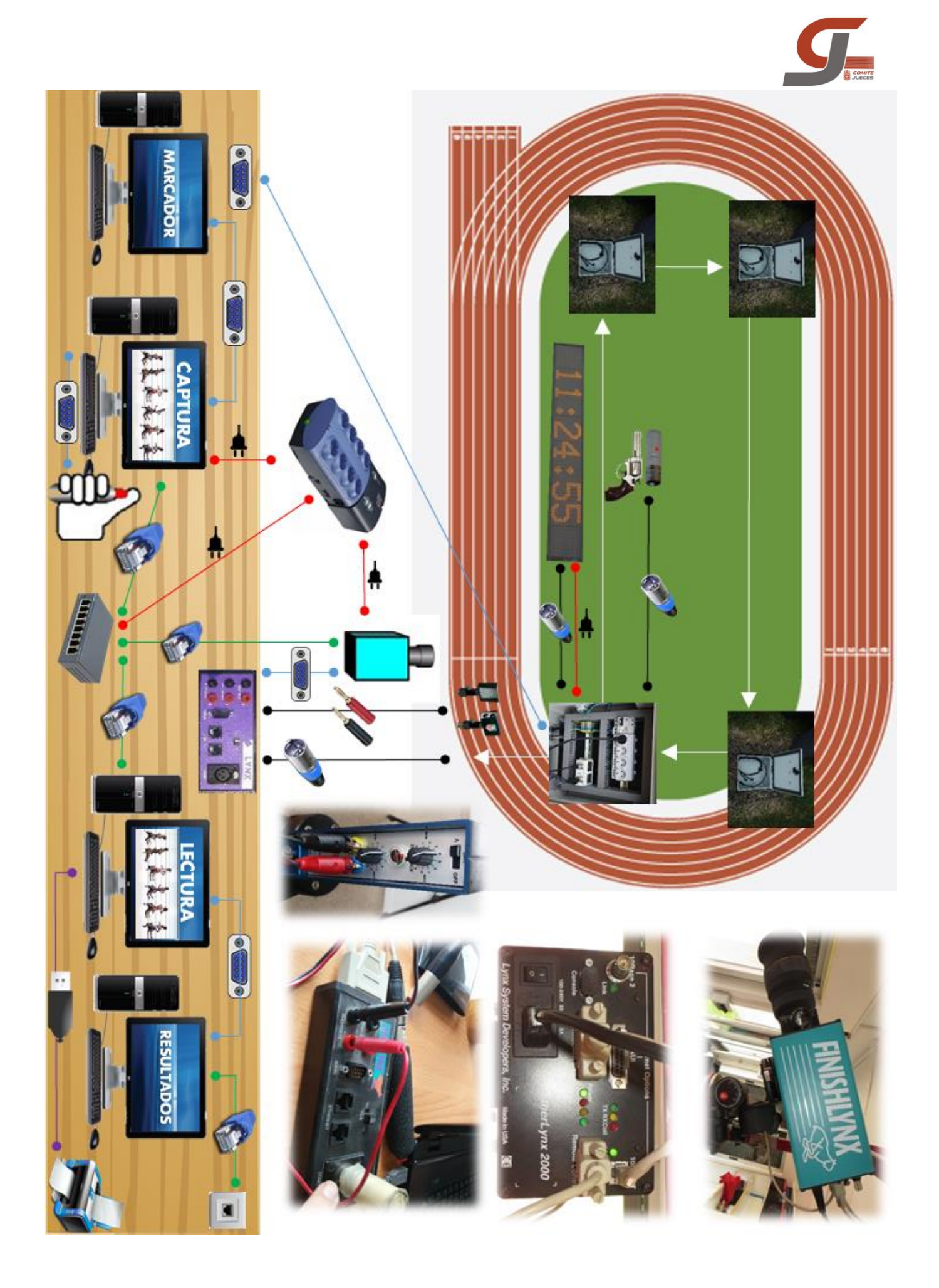

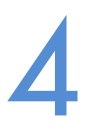

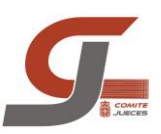

# APARTADO TECNICO

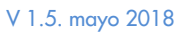

Manual Foto Finish Pamplona V 1.5. mayo 2018

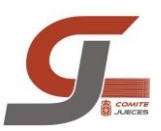

## **CAMARA**

Los sistemas de Foto-Finish actuales están dotados de una cámara de fotos digital que guarda sus fotos en la memoria del ordenador para que posteriormente podamos leer los tiempos. Realiza fotografías constantemente a una velocidad de hasta 1000 fotogramas por segundo, en el caso de nuestra cámara (ajuste velocidad).

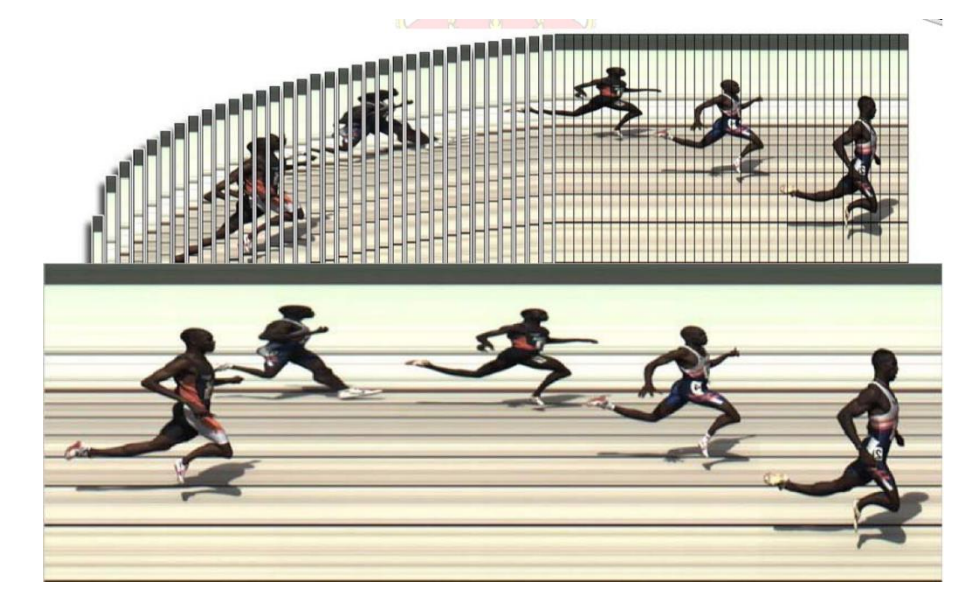

Sólo fotografía una pequeña ralla. Entre el objetivo de la cámara y las células fotosensibles que capturan la imagen, se coloca un filtro que sólo permite la entrada de una pequeña porción vertical de la imagen de meta, que debe coincidir con el borde de la meta más cercano a la línea de la salida.

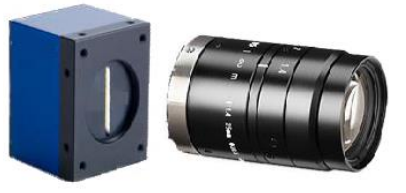

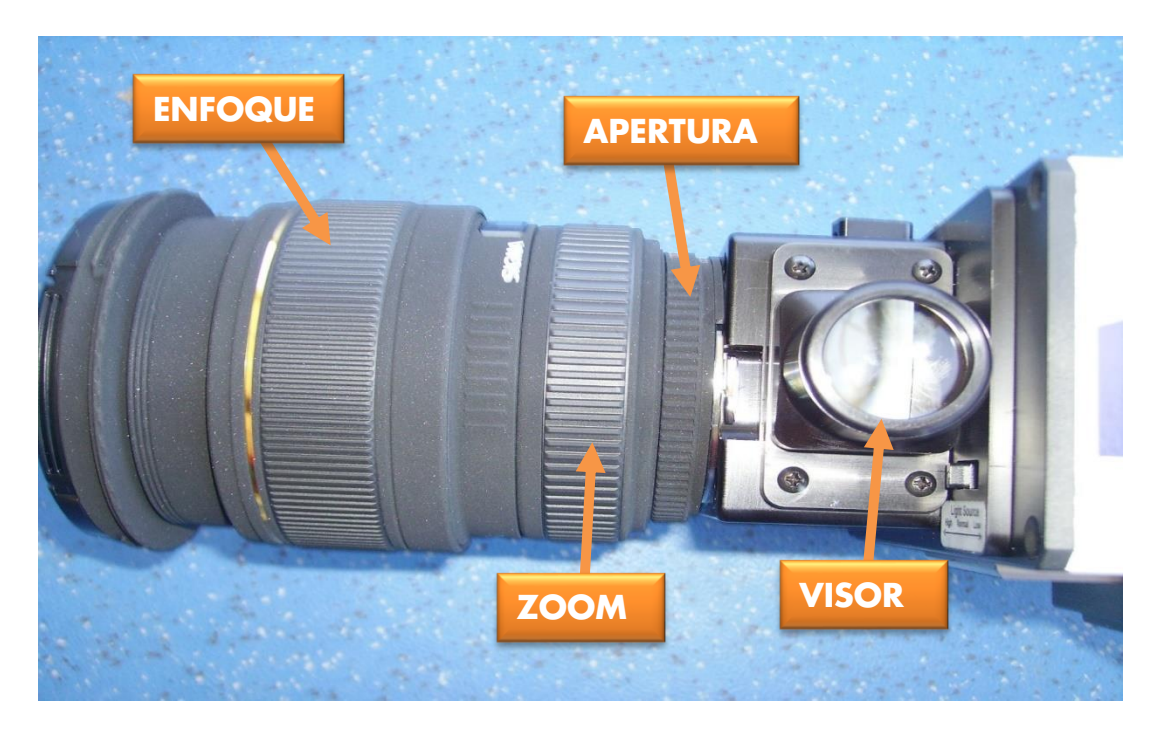

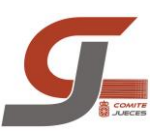

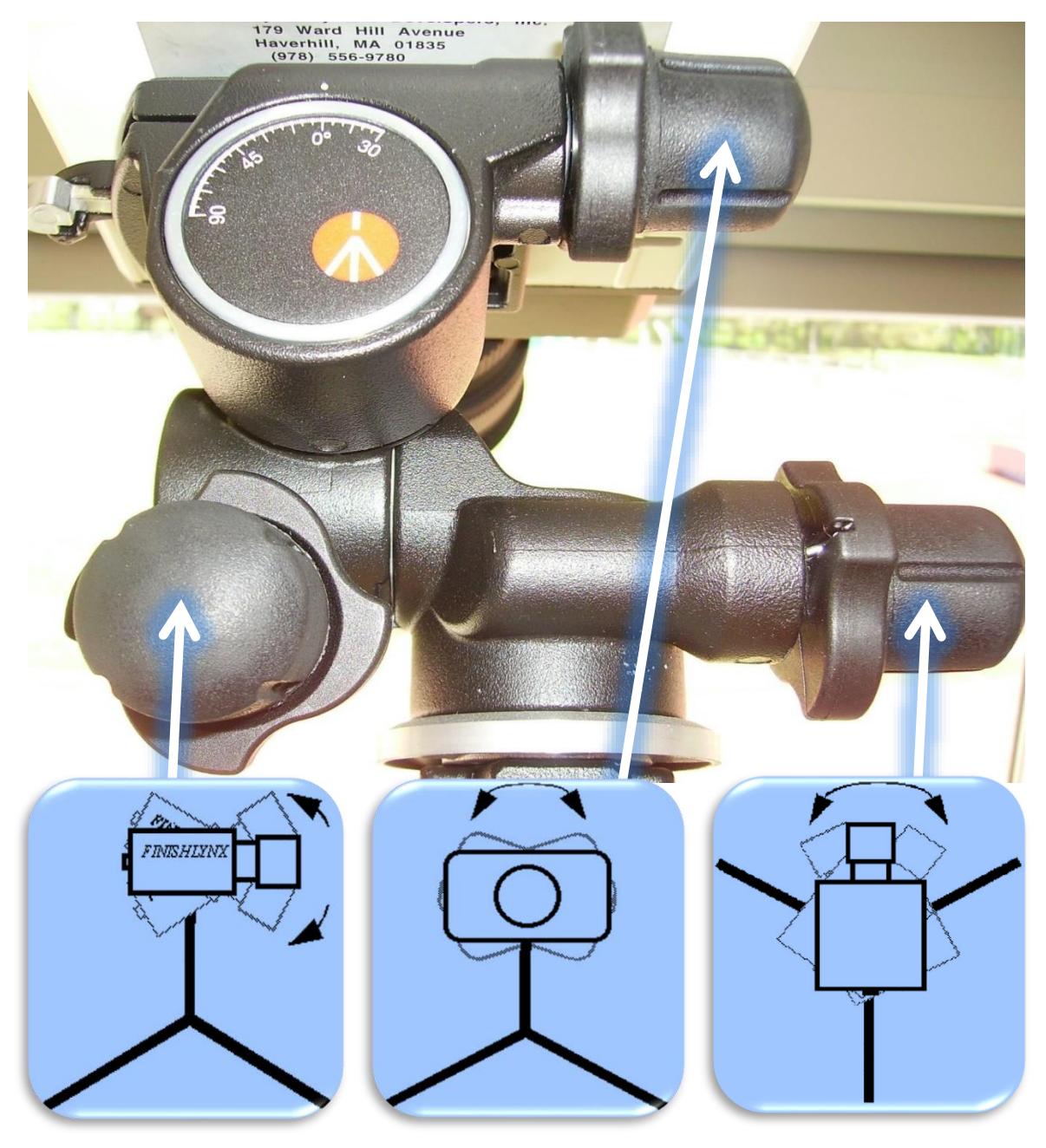

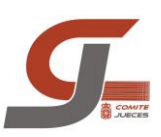

## LA FOTOGRAFIA

#### *Apertura*

- El valor "f" de nuestro objetivo
- a número más grande, menor cantidad de luz
- a número más pequeño y mayor cantidad de luz
- La apertura nos permite mucho margen, pero hay que tener mucho cuidado con la profundidad de campo

#### *Velocidad*

- Es el número de líneas que estamos grabando
- La velocidad nos la da el tipo prueba, el número de barridos que queremos.

#### *Ganancia*

- Es la sensibilidad del CCD
- Va de 0 a 250 pero a más de 180 aplica mucho ruido.
- Si elegimos ganancia automática: Nos deja elegir el valor de brillo, que es el resultado que deseamos y lo va a buscar a través de la ganancia, que la calcula el programa dependiendo de los valores de velocidad y apertura.
- Si elegimos ganancia manual: La ventana de brillo, se convierte en una calculadora que nos dice el valor de la exposición dependiendo de los valores de velocidad, apertura y ganancia fijada

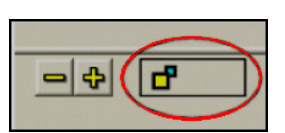

También nos va a ayudar mucho a conseguir una buena imagen el estado de la línea de meta y la continuación de la misma, por detrás del atleta de la primera calle.

#### *Para una correcta explosión tenemos que combinar los tres valores*,

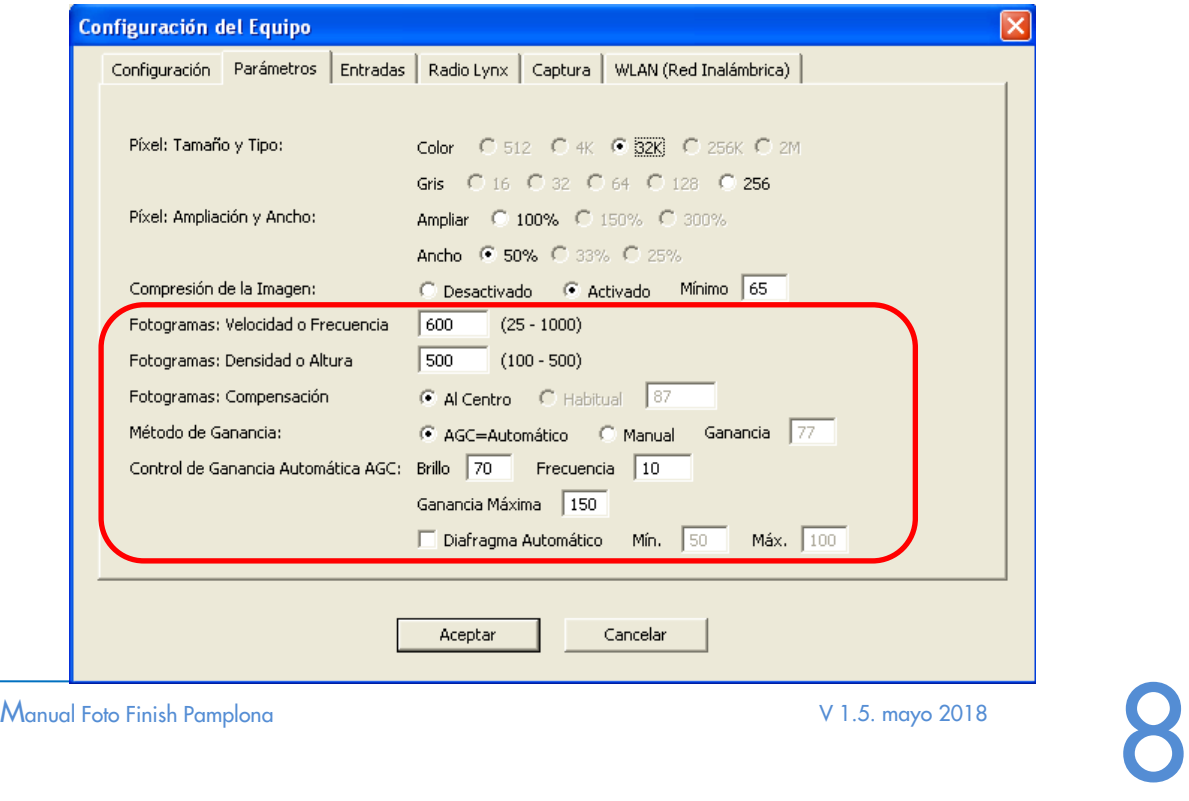

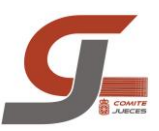

#### *El enfoque de la cámara*

El ajuste del enfoque es un aro en el objetivo el cual tiene diferentes distancias marcadas. El operador debe ser capaz de acercarse al enfoque correcto determinando la distancia entre la cámara y un punto a un tercio de la parte superior de la línea de llegada y de esta manera ajustar el enfoque a esta distancia (para una pista de 8 calles y la cámara al exterior de la pista, recaerá sobre la calle 3, hacia la calle 2).

Todos entendemos la diferencia entre una imagen que está enfocada y otra que no lo está; sin embargo, un operador de una cámara Lynx debe también considerar la "profundidad del campo"

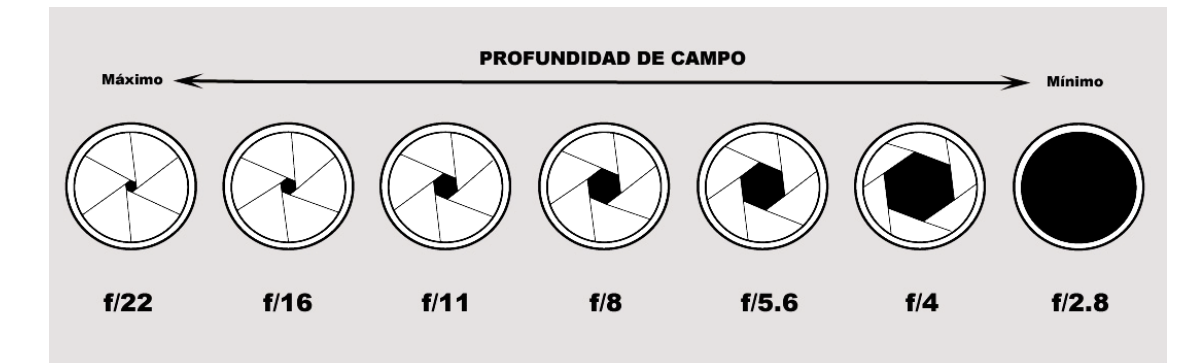

#### *La profundidad de campo:*

La zona de tu fotografía que se aprecia nítida Cuanto más cerrado esté el objetivo mayor será la profundidad de campo de nuestra foto

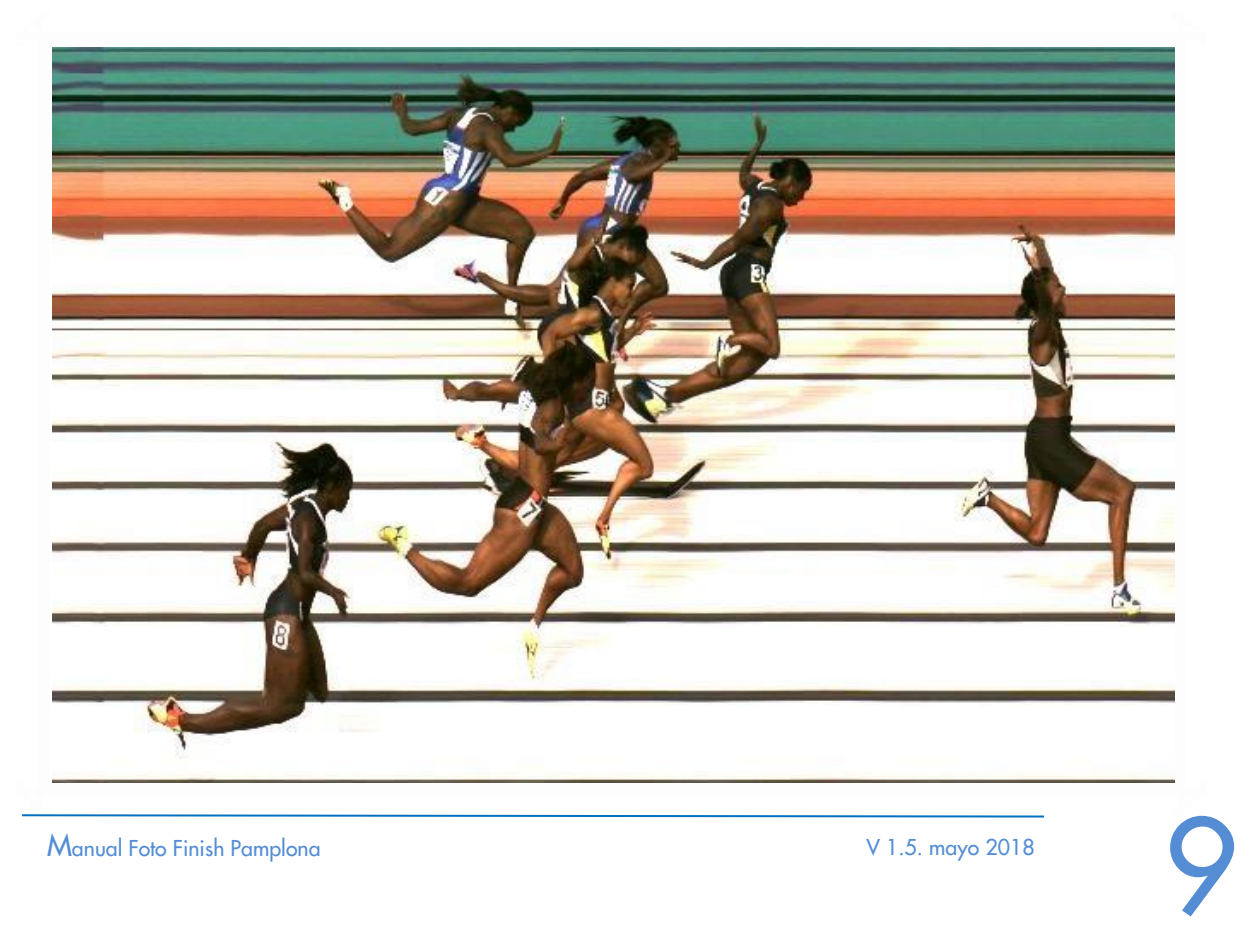

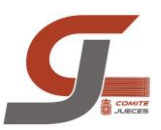

## COMUNICACIONES

El equipo de salidas y los jueces de foto finish estarán comunicados por medio de telefonos inalambricos. Las bases de carga se encuentran en la torre de foto finish, en la estanteria junto a la municion. Antes d ela competicion comprobarán el correcto funcionamiento de los terminales, y al finalizar la misma los dejarán cargando en las bases de carga.

El juez de salidas cogera el terminal **"Salidas"** y el **casco inalambrico**. El operador de salidas cogera el terminal **"F.Finish".**

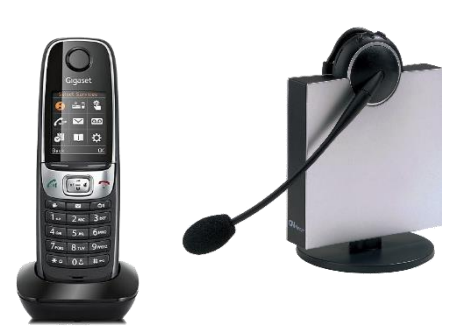

Para llamar pular el boton izquierda **INT**, para llamada interna, y seleccionar a quien queremos llamar:

- $\blacktriangleright$  Salidas
- $\blacktriangleright$  F. Finish
- Casco Sal (auricular inalambrico)

El juez de foto finish pondra la llamada en **"manos libres"** para poder escuchar al juez de salidas y poder operar, al mismo tiempo, el euipodo d efoto finish.Para ponerlo en "manos libres" pulsaremos **la tecla verde** de recibir llamada.

Estarán comunicados durante todo el proceso de la salida y en caso que surja algun problema en la foto finish se le indicará al juez de salidas **ANULAR** para que aborte la salida.

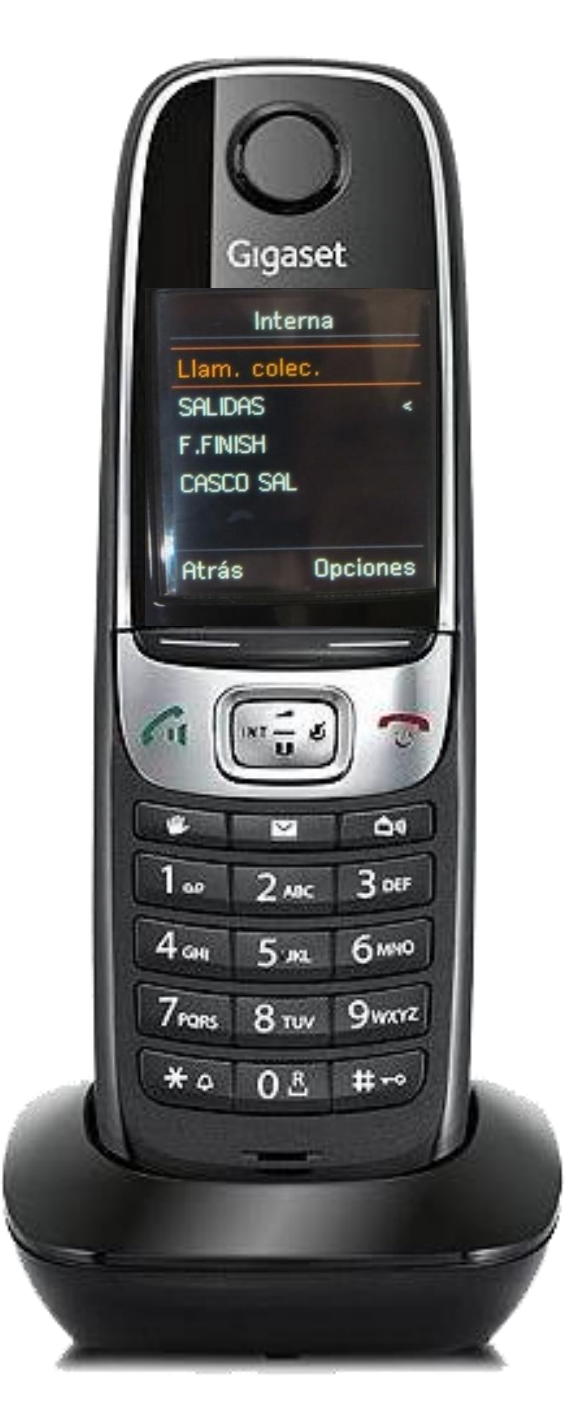

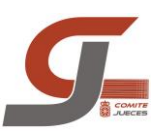

## REGLAMENTACION

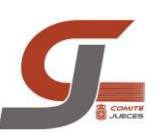

## REGLAMENTACION IAAF 2016/2017

El reglamento Internacional de Atletismo, en su articulado, nos explica y define el sistema de foto finish y las funciones de los jueces de Foto finish. Asimismo, la IAAF también ha publicado una guía con las funciones del Juez Jefe de foto finish. Que podéis consultar en el siguiente enlace: http://www.iaaf.org/about-iaaf/documents/technical

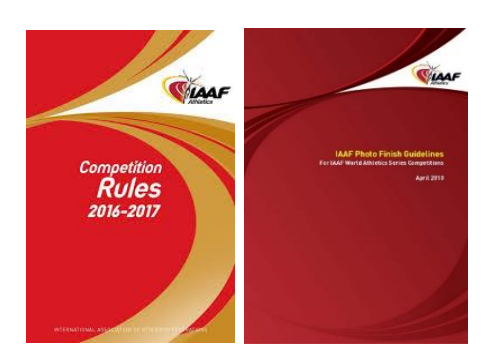

#### *El sistema de foto finish*

- El sistema estará aprobado por la IAAF, basándose en una comprobación de su exactitud hecha en los últimos 4 años antes de la competición.
- Tiene que ponerse en marcha **automáticamente** desde la pistola del Juez de Salidas, de forma que el retraso total entre la detonación en la boca del cañón de la pistola o su equivalente indicación visual la puesta en marcha del sistema de cronometraje sea constante e **igual o menor de 0,001 segundos**.
- Un sistema de Cronometraje que se ponga en marcha automáticamente en la salida o en la llegada, pero no en ambas, se considerará que no consigue ni tiempos manuales ni totalmente automáticos y por consiguiente, no debe usarse para obtener tiempos oficiales. En este caso los tiempos leídos en la imagen, no serán, bajo ningún concepto, considerados como oficiales, pero la imagen puede ser utilizada como apoyo válido para determinar la clasificación y ajustar las diferencias de tiempo entre los atletas clasificados.
- El sistema debe registrar la llegada por medio de una cámara, con una raya vertical situada en la prolongación de la línea de meta, en una imagen continua. La imagen también tiene que estar **sincronizado con la escala de tempos** uniformemente marcados en **0.01seg (CENTESIMAS)**
- En orden a confirmar la correcta alineación de la cámara y facilitar la lectura de la imagen de Foto-Finish, las intersecciones de las líneas de las calles con la línea de meta estarán pintadas en color negro, con un diseño adecuado. Todo diseño de esta naturaleza deberá estar limitado a esta intersección sin sobrepasar los 2 cm más allá, ni extenderse antes del borde anterior, de la línea de llegada.
- La clasificación de los atletas deberá ser obtenida de la imagen mediante un cursor que garantice la perpendicularidad entre la escala de tiempos y la línea de lectura.
- El Sistema debe determinar y registrar automáticamente lo tiempos de los atletas y debe ser capaz de imprimir una foto mostrando el tiempo de cada atleta.
- El tiempo se medirá hasta el momento en que cualquier parte del cuerpo del atleta, es decir **EL TRONCO** (NO la cabeza, cuello brazo o piernas, pies, manos) alcance el plano vertical más próximo de la línea de llegada

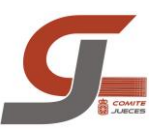

#### *El juez jefe de foto finish*

- El Juez Jefe de Foto-Finish será responsable del funcionamiento del Sistema.
- Antes del comienzo de la competición se reunirá con el personal técnico encargado del mismo y se familiarizará con el equipo.
- En colaboración con el Juez Árbitro de carreras y el Juez de Salidas, hará realizar un control cero antes del comienzo de cada sesión a fin de asegurarse que el equipo se pone en acción automáticamente con el disparo de la pistola del Juez de Salidas en los límites especificados en el Artículo 165.14 **(es decir, igual o menor que 0.001 segundos)**.
- Supervisará las pruebas de control del equipo, y se asegurará que la (s) câmara (s) está/n **corretamente alineada** (s).
- Conjuntamente con un adecuado número de Adjuntos, el Juez Jefe de Foto-Finish determinará la clasificación de los atletas y, como consecuencia, sus tiempos oficiales.
- Se asegurará que los resultados son correctamente introducidos o transferidos al Sistema de resultados de las competiciones y remitidos al Secretario de la Competición

#### *Operación*

- Debería haber, por lo menos, dos cámaras de Foto-Finish en acción, una a cada lado de la pista. Preferiblemente esos Sistemas de Cronometraje deberán ser técnicamente independientes, es decir, alimentados por fuentes de energía diferentes, grabando y transmitiendo el disparo de la pistola del Juez de Salidas, por equipamiento y cableado independientes.
- Cuando se utilicen dos o más cámaras de Foto-Finish, una deberá designarse como oficial por el Delegado Técnico (o Juez Internacional de Foto-Finish, cuando haya sido designado) antes del comienzo de la competición. Los tiempos y orden de llegada registrados por la otra u otras cámaras no deberán tomarse en consideración, a menos que haya una razón para dudar de la exactitud de la cámara oficial o haya necesidad de usar fotos suplementarias para resolver dudas en el orden de llegada (es decir, atletas total o parcialmente tapados en la cámara oficial).
- Los tiempos del Sistema de Foto-Finish se considerarán oficiales, a menos que, por alguna razón, el Oficial respectivo decida que manifiestamente son inexactos. En tal caso, los tiempos de los Cronometradores de apoyo, si es posible ajustados en base de la información de las diferencias de tiempos obtenidas de la imagen de llegada, serán los oficiales. Donde exista alguna posibilidad de fallo del Sistema de Cronometraje deberán nombrarse Cronometradores de apoyo.

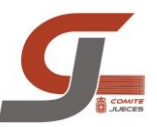

#### Los tiempos deben leerse y registrarse en la imagen de Foto-Finish de la *forma siguiente*:

- En todas las carreras en pista hasta 10.000 m inclusive el tiempo debe convertirse y registrarse en la película en 0.01 segundos. Si el tiempo no es 0.01 segundos exactos deberá convertirse y registrarse al siguiente 0.01 segundo mayor.
- En todas las carreras en pista mayores de 10.000 m el tiempo debe convertirse en 0.01 segundos y registrarse en la siguiente 0.1 segundo mayor. Todos los tiempos que no terminen en cero se convertirán y registrarán en la siguiente 0.1 de segundo mayor: por ejemplo, 59.26.32 en 20.000 m debe registrase como 59.26.4.
- En todas las carreras desarrolladas parcial o totalmente fuera del Estadio, el tiempo debe convertirse en 0.01 segundos y registrarse al siguiente segundo mayor. Todos los tiempos que no terminen en dos ceros serán convertidos y registrados al segundo superior; por ejemplo, un tiempo de 2h 09.44.32 debe registrarse como 2h 09.45.

#### **ARTÍCULO 167 Empates**

- Si los Jueces o los Jueces de Foto-Finish no pueden llegar a establecer el orden de los atletas para un puesto según los Artículos 164.2, 165.15, 165.21 o 165.24 (cuando sea aplicable) el empate permanecerá.
- Al determinar si hubo empate entre atletas en diferentes series para establecer el orden según el Artículo 166.3 (a), o para la última posición que permite el paso a la siguiente ronda, basado en el tiempo realizado, el Juez Jefe de Foto-Finish deberá considerar los tiempos registrados en 0.001 segundos.
- Si se determina que hubo empate, (según el Artículo 167.1) para establecer el orden se hará un sorteo.
- En caso de empate para la última posición de calificación para una próxima ronda, basado en el orden de llegada o en el tiempo, los atletas empatados pasarán a la siguiente ronda y si esto no es posible, se realizará un sorteo para determinar quién será calificado para la ronda siguiente

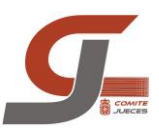

## ACUERDOS JUECES ARBITRO 2014/2015

#### **ARTÍCULO 165: PERSONAL EN LA FOTO-FINISH**

Se recomienda que en el habitáculo de la Foto-Finish deberá haber como mínimo dos personas: una de ellas será el operador del Sistema, que podrá ser un juez o no, encargándose del manejo del Sistema, así como de facilitar la película al Jefe de Foto-Finish. La otra persona, será el Juez Jefe de Foto-Finish y será obligatoriamente un Juez. Éste deberá decidir sobre la película, leer la misma y dar los tiempos oficiales con sus puestos.

#### **ARTÍCULO 165: ANULACIÓN DE SALIDA CUANDO LA FOTO-FINISH NO SE PONE EN MARCHA**

- Cuando el registro de tiempos no influya en los resultados no se parará la carrera.
- Cuando el registro de tiempos sí influya en los resultados se deberán parar todas las carreras hasta 800 m. lisos inclusive y en las Pruebas Combinadas las que afecten a las puntuaciones (800 m ,1500 m,...)

NOTA: En pruebas superiores a 800 m se montará un sistema de cronometraje manual de apoyo, aplicándose lo establecido en el ARTÍCULO 165.22

#### **ARTÍCULO 165.19: DOCUMENTOS A SOLICITAR AL OPERADOR**

Los Jueces Árbitros nombrados por el CNJ recabarán de los operadores del Sistema dos documentos: Control cero en milésimas Foto completa con todas las calles de la pista Hay que ver en pantalla el control en diezmilésimas.

NOTA: Los Sistemas Finish Lynx y Omega que operan en España son capaces de ofrecer los datos en estos parámetros

#### **ARTÍCULO 165.20: OFICIALIDAD CUANDO HAY MÁS DE UNA CÁMARA DE FOTO-FINISH**

De acuerdo con el Artículo 165.20 (Nota) del RIA, y para competiciones no internacionales del Calendario Nacional, donde hay más de una cámara de cronometraje, una deberá designarse como oficial por el Juez Jefe de Foto-Finish designado de entre los miembros del panel RFEA de JJFF.

El Juez Jefe de Foto Finish perteneciente al panel RFEA de JJFF tendrá las mismas atribuciones para pruebas del Calendario Nacional que las que tiene el Juez Internacional de Foto Finish en pruebas Internacionales.

Si no existiera un Juez Jefe de Foto-Finish perteneciente al panel RFEA actuando, la persona que deberá designar que cámara de cronometraje es la oficial será el Juez Árbitro

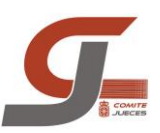

## SOFTWARE FINISHLYNX

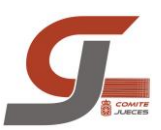

## INSTALACION SOFWARE

La versión instalada del software a fecha 1 de mayo de 2015 es la 9.02. Se puede ver si hay versiones nuevas del programa y plugins en la página de Lynx, en el apartado de descargas:

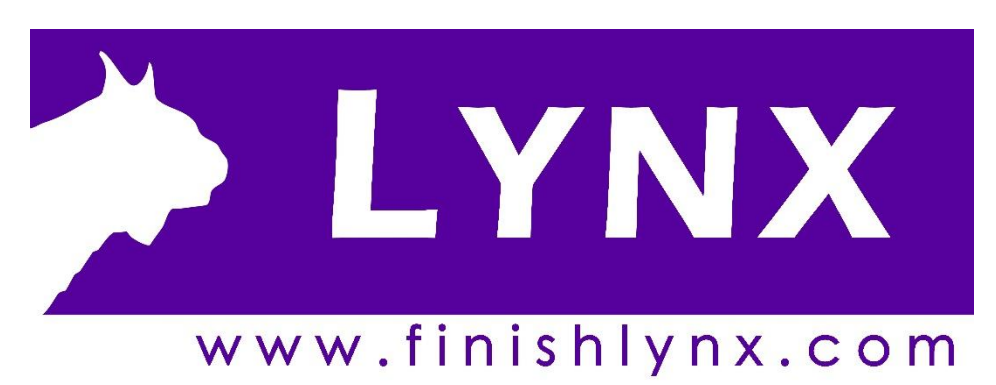

*<http://www.finishlynx.com/product/software/finishlynx-results-software/>*

En la instalación deberemos introducir el número de serie del producto: 1235I9-M8AQEQ.

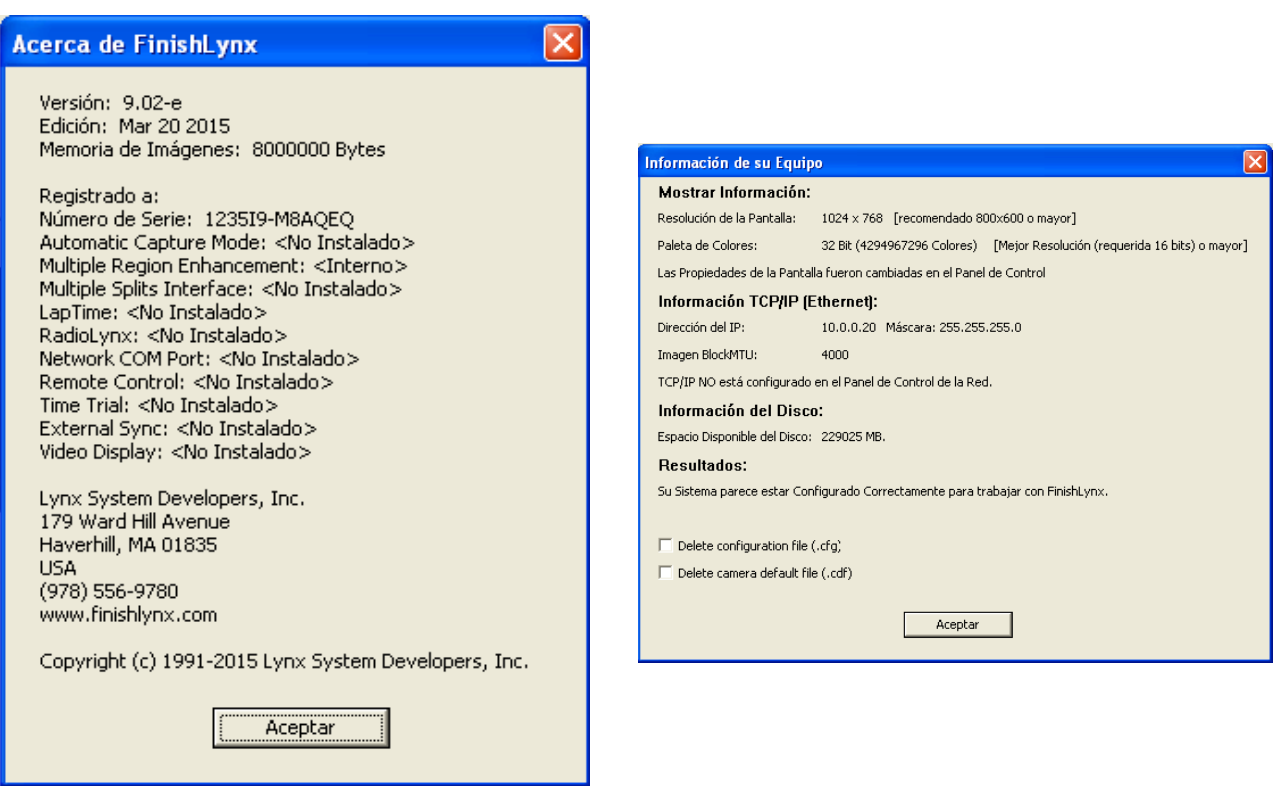

Una vez instalado el programa en el ordenador solo nos queda abrir el programa y encender el la cámara. En la parte inferior derecha aparecerá una barra de progreso que nos indica que la cámara ha sido reconocida correctamente. La cámara funciona como un elemento de red y su tarjeta de red le asigna una IP fija, siempre la misma.

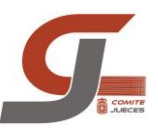

Para evitar conflictos entre la IP que asigna la cámara y las IP que asigna Windows a los ordenadores de lectura y captura utilizamos IP fija en vez de IP dinámica, y se recomienda dejar 10 números entre la IP de los ordenadores. Ya que la IP de la cámara será la siguiente en número a la que asignemos al ordenador en el que iniciemos el programa.

#### *PC CAPTURA PC LECTURA*

**IP FIJA:** 10.0.0.20 **IP FIJA:** 10.0.0.2

**MASCARA SUBRED**: 255.255.255.0 **MASCARA SUBRED**: 255.255.255.0

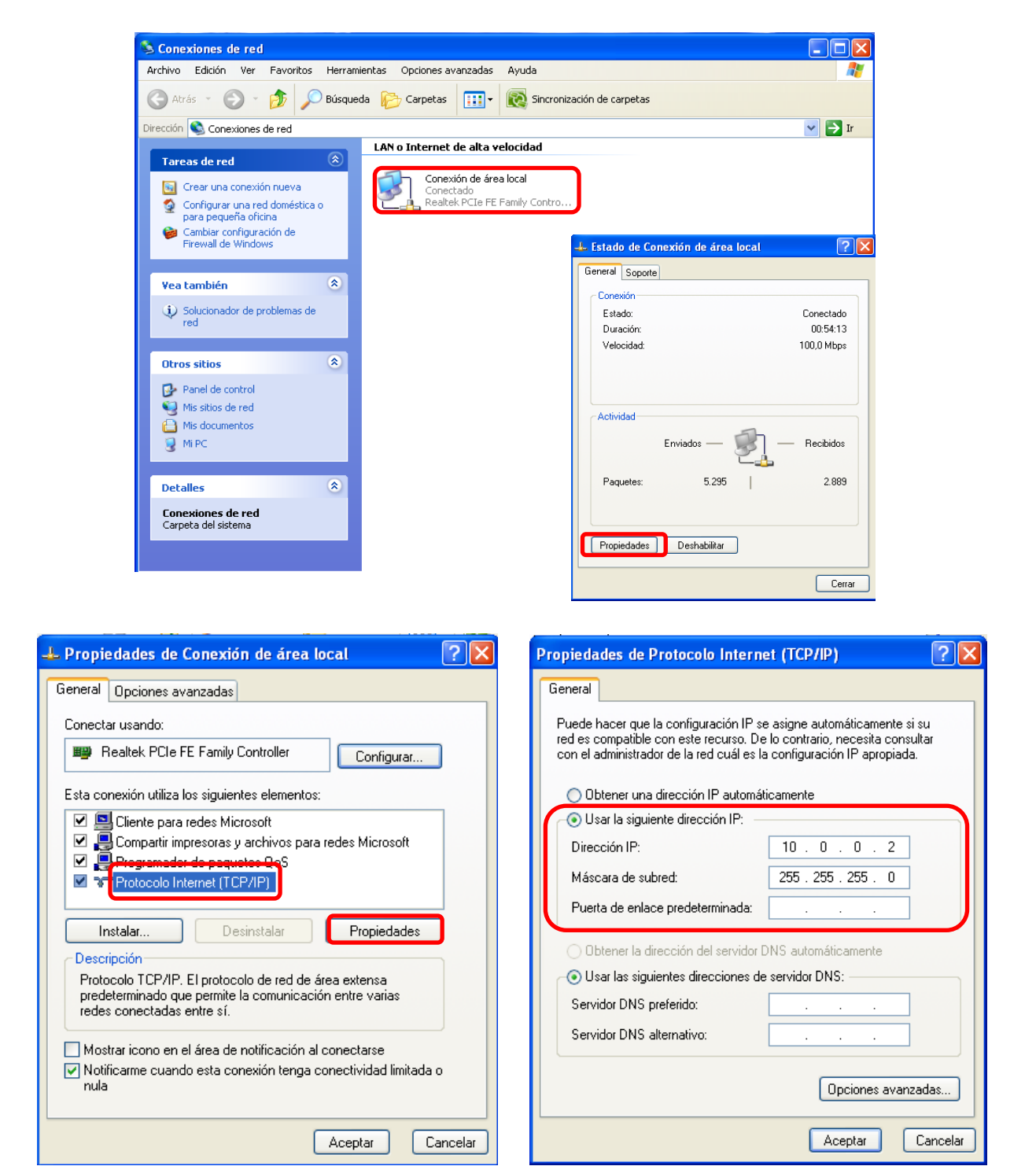

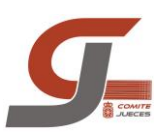

## PANTALLA GENERAL

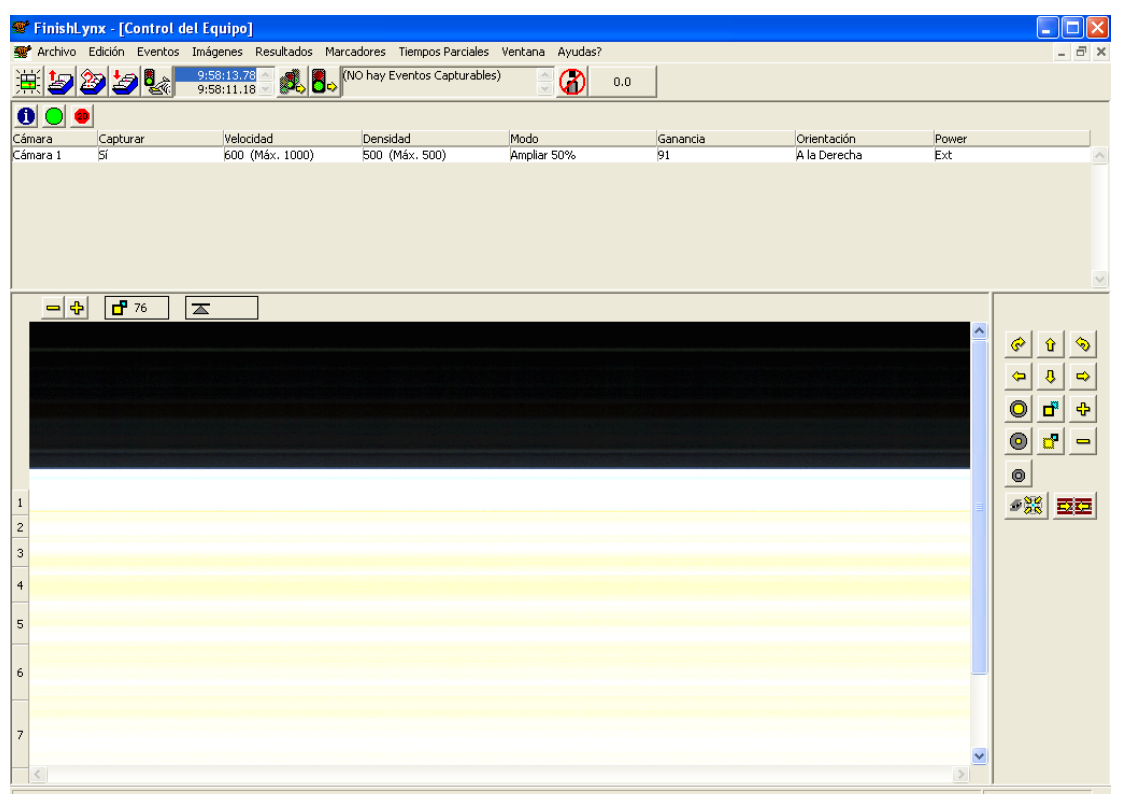

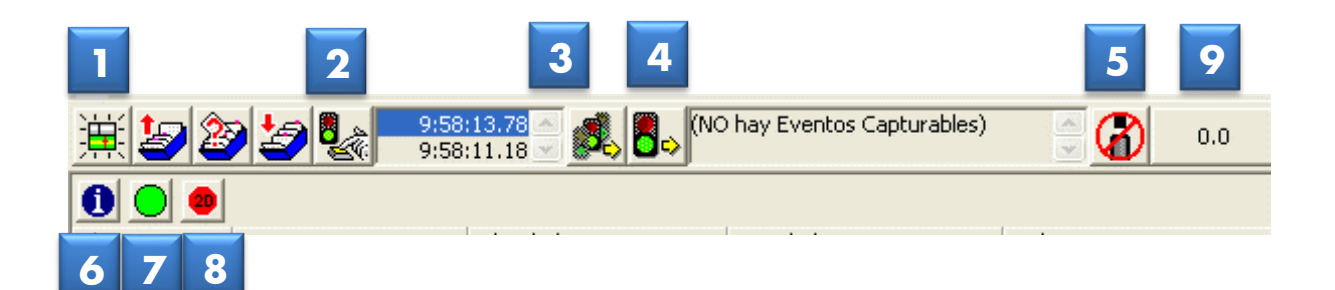

- **1.**Abrir nueva prueba
- **2.**Salida manual
- **3.**Cargar salida)
- **4.**Reactivar sensor
- **5.**Comprimir imagen seleccionada
- **6.**Menú Configuración
- **7.**Imagen en tiempo real
- **8.**Imagen en tiempo real 2D
- **9.**Tiempo de carrera

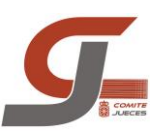

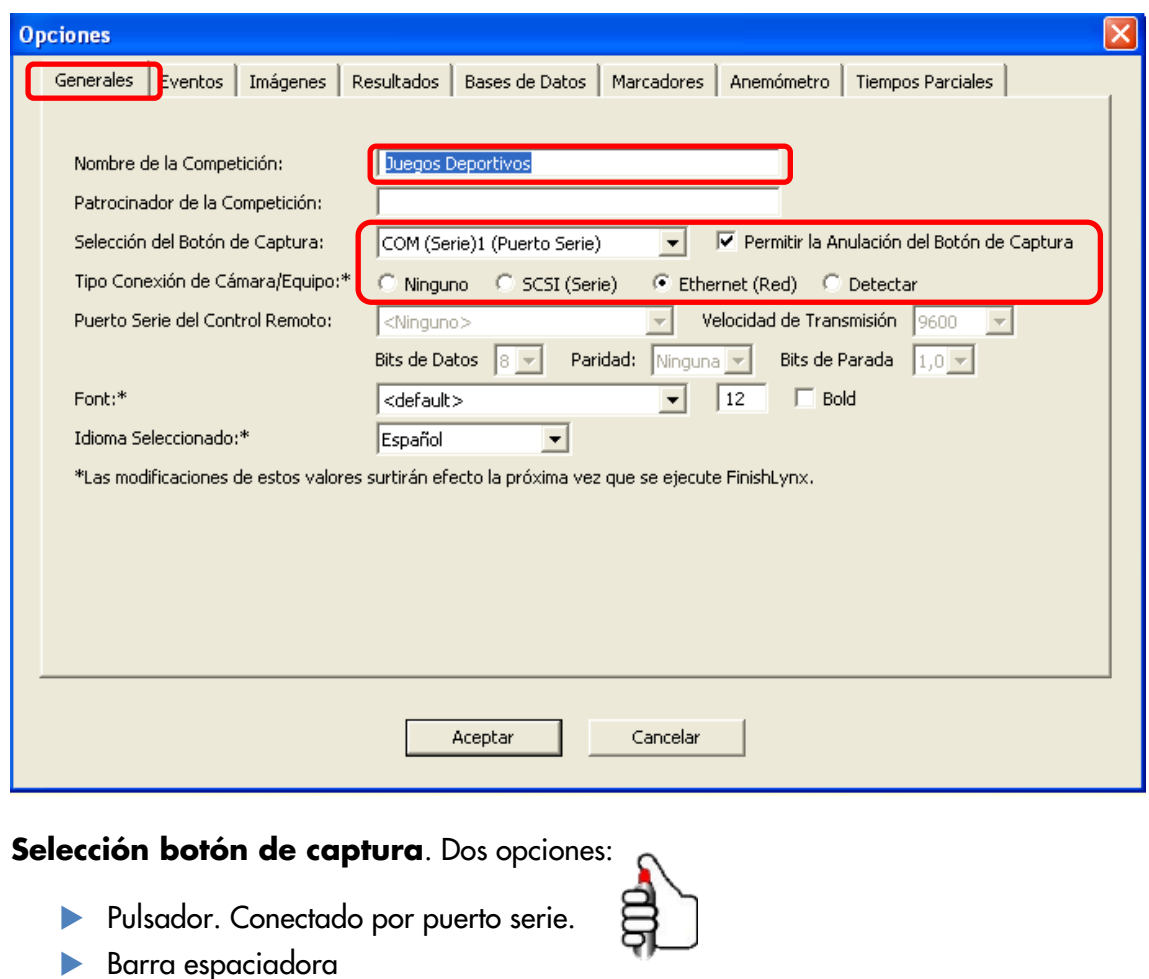

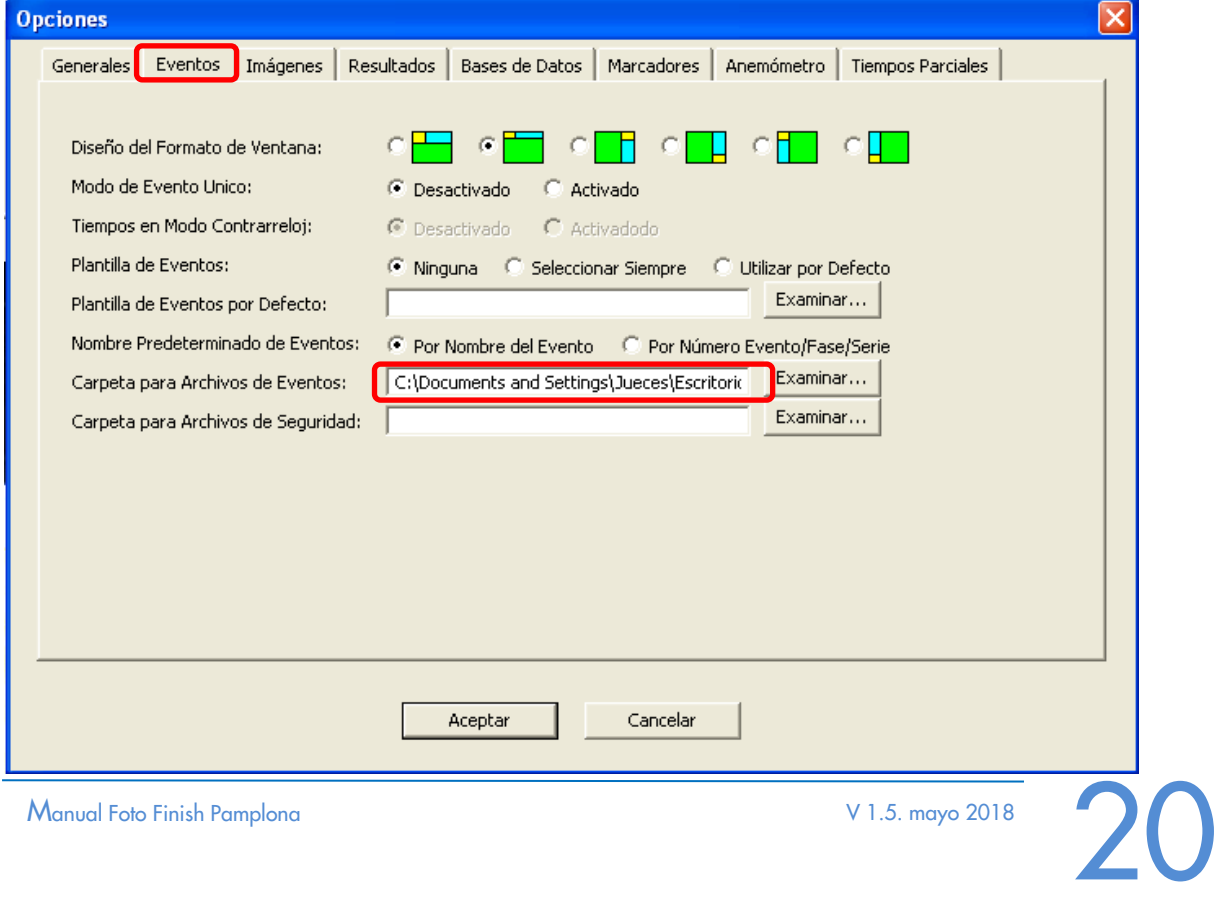

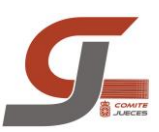

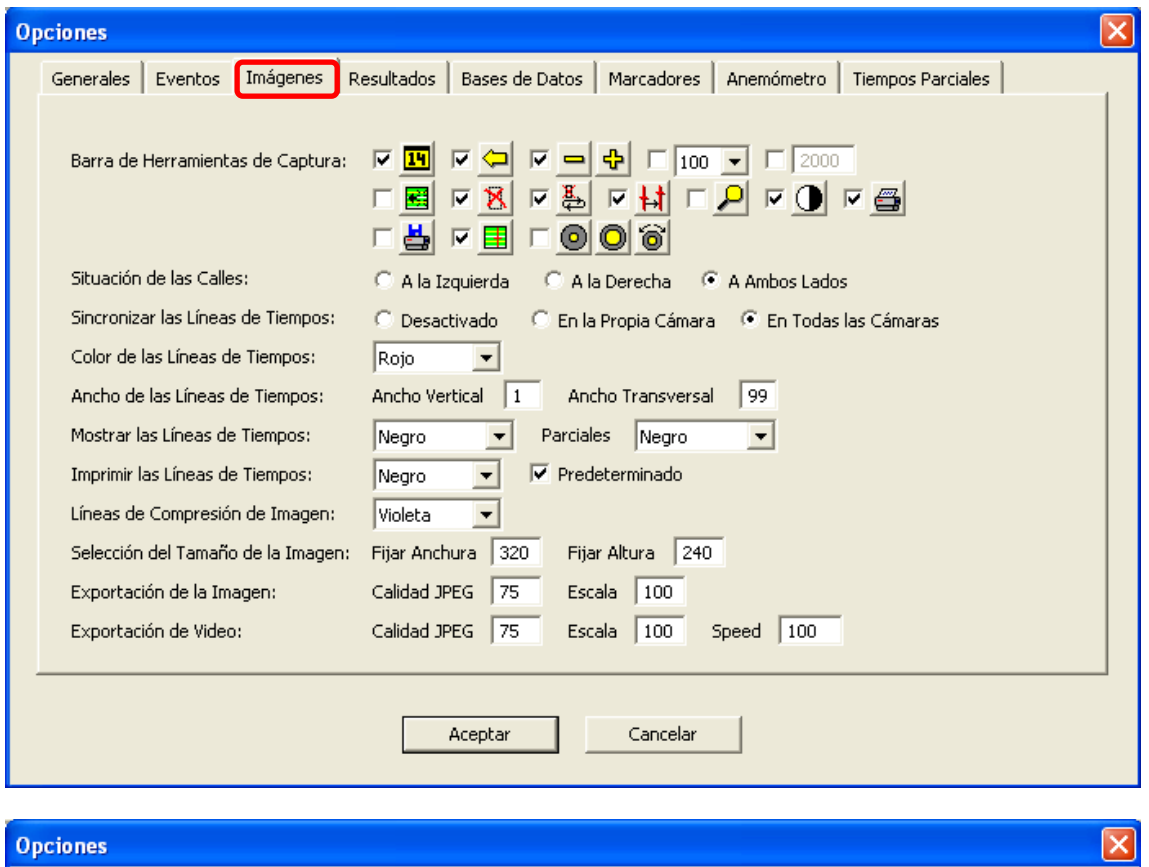

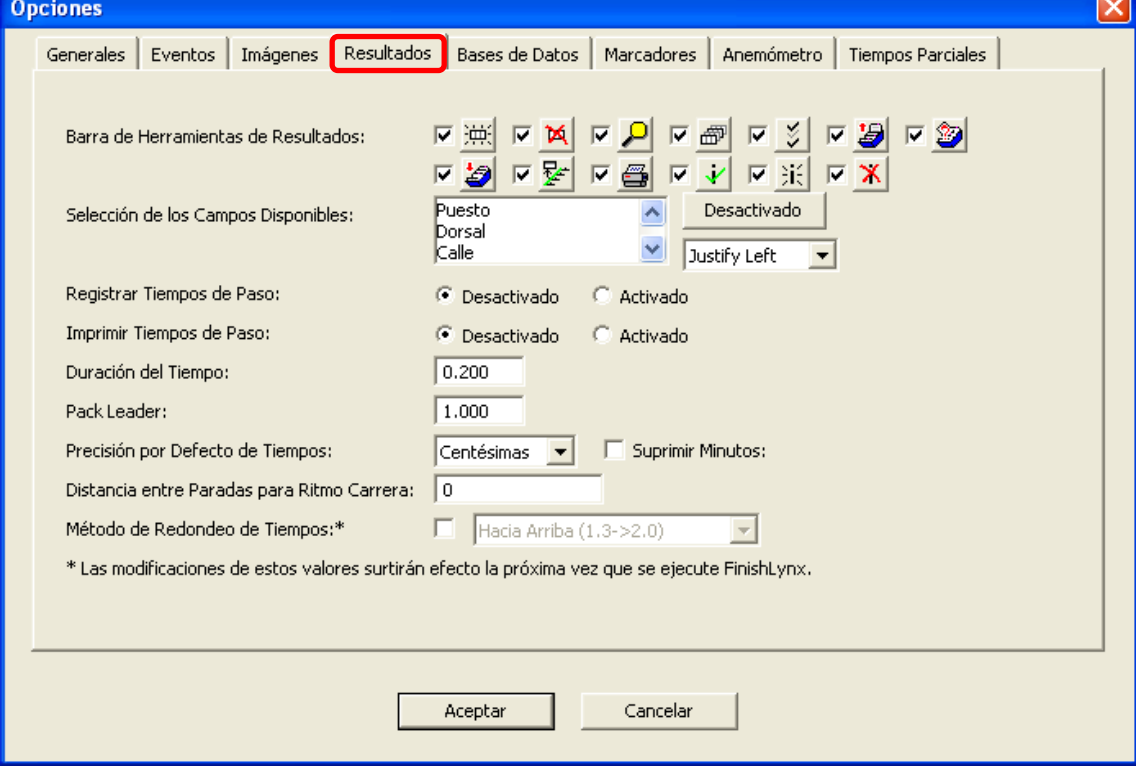

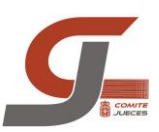

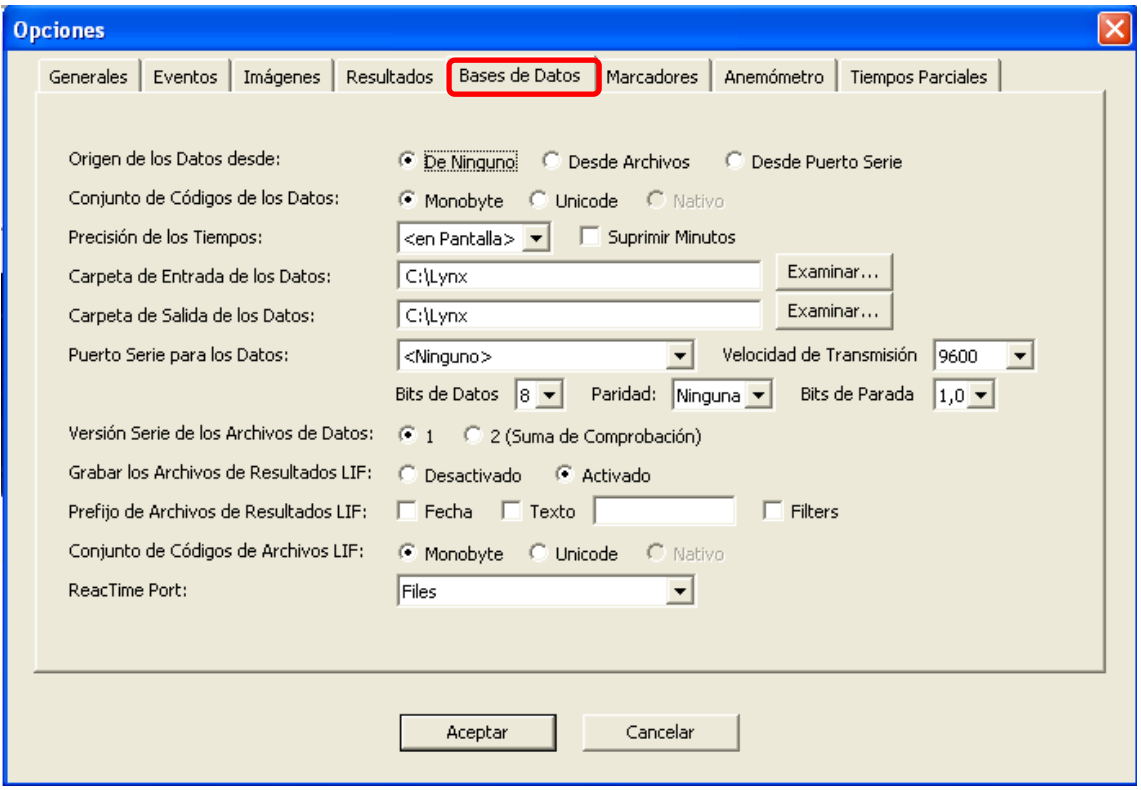

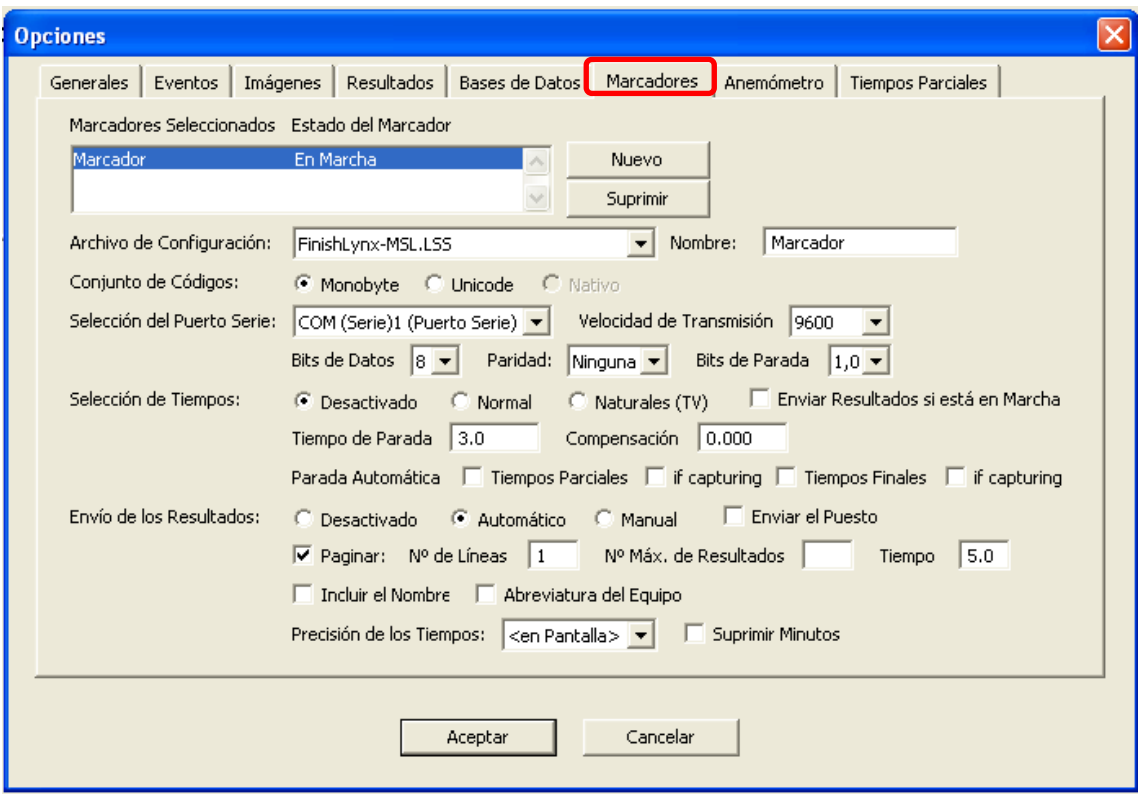

**Configuración en MARCADORES para conectar con el programa de gestión de resultados RFEA Manager**

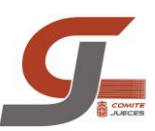

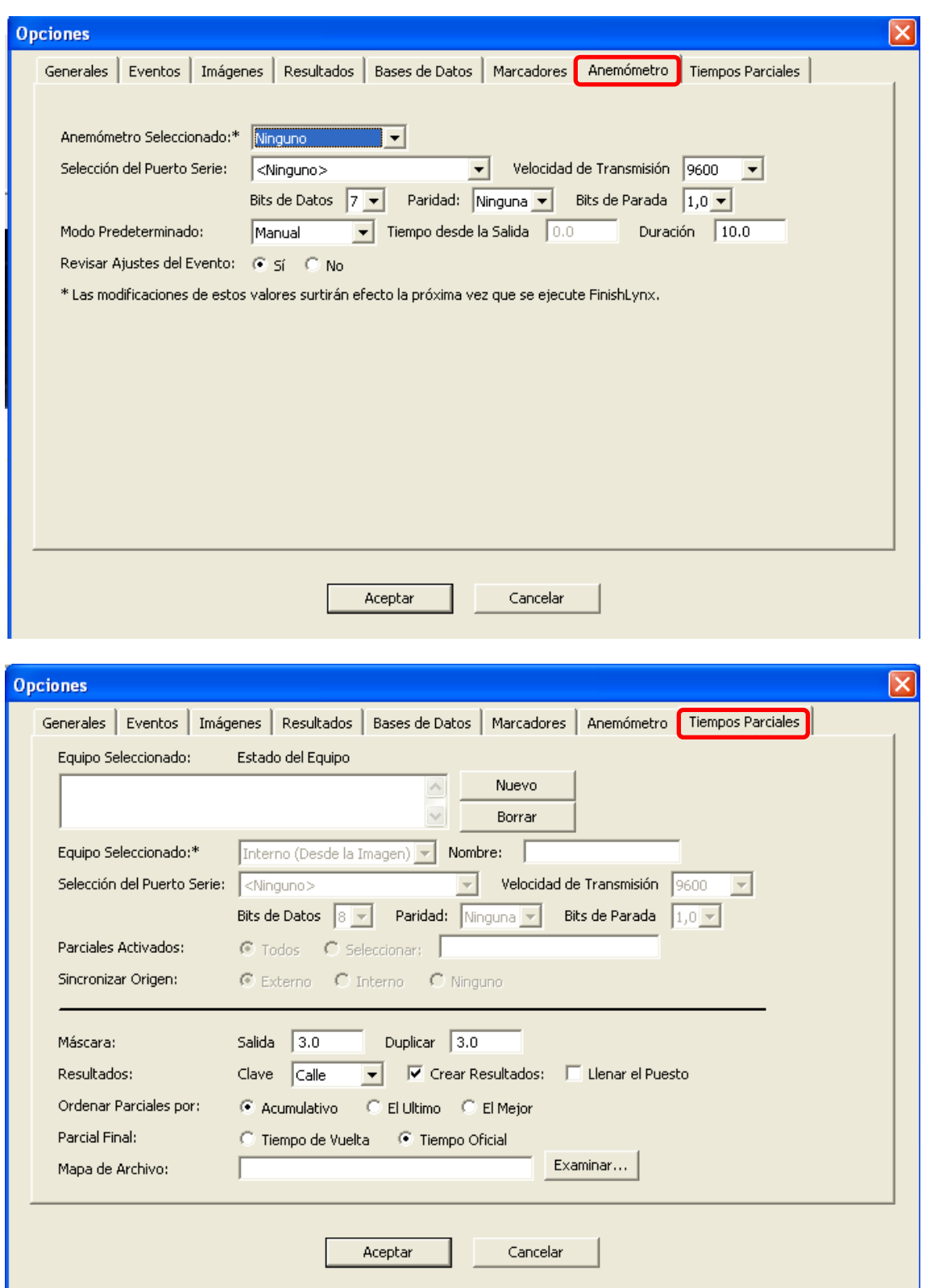

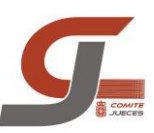

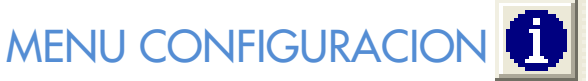

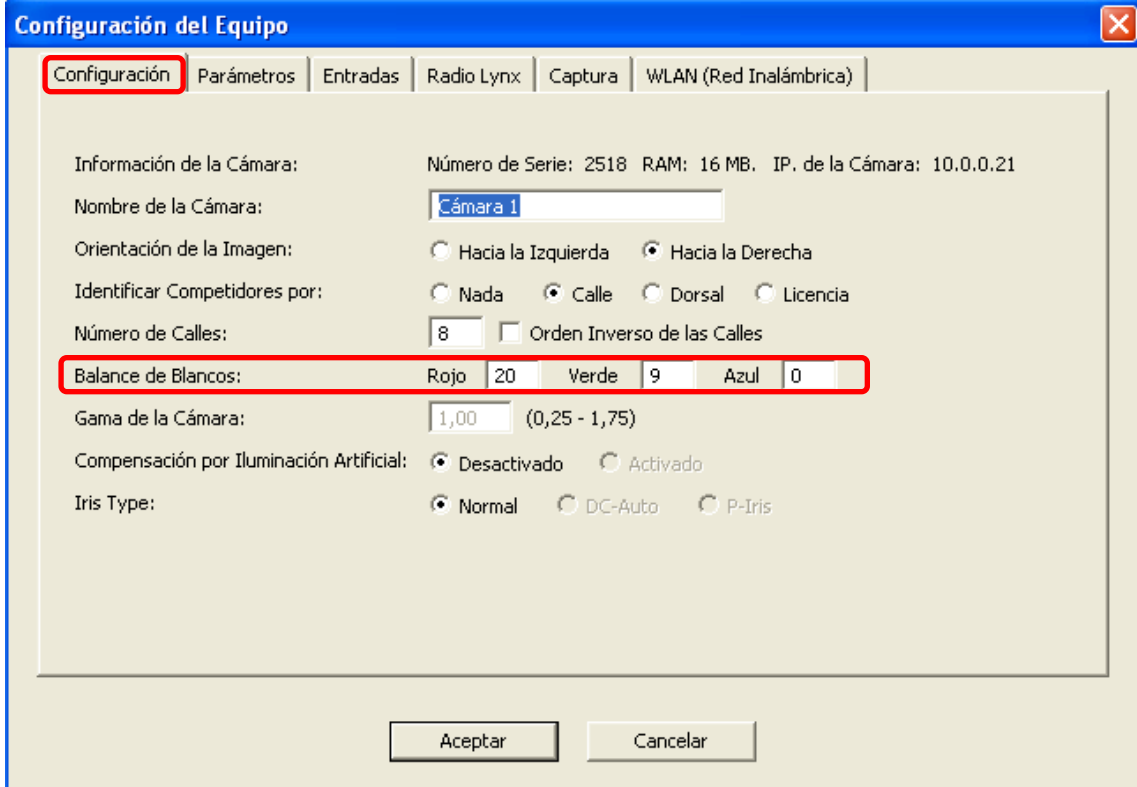

El **AJUSTE DE BLANCOS** es un método que nos ofrece la cámara para mejorar la visualización de la imagen

Previamente a realizar el ajuste de blancos debemos comprobar que la configuración de la cámara es RGB – 000, es decir, debemos encontrar lo siguiente pulsando **6** situado en la parte superior izquierda de la pantalla en la parte de Configuración.

Tras esto, pasaremos al *modo captura* pulsando el botón situado en la parte superior izquierda de la pantalla.

*Nota: Si nos aparece un cuadro de diálogo con un error en la detección de los sensores, simplemente pulsaremos el botón de cancelar.*

Estando en el modo captura, simplemente seleccionaremos el área de la pantalla que sea más blanca, la que queremos que tome como referencia para ajustar el resto. Con la zona seleccionada iremos al menú Imagen - Ajustes - Ajuste de Blancos, y el sistema realizará por sí mismo el ajuste.

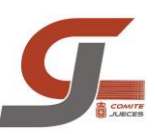

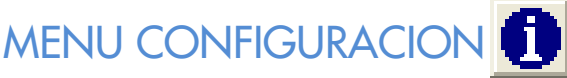

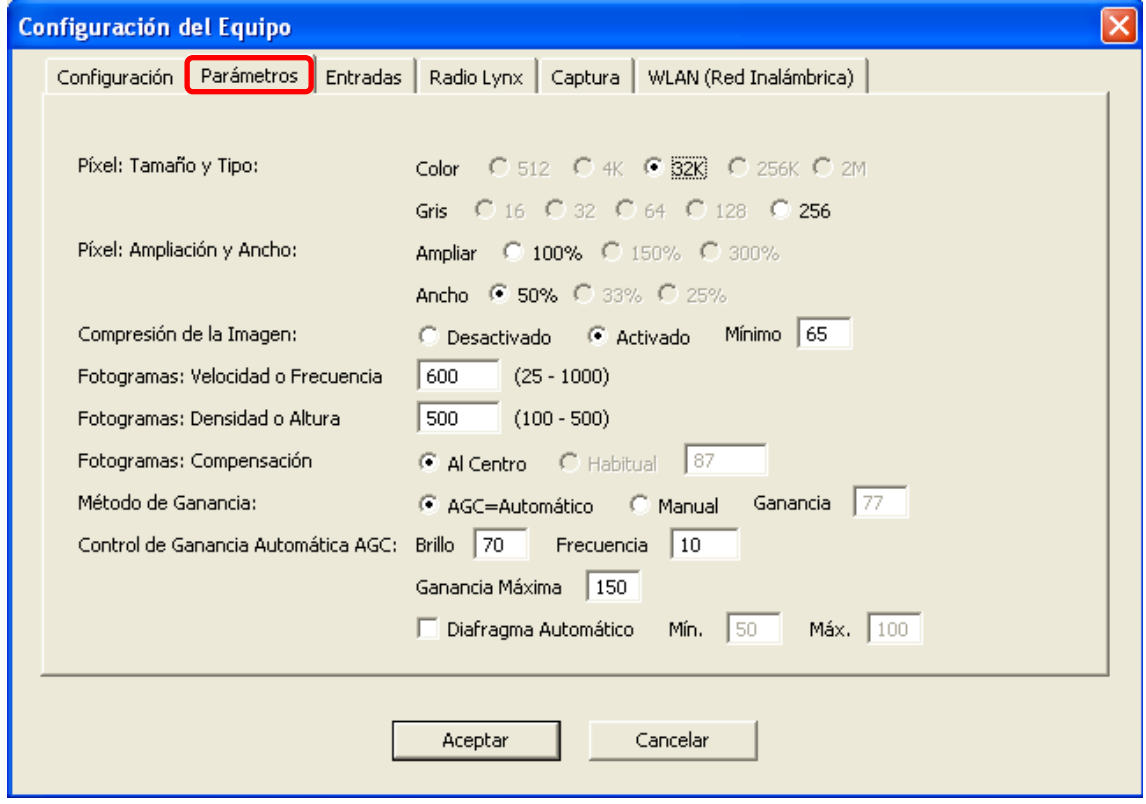

**VELOCIDAD EN CARRERAS** (Número de fotogramas por segundo que filmamos)

- Velocidad 1000 (en función de la categoría habrá que bajarlo)
- Fondo 750 (en función de la categoría habrá que bajarlo)

**DENSIDAD** (Ajuste del tamaño de la imagen a la Pantalla) **500**

**PIXEL** (Tamaño de CAPTURA de imagen a través del Objetivo **50%**

GANANCIA dependerá de la LUMINOSIDAD. A más luz=Cerrar Diafragma=Nº Altos. Hacer lo posible para acercarse a "0"

**ORIENTACION** (Indica en qué sentido entran los participantes desde la visión de la cámara) desde el exterior de la Pista. **DERECHA**

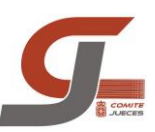

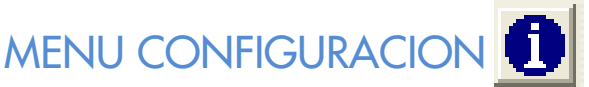

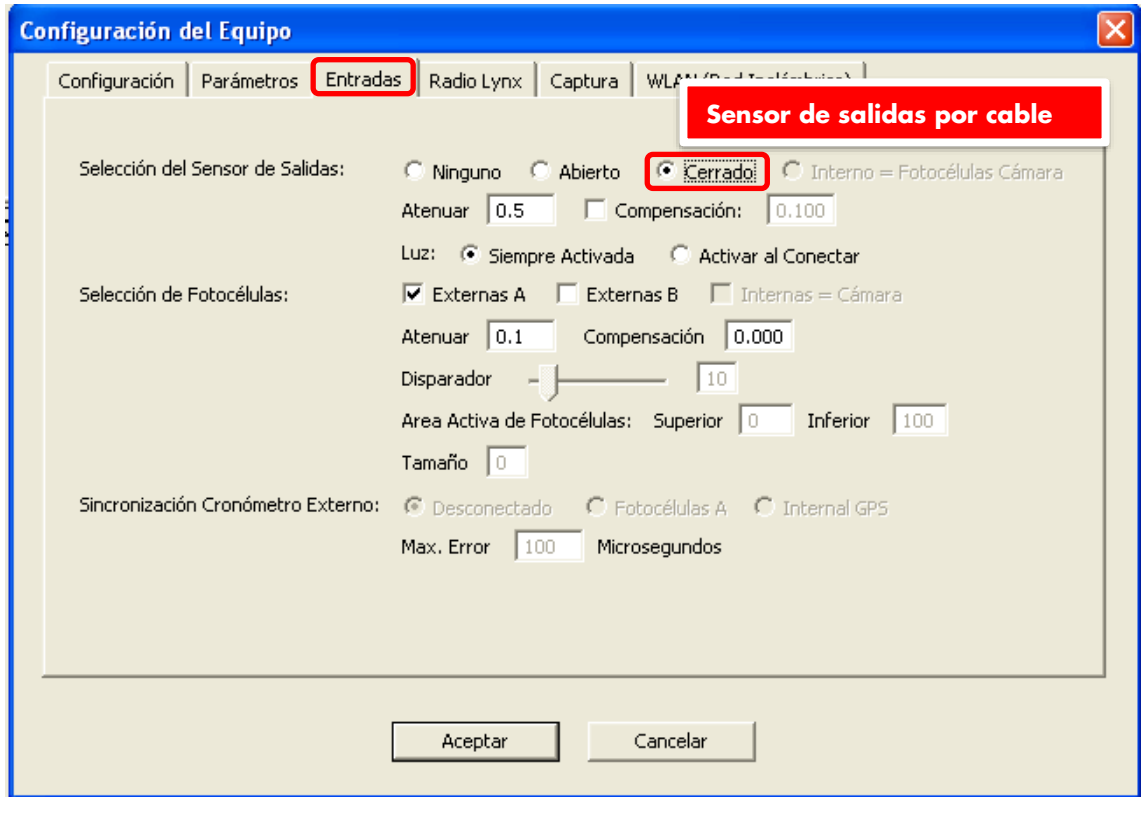

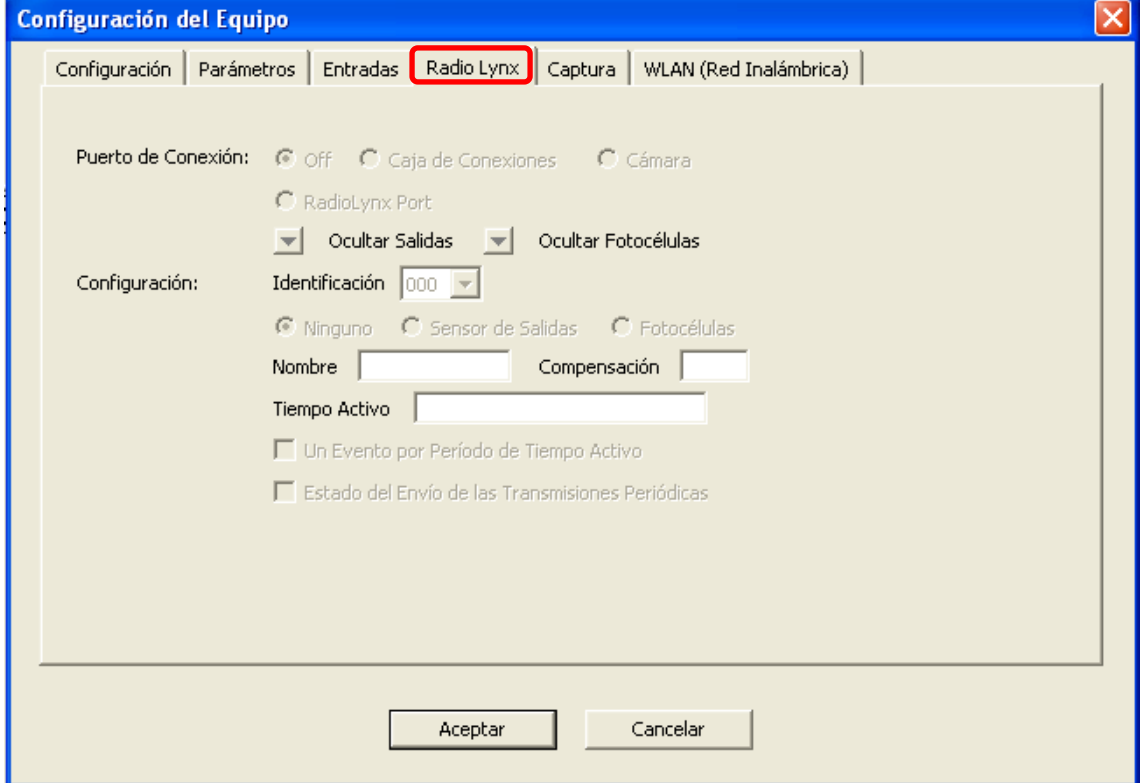

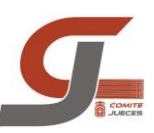

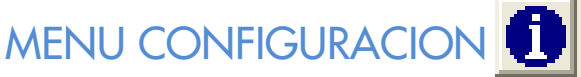

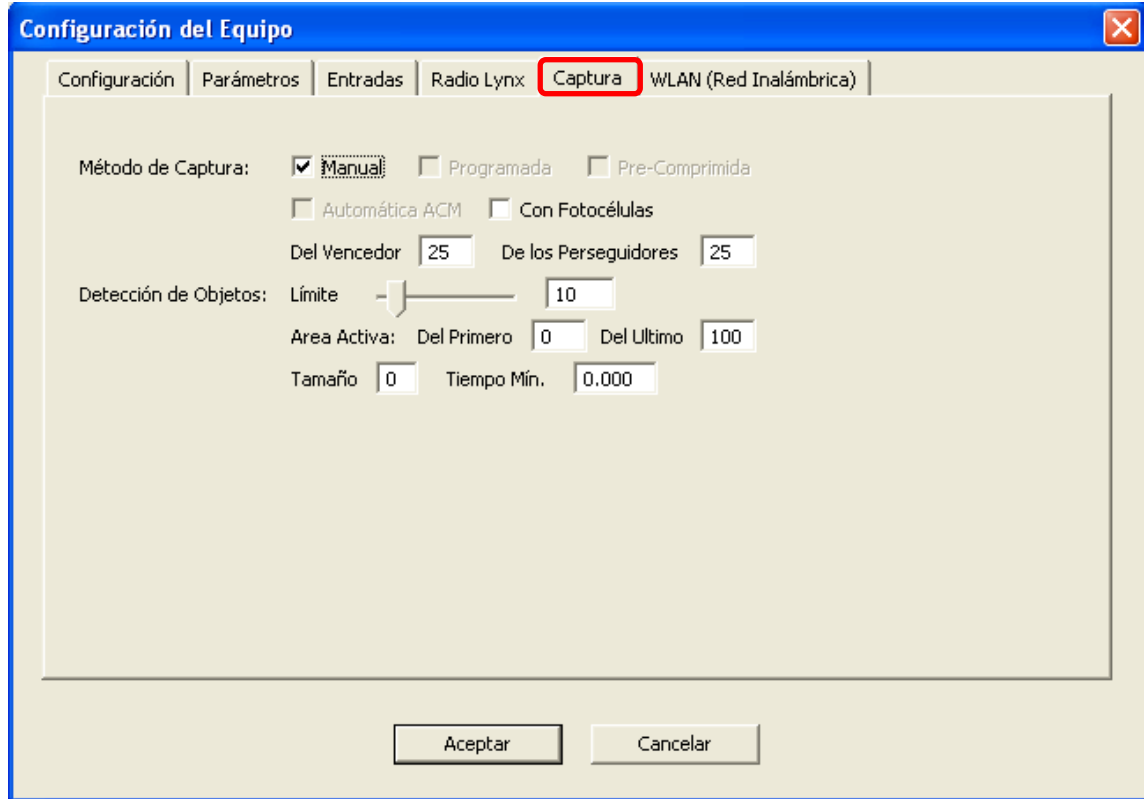

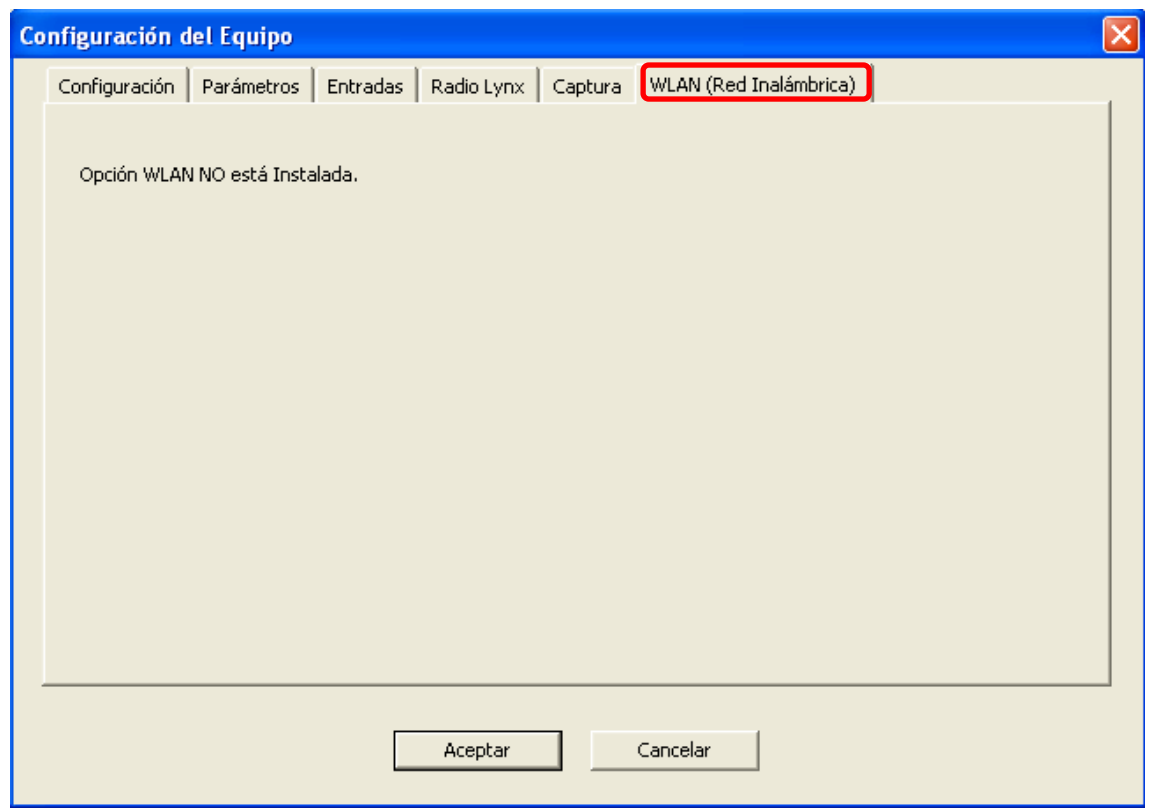

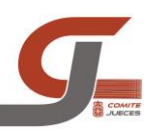

## PROTOCOLO DE INICIO ANTES DE LA COMPETICION

#### **1. Encendido del ordenador y periféricos**

El punto de partida consiste en poner en marcha los ordenadores de captura y lectura, y el resto de periféricos, como son la impresora y los altavoces.

#### **2. Puesta en marcha del software FinishLynx**

Una vez que el sistema operativo se ha cargado, debemos poner en funcionamiento el programa empleado para la foto finish. Para ello, haremos doble click en el acceso directo situado en el escritorio:

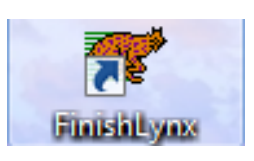

#### **3. Conexión de la cámara de Foto Finish**

Cuando el programa FinishLynx se haya cargado completamente, debemos proceder al encendido de la cámara. Para ello, accionaremos el interruptor situado en la parte trasera de la cámara. Comprobaremos en la pantalla inicial como progresa en la barra de estado la carga de la cámara en el ordenador (esta barra es de color verde, y aparece en la barra de estado del programa, situada en la parte inferior a la derecha de la pantalla).

Verificaremos las luces LED de la cámara que están en funcionamiento:

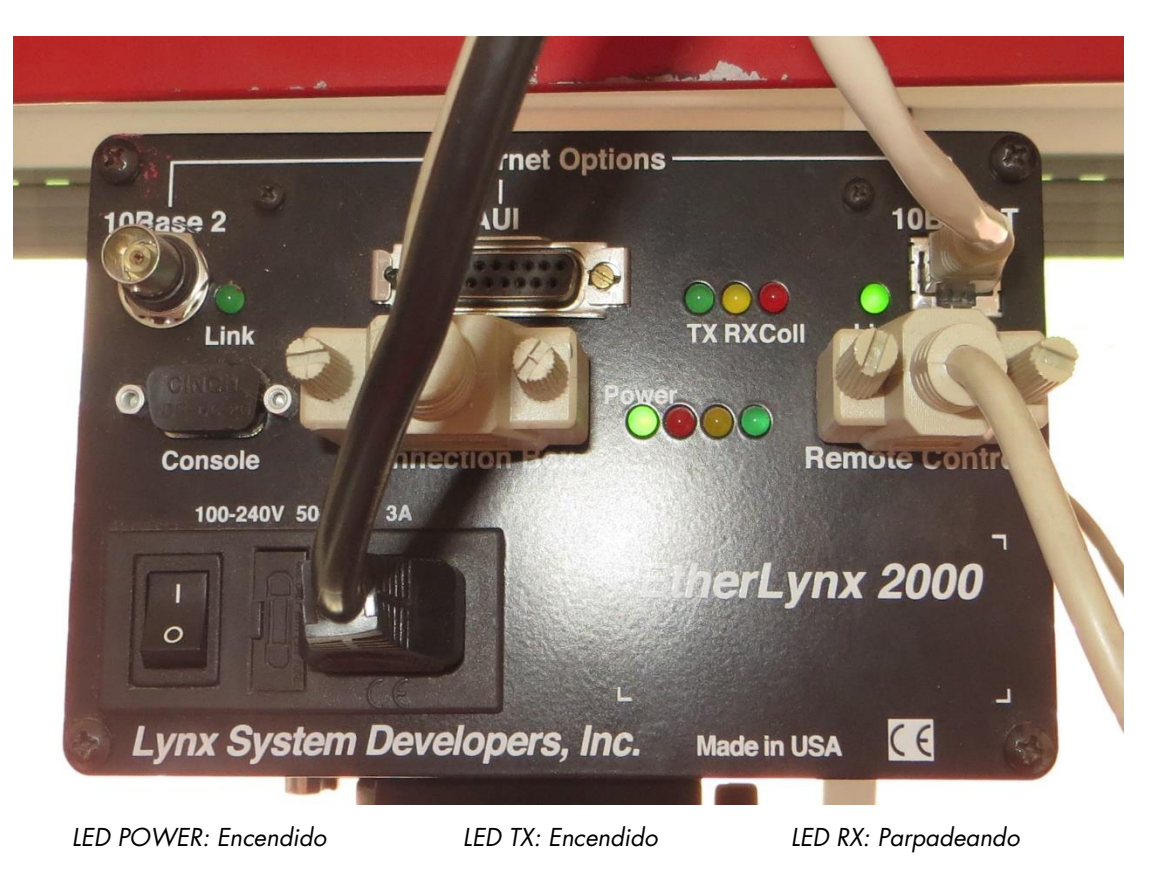

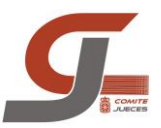

#### **4. Creación de las carpetas de almacenamiento**

Todas las carreras del día (incluida la Puesta a Cero) deben almacenarse en una misma carpeta. La carpeta será creada en el directorio de competiciones de la temporada en curso en **CAPTURA/FF14-15**. Crearemos una carpeta siguiendo la siguiente estructura: **Fecha – Evento**.

La estructura para el almacenamiento de cada una de las pruebas de la jornada será la que sigue: **Prueba. Categoría Sexo – Serie** *ej.// 60m. CadF-s1*

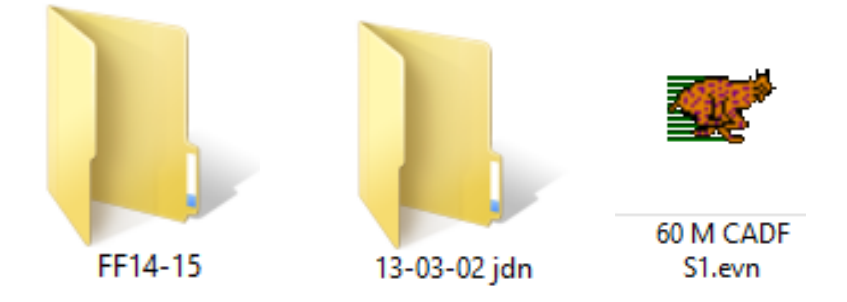

Debemos crear también la correspondiente carpeta de backup de los datos de la jornada, de manera análoga a la carpeta principal, y que se almacenará en la carpeta de backups también albergada en la carpeta de Mis Documentos.

Tras la creación de las carpetas, configuraremos el software para que las carreras y el backup se guarden directamente en ellas, y de este modo evitar tener que realizar el proceso de selección de carpeta en cada carrera que se dispute. En el menú **opciones/prueba**

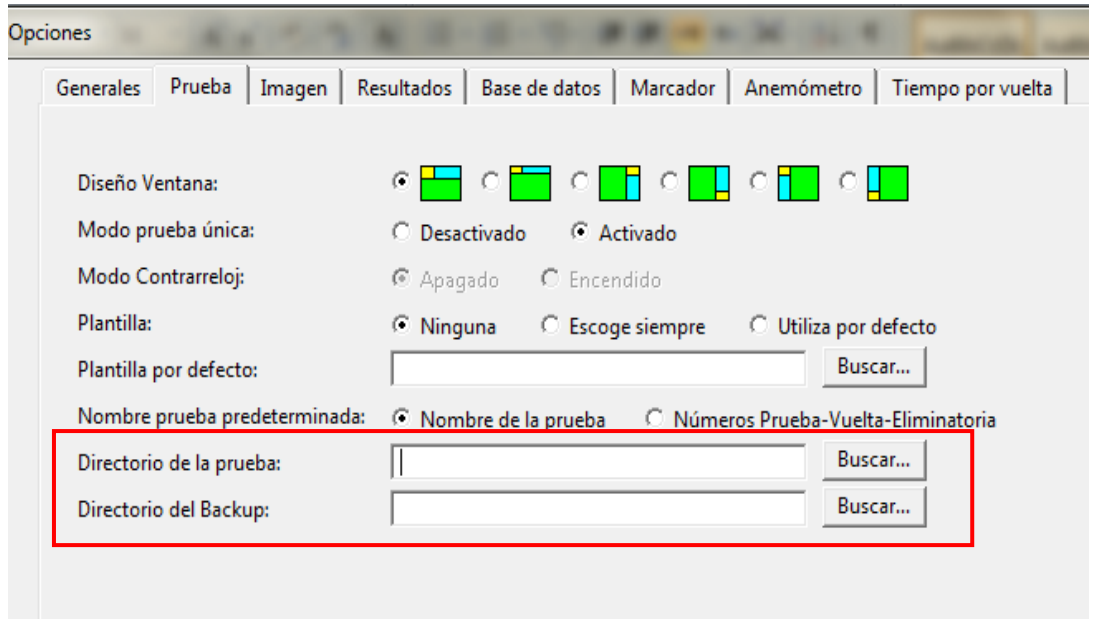

.

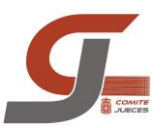

En la pestaña **opciones/generales**, configuraremos también los datos de la prueba ("Nombre de la Prueba") y el patrocinador de la prueba (Patrocinador Competición) a realizar en el día.

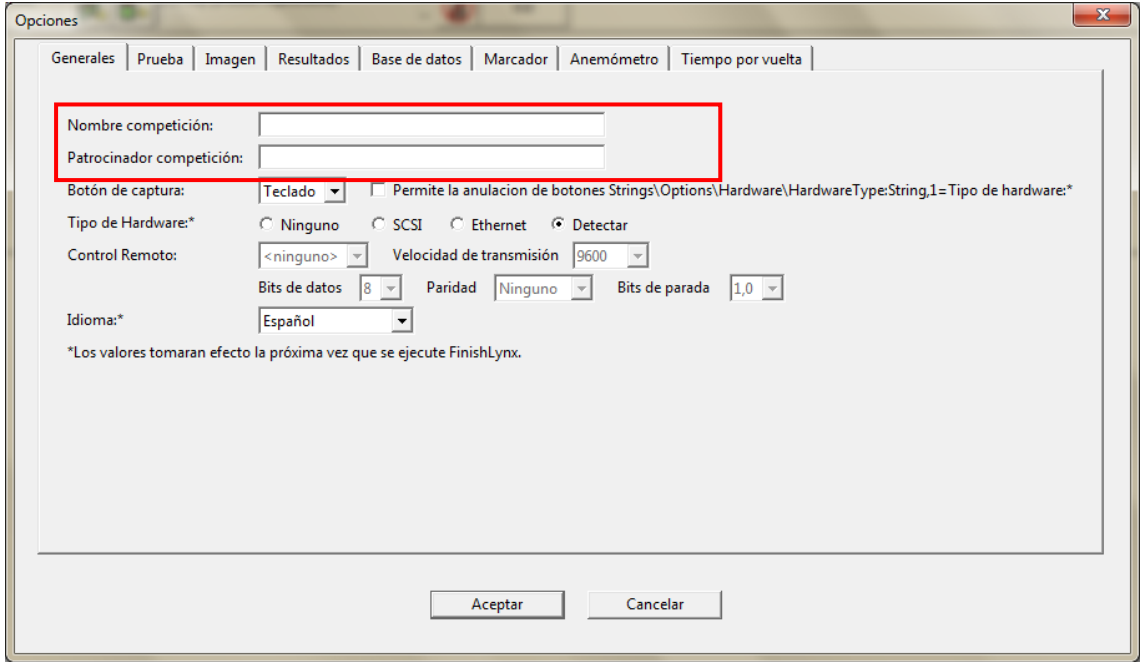

#### 5. **Marcas interlineales**

Antes de continuar con el siguiente paso, procederemos a la colocación de los taquitos negros en la meta, es las marcas negras de velcro destinadas a pegarlos (halladas en las intersecciones de la línea de meta con las líneas delimitadoras de calles). Estos tacos deben ser de color negro, de un material mate, de modo que no se refleje la luz del sol en demasía y estropee la visión en la cámara. Las medidas de los tacos serán: 2 centímetros de anchura, y entre 5 centímetros de longitud. Los podemos encontrar en la primera balda de la estantería nada más entrar en la sala.

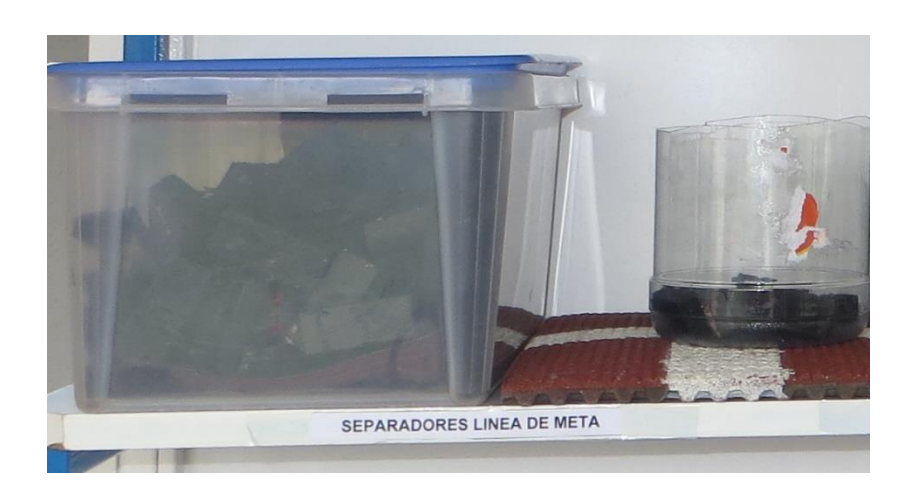

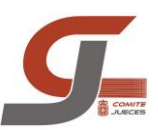

## ALINEACION

- Se tiene que garantizar que todos los atletas que alcancen la línea de meta sean filmados.
- La cámara deberá estar correctamente nivelada

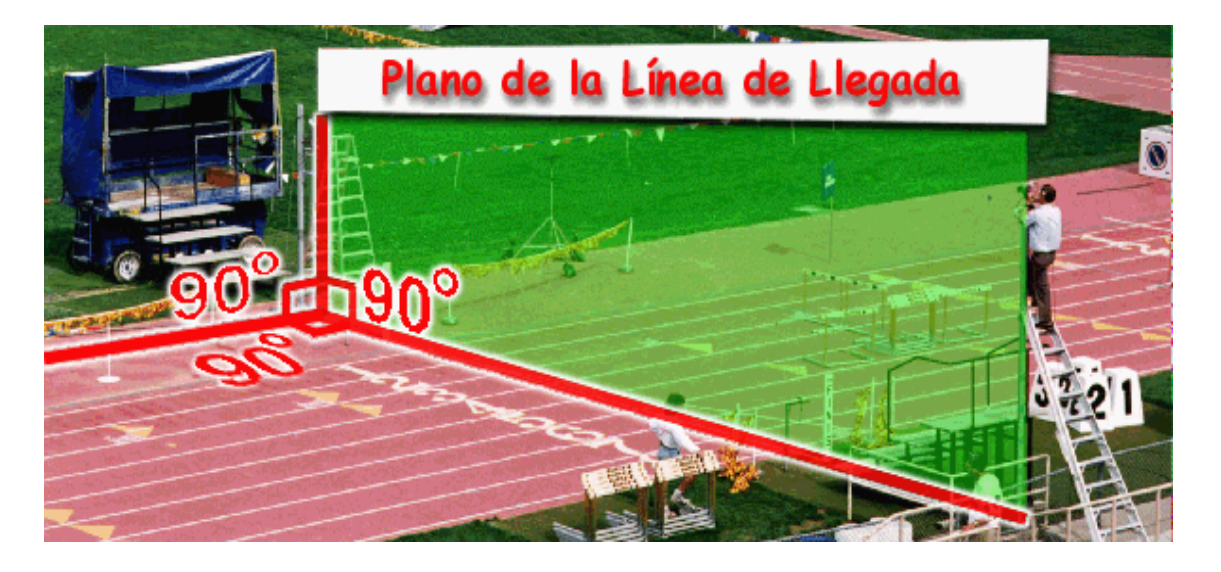

- Para ayudar a una correcta alineación se pondrán en las intersecciones de las líneas de cada calle con la línea de meta unos indicadores negros de un tamaño de 2x5 cm.
- La imagen que se visualice debe tener un fondo claro y con líneas negras, que son los cuadros negros de intersección de la meta, con las líneas de las calles. En una imagen teóricamente prefecta deberíamos ver en la pantalla del ordenador las líneas negras y el fondo de la calle blanco.

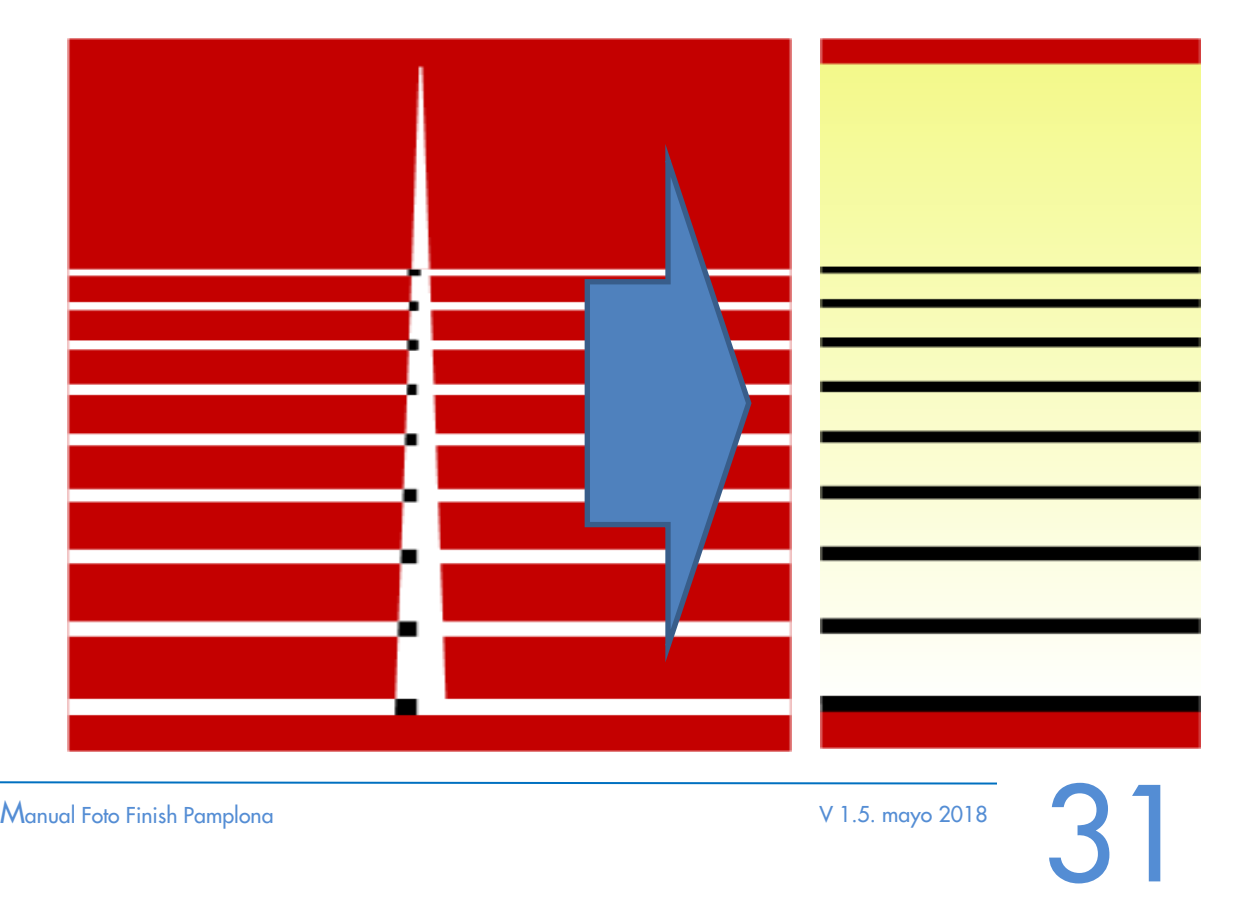

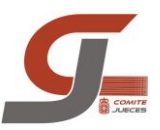

 También podemos comprobar la alineación de la cámara mirando por el visor que esta tiene. Una vez activado el visor la imagen de la cámara deja de verse en el ordenador. Debemos fijarnos que la línea de alineación cruza por toda la línea de meta.

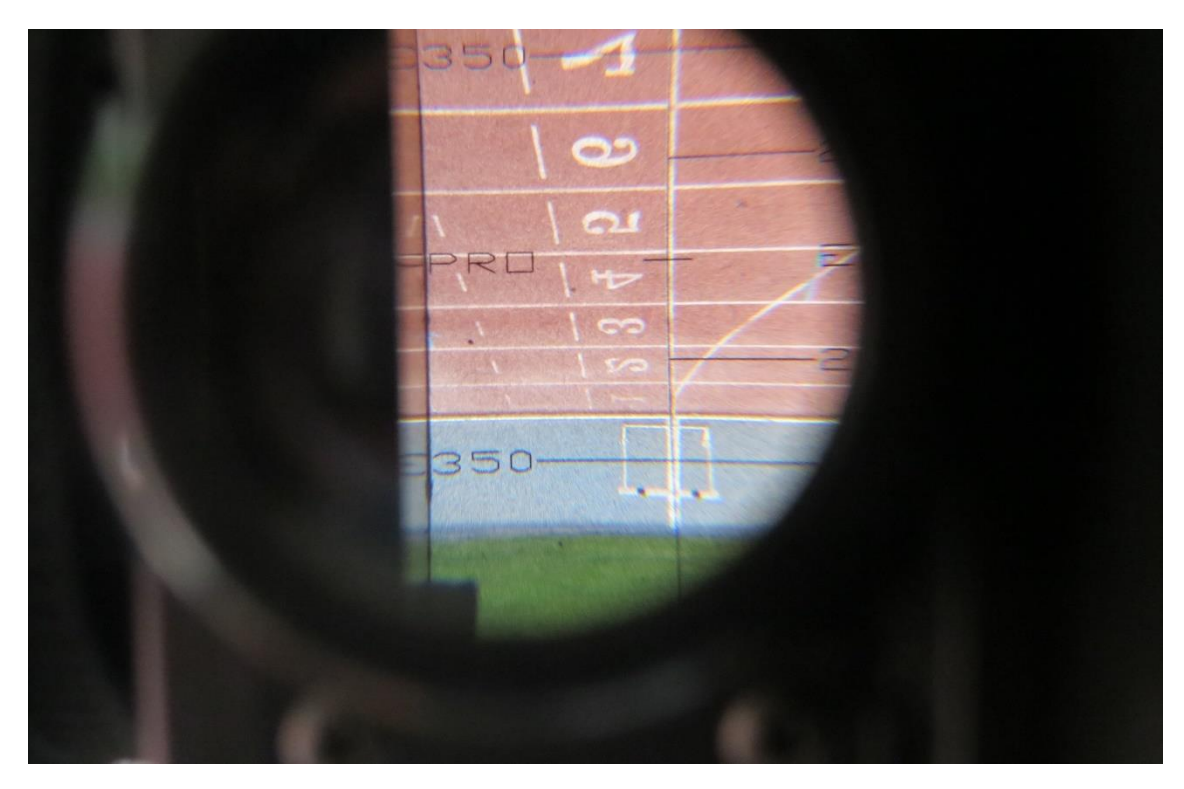

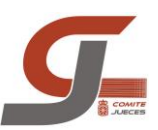

## TEST CERO

- Deberá realizarse, con antelación suficiente, antes del comienzo de la primera prueba, y cuando se cambie el micro o se mueva la cámara.
- Deberán estar presentes el Juez Arbitro, el juez jefe de foto finish y el juez de salidas.
- La pistola se colocará en la línea de meta con el cañón mirando hacia la cámara.

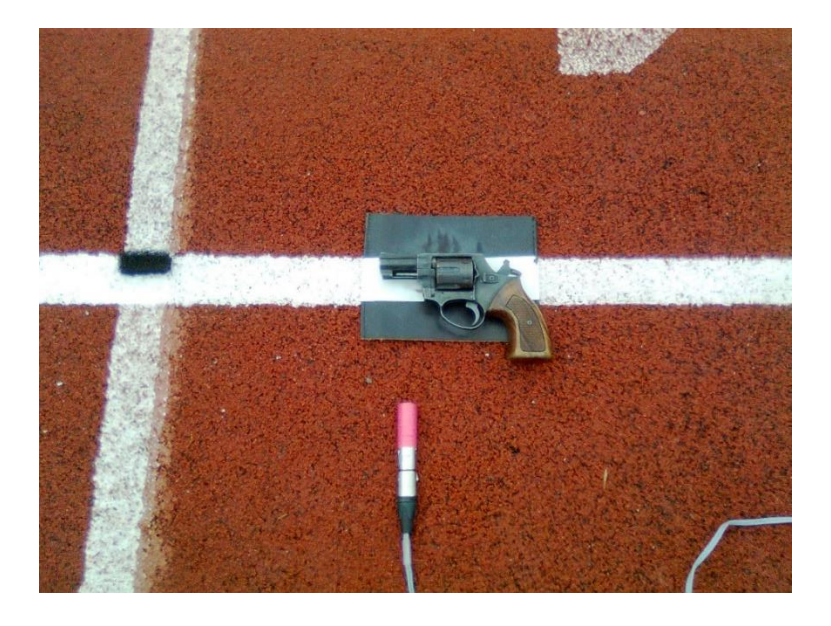

- **Abrir una prueba nueva** (primer botón de la izquierda o Archivo / Nuevo)
- Poner el nombre Control 0 y ENTER (si no se da ENTER no acepta el nombre)
- Poner la **velocidad** de grabación en **1000**.
- Poner la pistola en la calle central en la línea de meta, mirando a la cámara y cerca del emisor de la señal.
- Comenzar a grabar (apretar el botón rojo) y disparar
- Dejar de grabar (soltar el botón rojo)
- Buscar el fogonazo en la grabación, pinchar en la imagen para que salga la línea roja, moverla con las flechas hasta que el tiempo pase de 0:000 a 0:001, dejar la línea roja en el cambio de tiempo 0:001 y ENTER para que suba el tiempo a los resultados.
- En los resultados seleccionar el tiempo y con el botón derecho y verlo en diezmilésimos, si está entre 0,0001 y 0,0010 es válido. De esta manera comprobamos que el redondeo se realiza correctamente.
- Guardar la prueba. Para el Juez Arbitro hay que guardarla o **imprimirla en jpg**, para ello hay que ir a Imagen / Imprimir a bitmap, no cambiar nada, aceptar e indicar la ruta donde se quiere guardar. El tiempo deberá aparecer en milésimas y deberán verse todas las calles. Más rápido será pinchando el botón de imprimir

en la barra de herramientas.

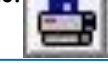

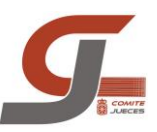

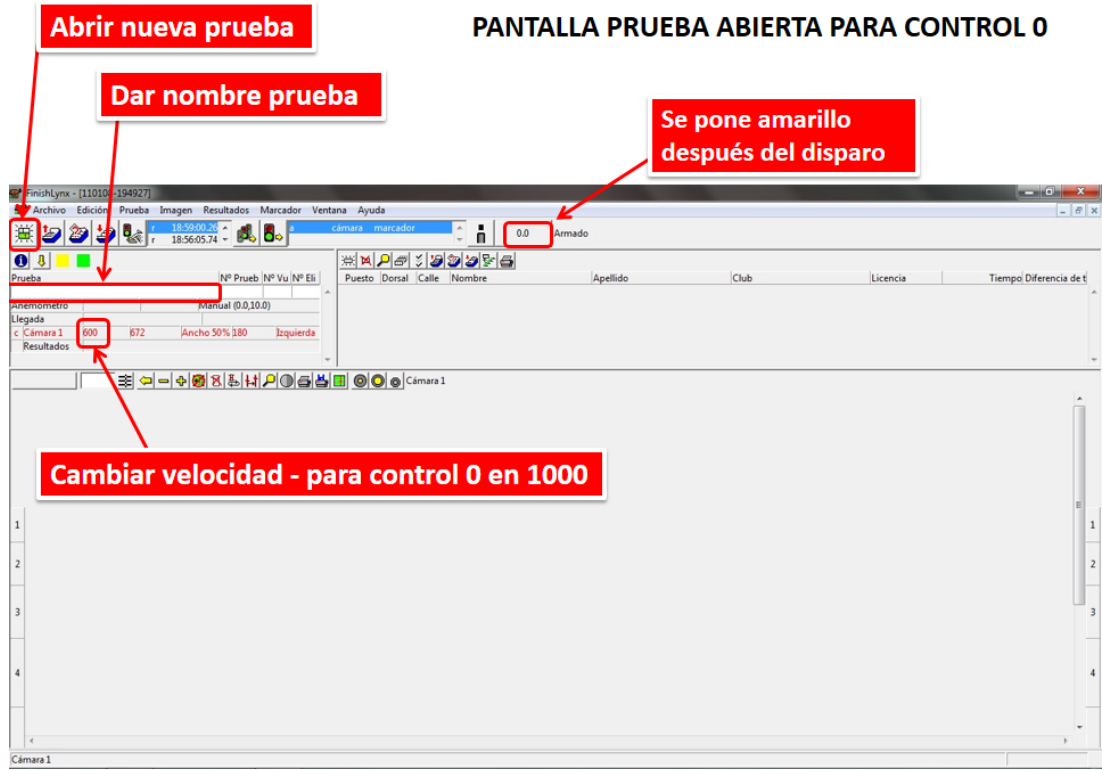

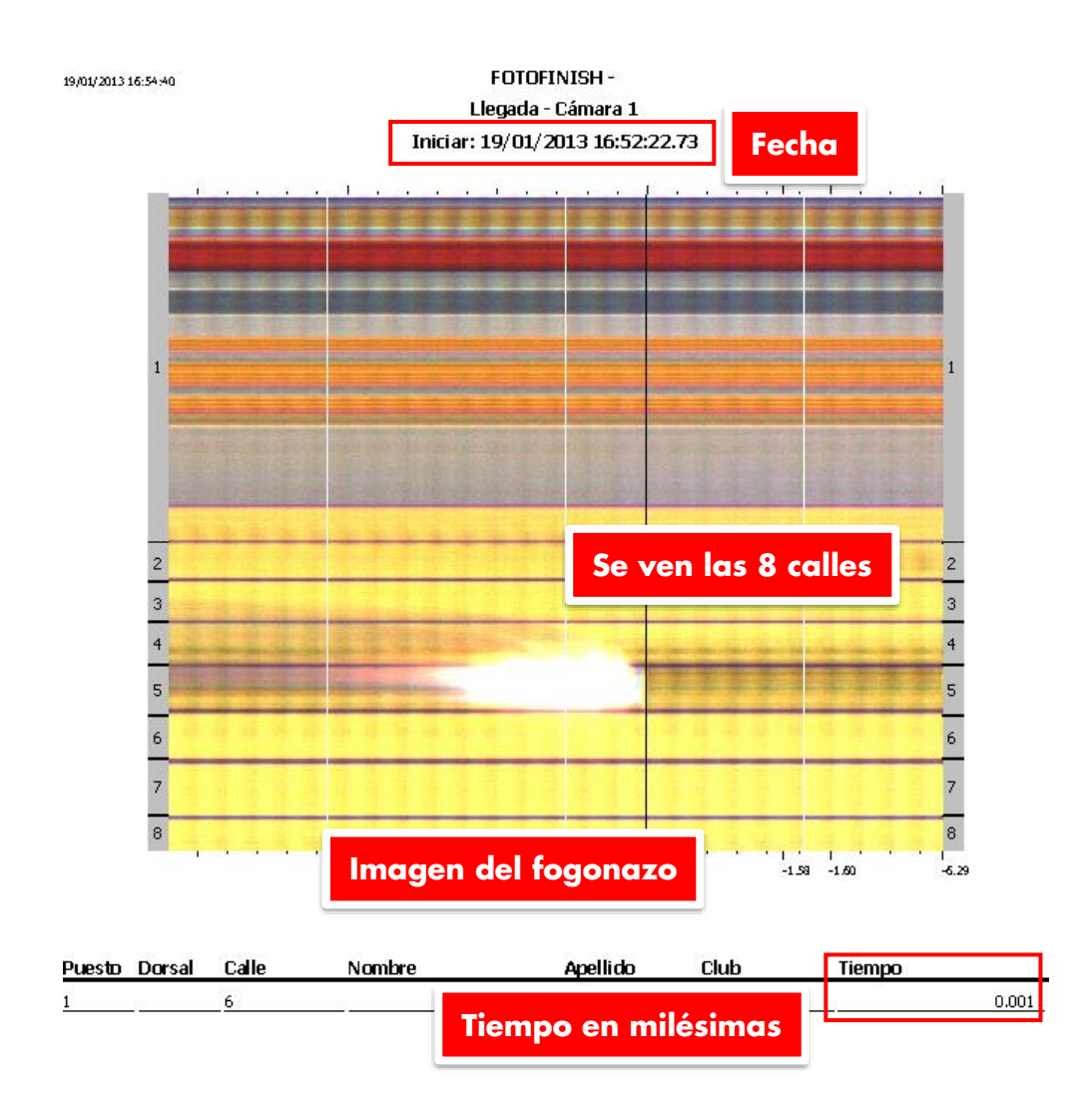

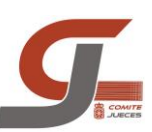

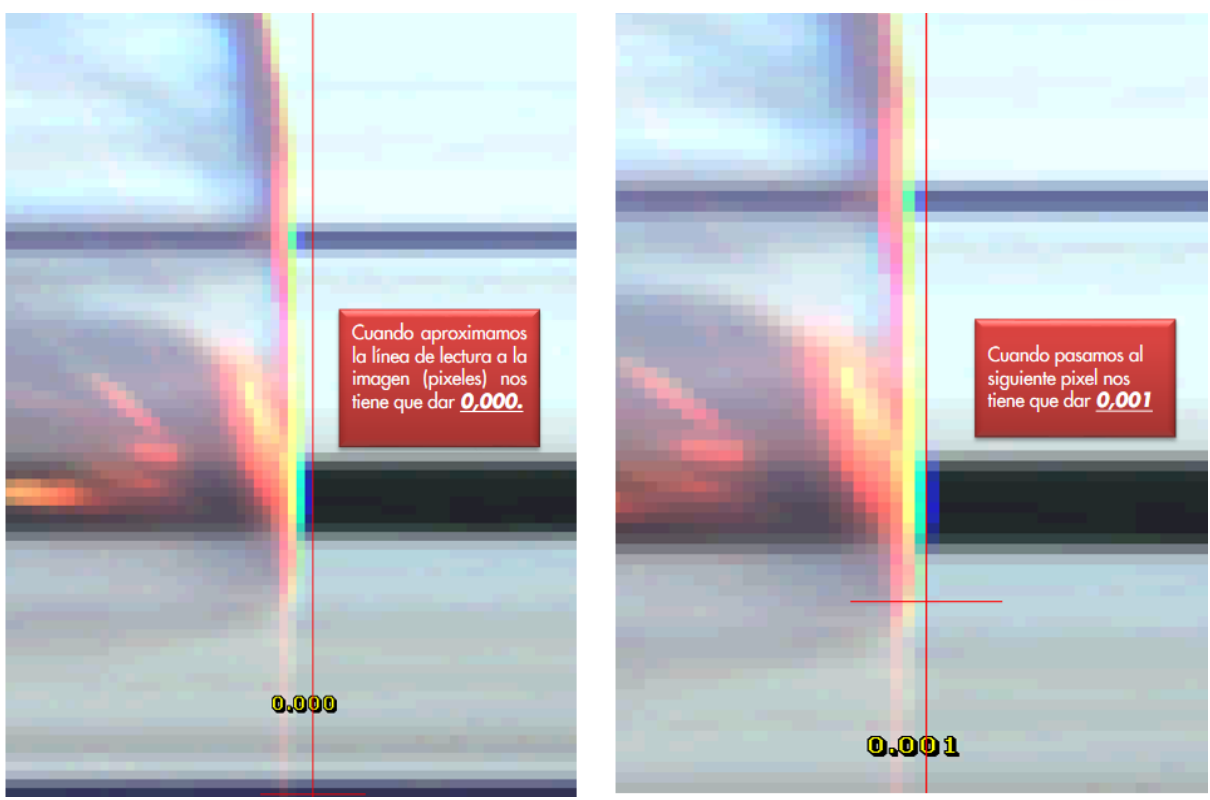

#### *Aclaración resultados en test cero.*

Reunión técnica de jueces del Panel A de Jueces Jefe de Foto Finish del Comité Nacional de Jueces.

#### *Grabando a 1000 líneas/seg:*

- **0.000**, en cuyo caso será necesario comprobar el valor en diezmilésimas y tendrá que ser 0,0000.
- **0.001**, con valores en diezmilésimas entre 0.0001 y 0.0010
- la detonación de la pistola y la puesta en marcha del contador de tiempos se producen en el mismo pixel.

#### *Grabando a 2000 líneas/seg:*

- **0.000**, en cuyo caso será necesario comprobar el valor en diezmilésimas que Tendrá que estar entre -0.0005 y 0.0000
- **0.001**, en cuyo caso será necesario comprobar el valor en diezmilésimas que
- tendrá que estar entre 0.0001 y 0.0005
- la detonación de la pistola y la puesta en marcha de contador de tiempos se producen en dos píxeles consecutivos.

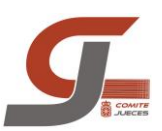

## ABRIR NUEVA PRUEBA

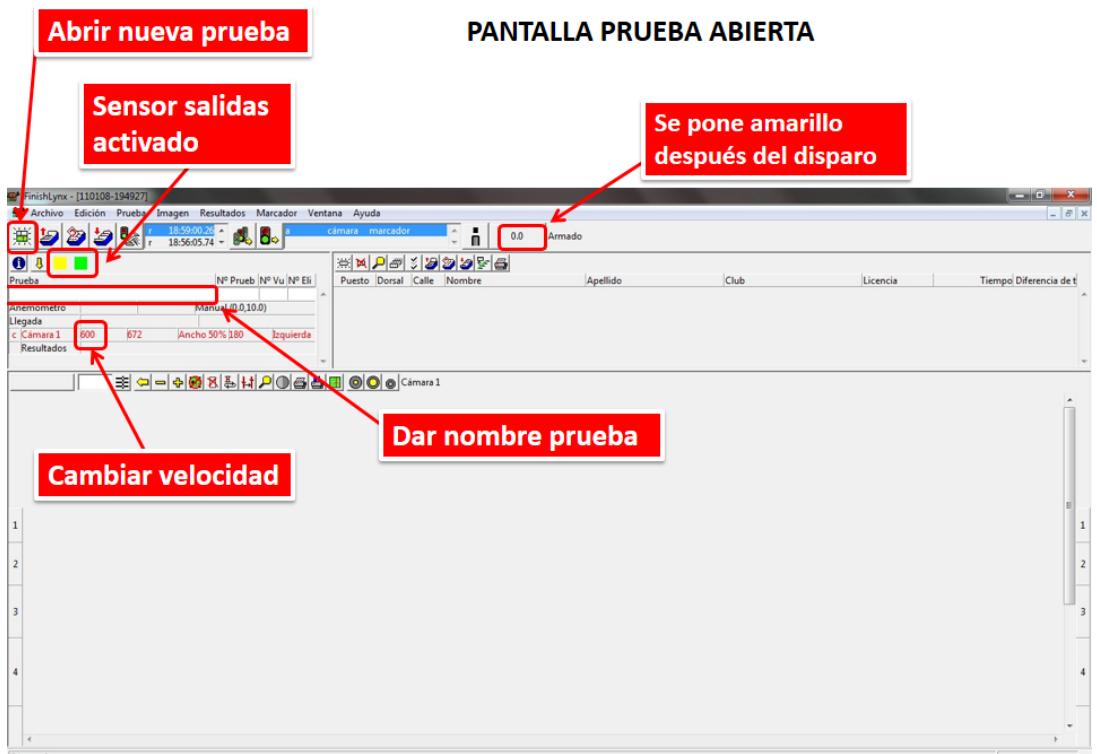

- Abrir una prueba nueva .**Primer botón de la izquierda** o Archivo / Nuevo)
- **Nombrar:** *Hora-Prueba -Categoría-Serie* Ej.9.00 60 IF S1 → pulsar **Enter**
- **Ajustar la velocidad** según categoría y prueba para que se vea mejor la imagen (cuanto más rápido corran más alta 700 – 800).
- **Comprobar** que con el pistoletazo se ha puesto el **crono en marcha**. 0:00 Armado se pone en amarillo.
- En caso de fallo mandar **ANULAR** al juez de salidas.
- Cuando los atletas estén por los números de meta, **grabar** hasta que todos la hayan superado, si vienen muy separados se puede dejar de grabar y volver a grabar, pero hay que tener cuidado de que no se quede nadie sin grabar. Si se graba todo luego se puede suprimir los espacios en blanco.
- No apagar el crono, si se para cambia los tiempos por la hora.
- Buscar los atletas en las imágenes grabadas, se puede encontrar imágenes poner las líneas rojas y subir los tiempos a los resultados (pulsar ENTER) de todos los atletas participantes en la serie.

#### **Guardar**

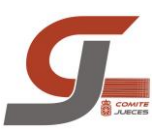

## HOJA DE CONTROL DE COMPETICION

Para facilitar la labor de los operadores y poder solucionar problemas que nos surjan durante la competición, rellenaremos en todas las competiciones la hoja de "control de foto finish". Al finalizar la prueba la archivaremos en un clasificador en la zona de documentación

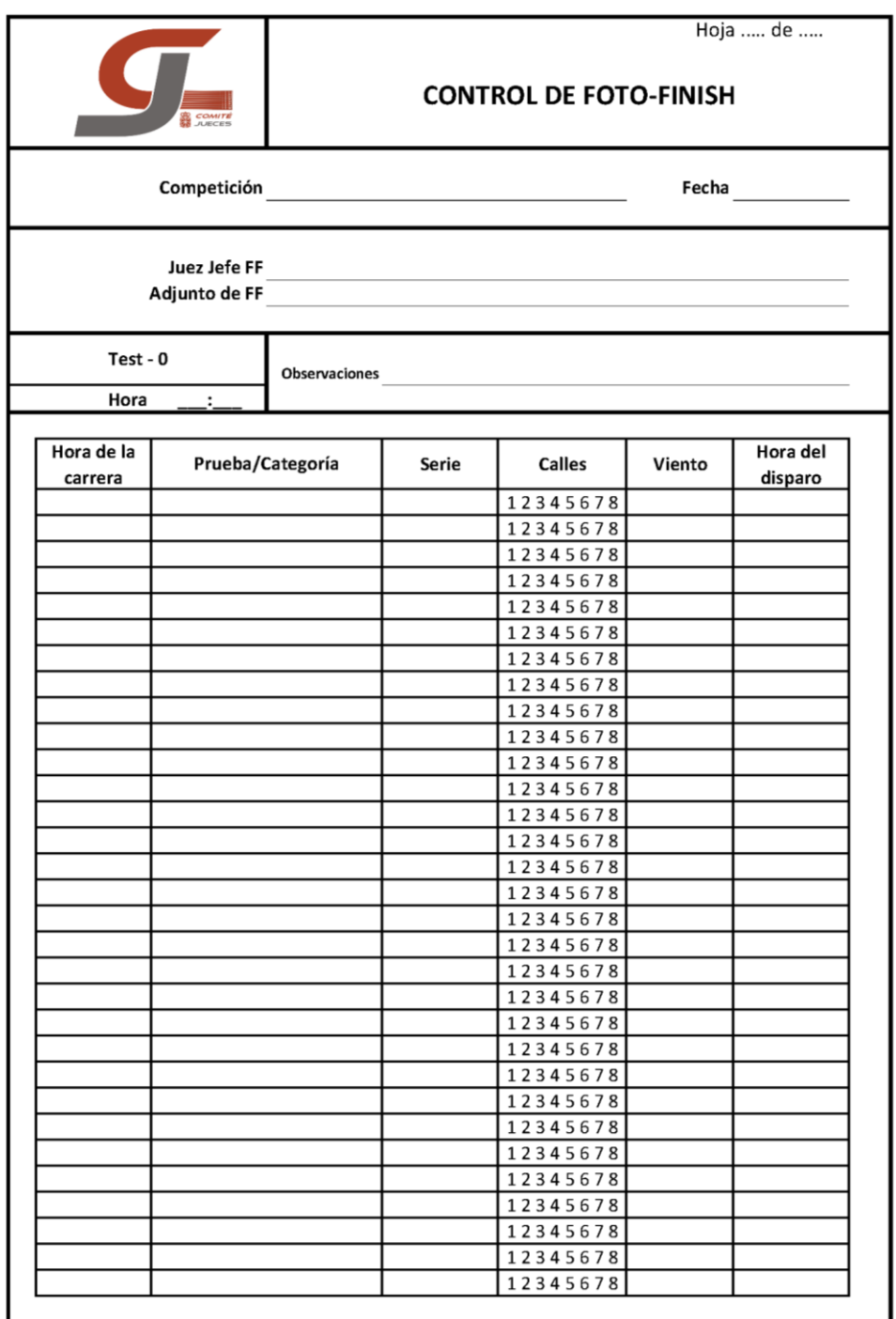

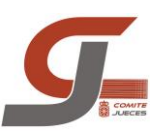

## LECTURA DE UNA CARRERA

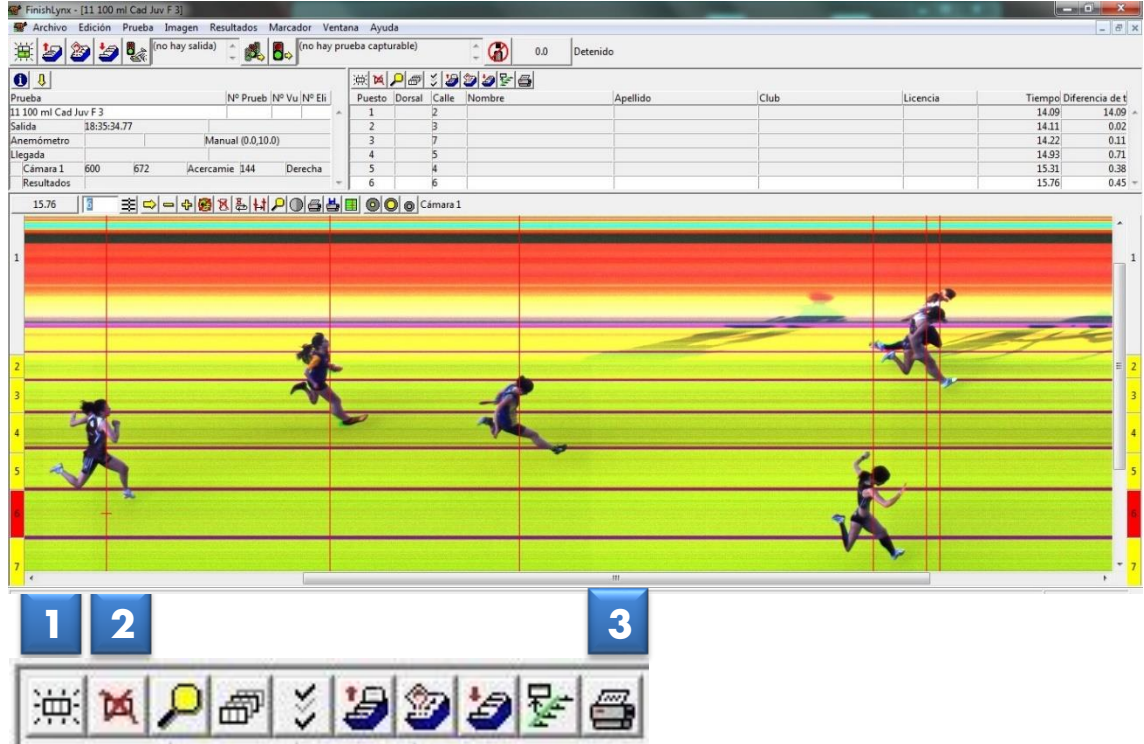

- **1.** Añadir línea en blanco
- **2.** Eliminar resultado
- **3.** Imprimir resultados (No se imprime la imagen de la llegada)

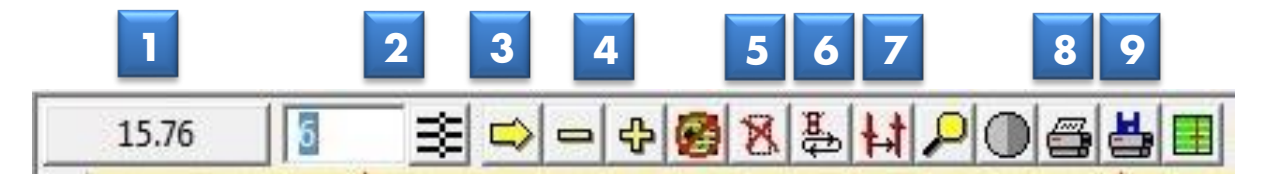

- **1.** Añadir resultado con el tiempo actual
- **2.** Cambiar selección de carrera por CALLES o por DORSALES
- **3.** Cambiar sentido de la imagen (Volteo horizontal)
- **4.** Zoom
- **5.** Comprimir imagen seleccionada
- **6.** Comprimir automáticamente espacios en blanco
- **7.** Buscar el siguiente atleta
- **8.** Imprimir
- **9.** Imprimir en JPG

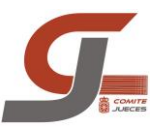

 El tiempo se medirá hasta el momento en que cualquier parte del cuerpo del atleta, es decir **EL TRONCO** (NO la cabeza, cuello brazo o piernas, pies, manos) alcance el plano vertical más próximo de la línea de llegada

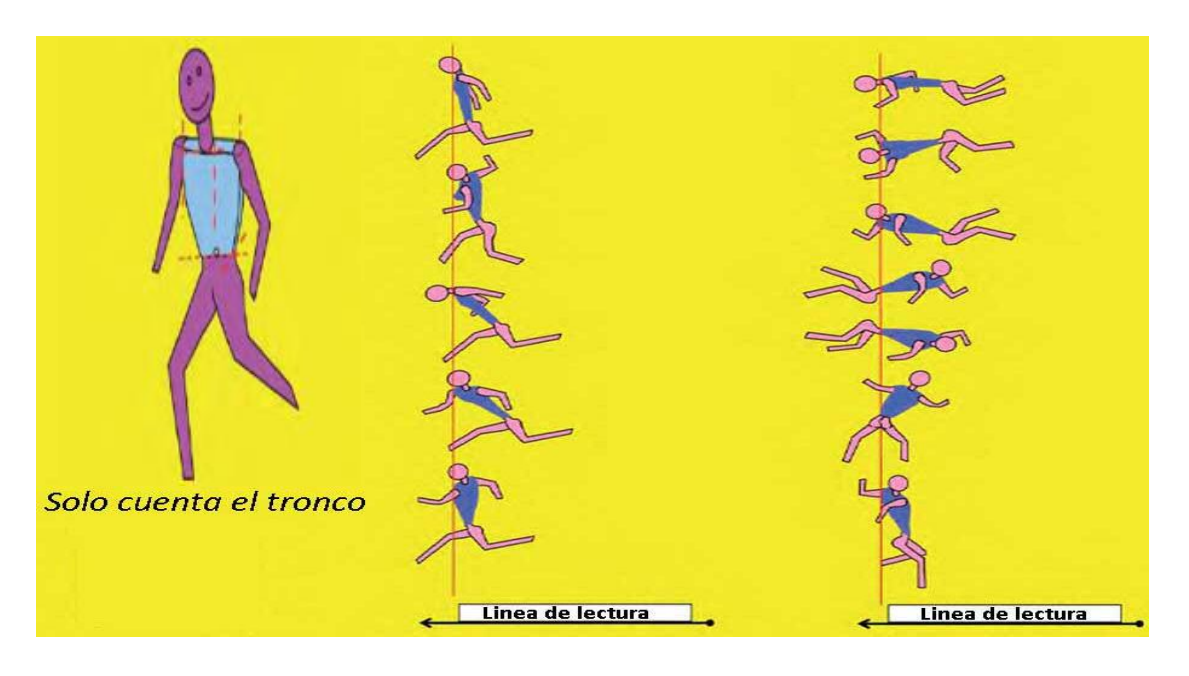

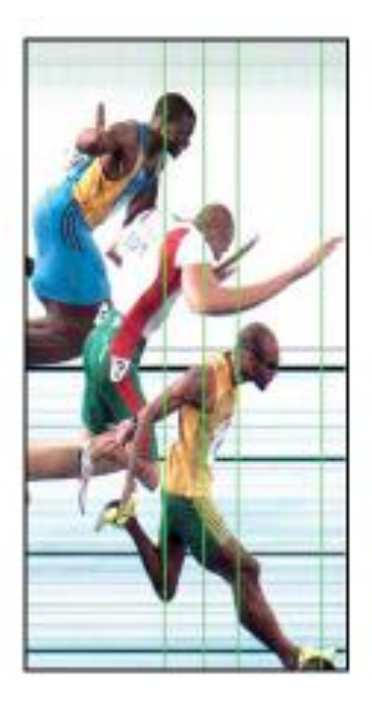

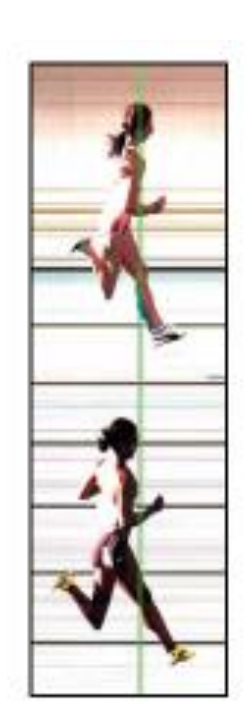

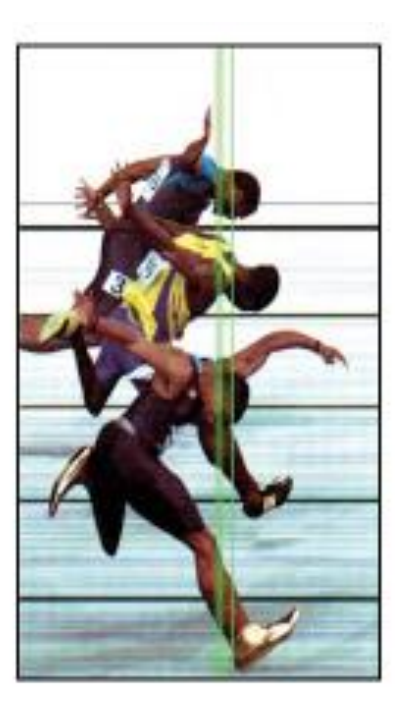

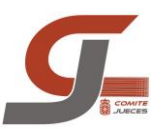

## RFEA MANAGER – FINISH LYNX

Para usar el programa de gestión de resultados con Finish Lynx se debe conectar el ordenador de lectura con el ordenador conectado a la red FNA por medio de un cable de puerto serie. Asimismo deberemos configurar tanto el software de Finish Lynx como el RFEA Manager para poder trabajar conjuntamente.

#### *CONFIGURACION FINISH LYNX*

- Abrir la pestaña: **OPCIONES/MARCADORES**
- Creamos **NUEVO** marcador
- En archivo de configuración seleccionamos en la carpeta de instalación de Lynx don archivo **"Finishlynx-MSL.LSS"**. Si no lo encontramos deberemos copiarlo manualmente desde algún dispositivo en el que tengamos copia del archivo.
- Seleccionaremos el puerto **COM**
- Selección de tiempos, **DESACTIVADO**
- Pondremos el envió de resultados en **AUTOMATICO**
- Para que se acepten los cambios hay que reiniciar el programa. El marcador aparecerá **EN MARCHA**

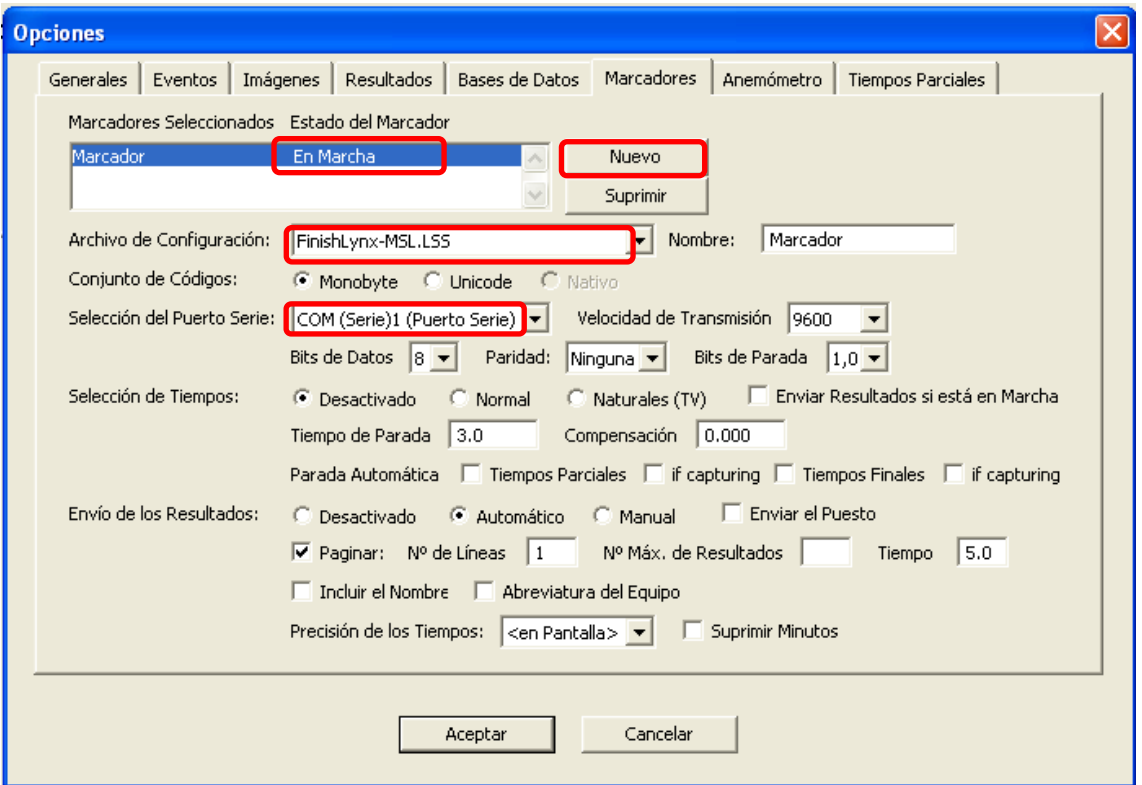

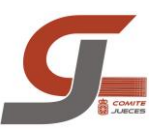

#### *CONFIGURACION RFEA MANAGER*

- Seleccionar **REMOTO,** y poner la **IP** del ordenador que hace de servidor de la competición
- Darle a **CONECTAR**
- Nos aparecerá el listado de competiciones que están el ordenador que hace de servidor, dejamos **seleccionada** la que nos interesa
- Le damos a **CONECTAR** que se encuentra debajo del listado de pruebas.
- Una vez dentro seleccionamos la carrera que nos interesa

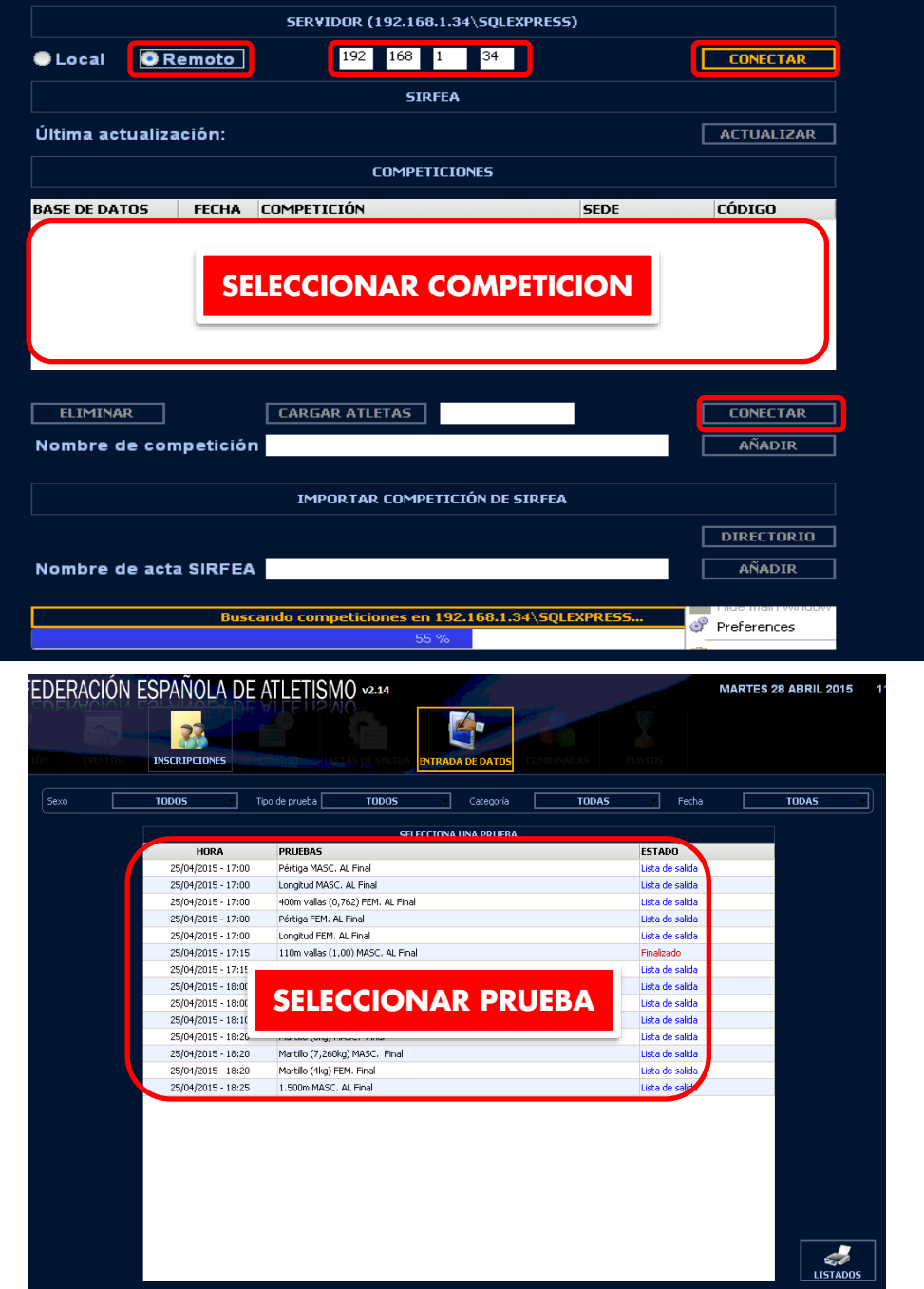

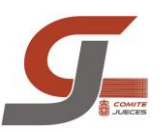

 Ya dentro de la prueba deberemos comprobar que la conexión con el puerto serie esta activada pinchamos en.Nos aparecerá un recuadro en verde.

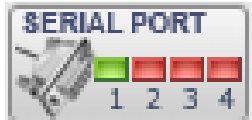

Configuramos el puerto COM y el driver **"RFEAdriverFinishLynx".**

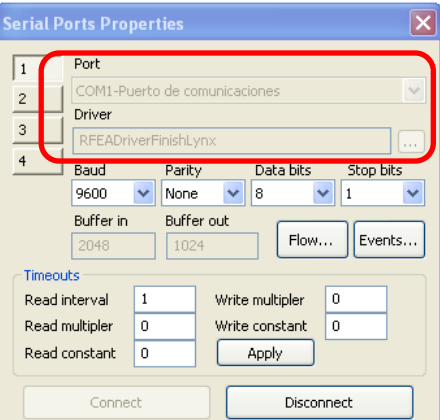

- Para trabajar con FinIsh lynx deberemos tener la carrera abierta en el programa de Foto Finish y la opción **EN PROGRESO** marcada en la pestaña izquierda del RFEA Manager.
- Si esta todo correcto los tiempos se traspasarán automáticamente
- Para introducir una incidencia de un atleta. Con el botón derecho del ratón pinchamos en el cuadro de tiempo del atleta y elegimos entre los siguiente:
	- 1. OK
	- 2. ABANDONA
	- 3. DESCALIFICADO
	- 4. NO PRESENTADO

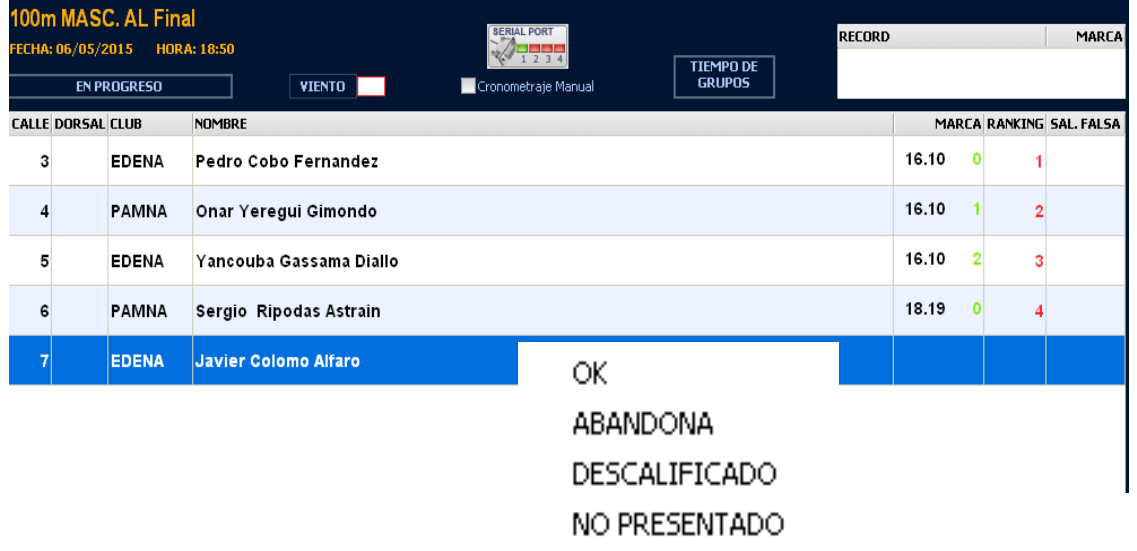

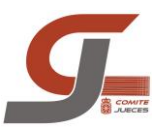

 Para introducir el artículo de descalificación entramos en **MODIFICAR RANKING** en la parte inferior derecha, en la nueva pantalla que nos aparece, en la columna **IND.RECORD** pinchamos dos veces en la casilla del atleta y escribimos el artículo. **ENTER** para confirmar. Y cerramos ventana.

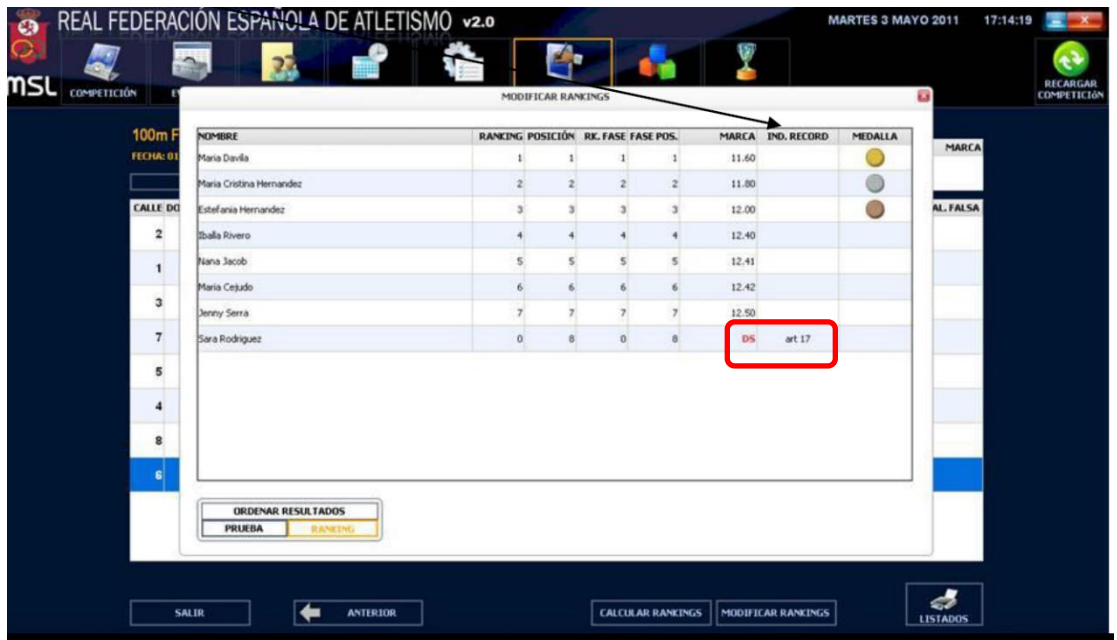

El RFEA manager cuando encuentra dos atletas con el mismo tiempo les asigna el mismo puesto en la clasificación. Para asignar el puesto correcto y que no aparezca el empate pinchamos con el ratón sobre el atleta que tiene el peor puesto

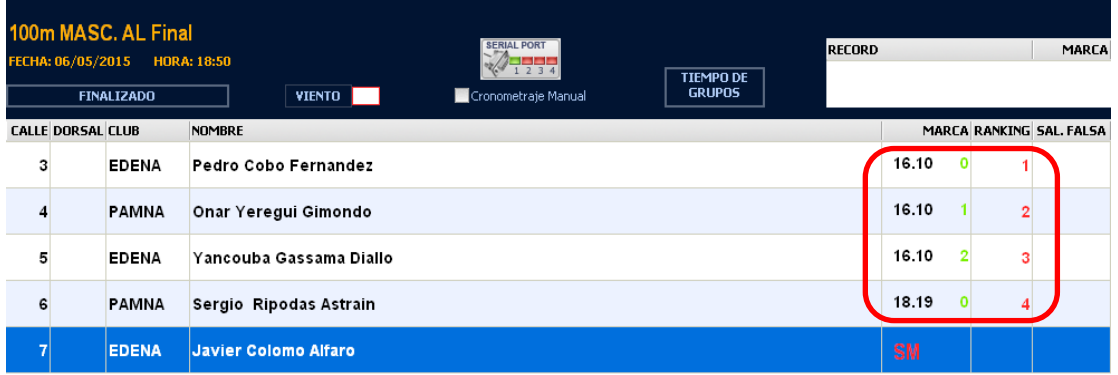

entre los empatados y pulsamos en el teclado numérico **+**.

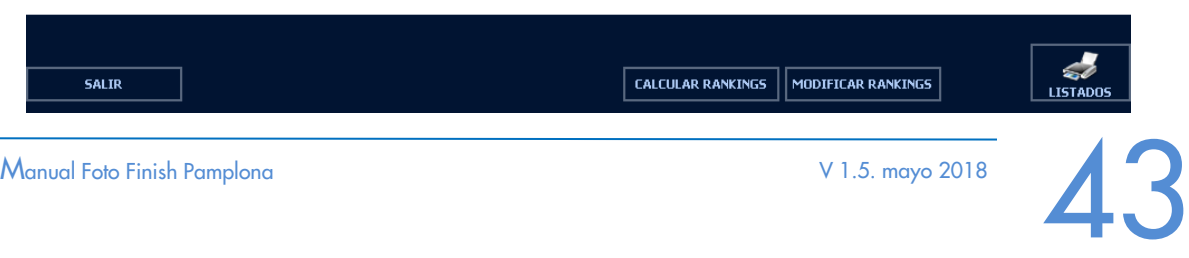

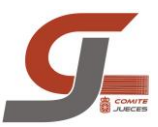

Pasamos la prueba a **FINALIZADO** y esta se ordenará correctamente.

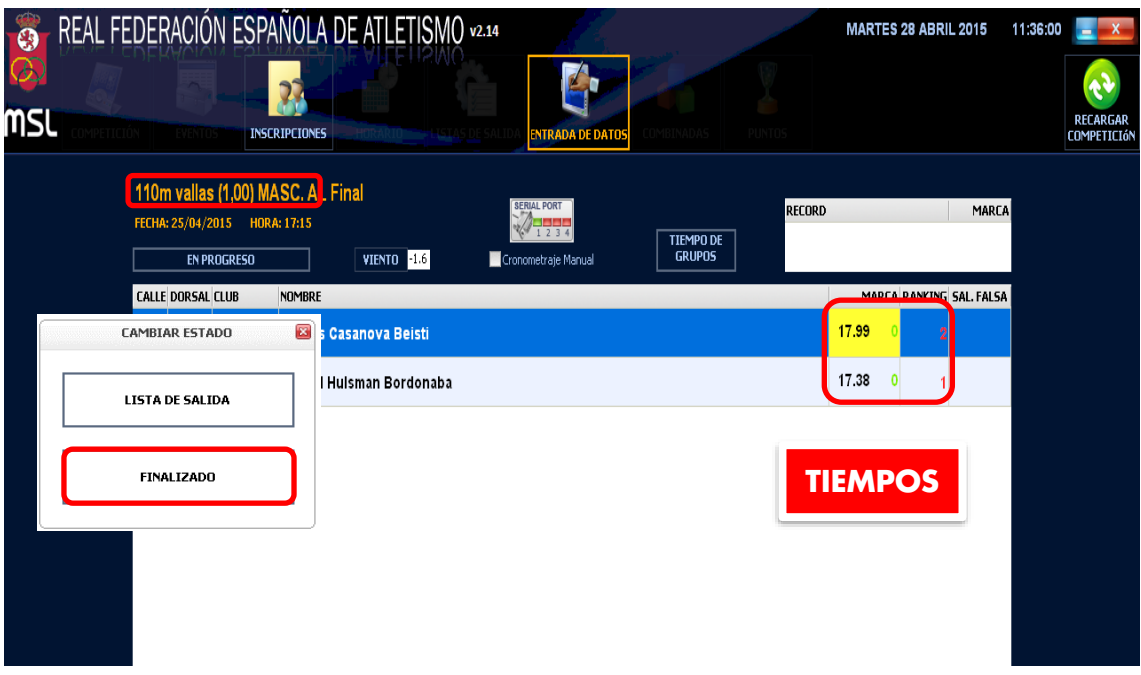

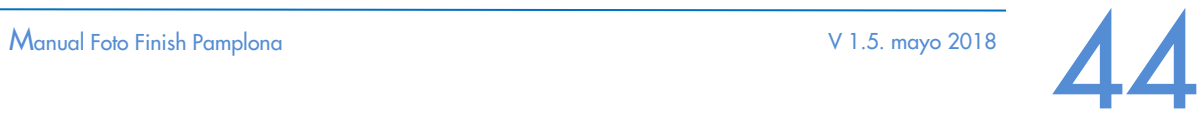

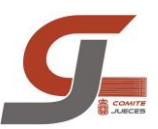

## CONFIGURACION MARCADOR DE PISTA

Para el uso del marcador de pista es necesario añadir un nuevo ordenador para gestionar la información que queremos procesar al marcador de pista.

En este nuevo ordenador deberá estar instalado el programa del marcador para poder utilizarlo. una vez instalado es importante verificar que estamos ejecutando el archivo .exe correcto. Para ello crearemos un acceso directo en el escritorio del archivo **PANEL RFEA.EXE** desde la ubicación donde se instala en el ordenador**. C/archivos de programa/ panel RFEA**.

Para que el equipo funcione correctamente deberemos conectar el ordenador en el que tenemos conectada la cámara Lynx y el ordenador del marcador por medio de un cable de puesto serie. Asimismo, el ordenador del marcador está conectado con el marcador por un cable de puerto serie.

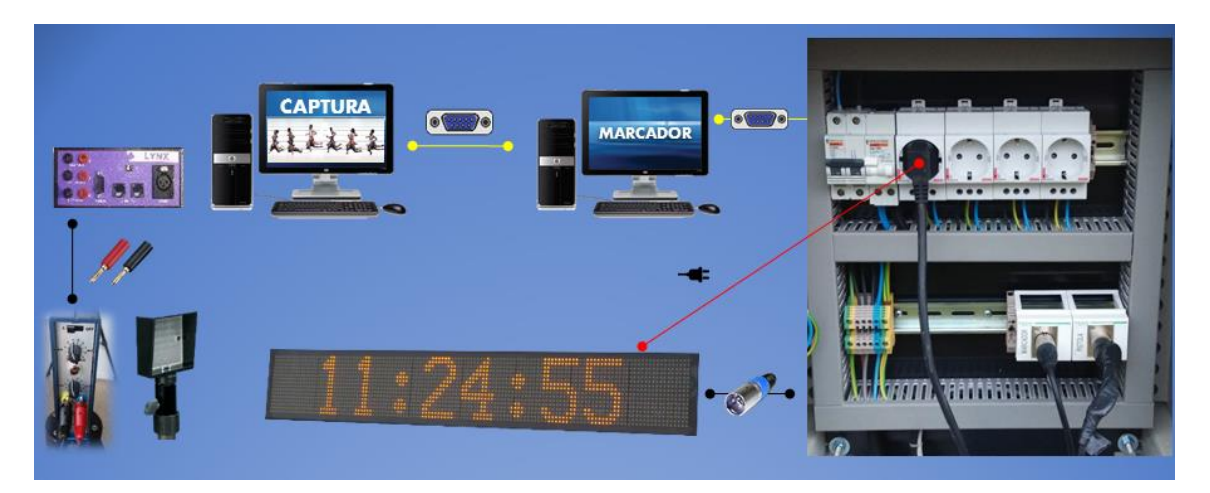

Será de vital importancia comprobar los puestos series que tenemos asignados para poder configurar correctamente el software del marcador. Lo comprobaremos en Panel de control de Windows, en el administrador de dispositivos, puestos COM

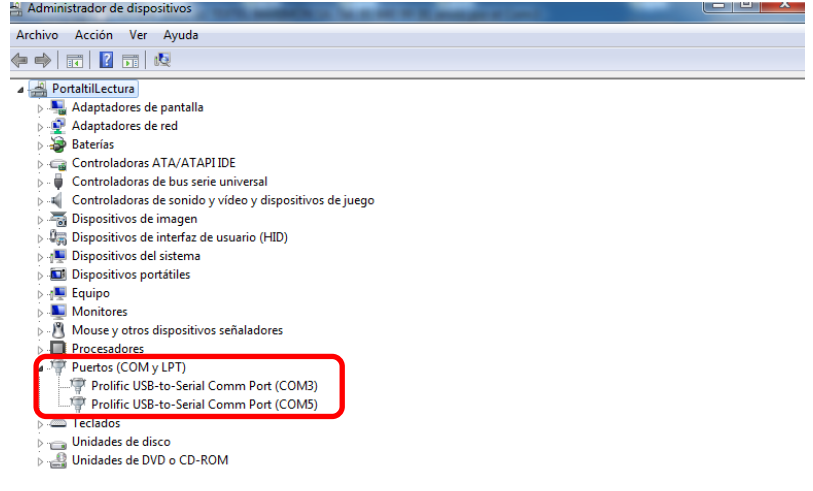

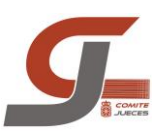

#### *CONFIGURACION PANEL RFEA*

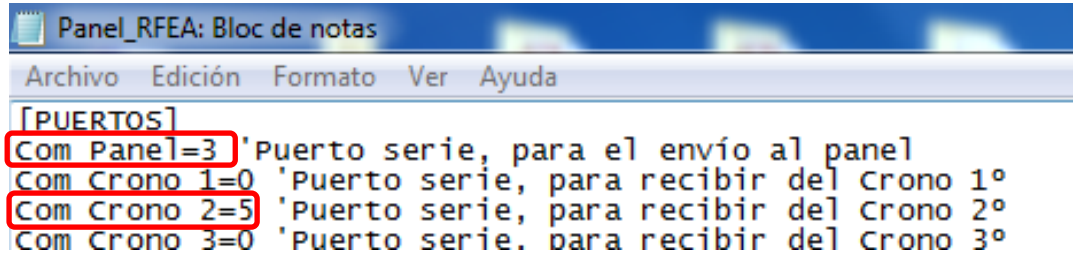

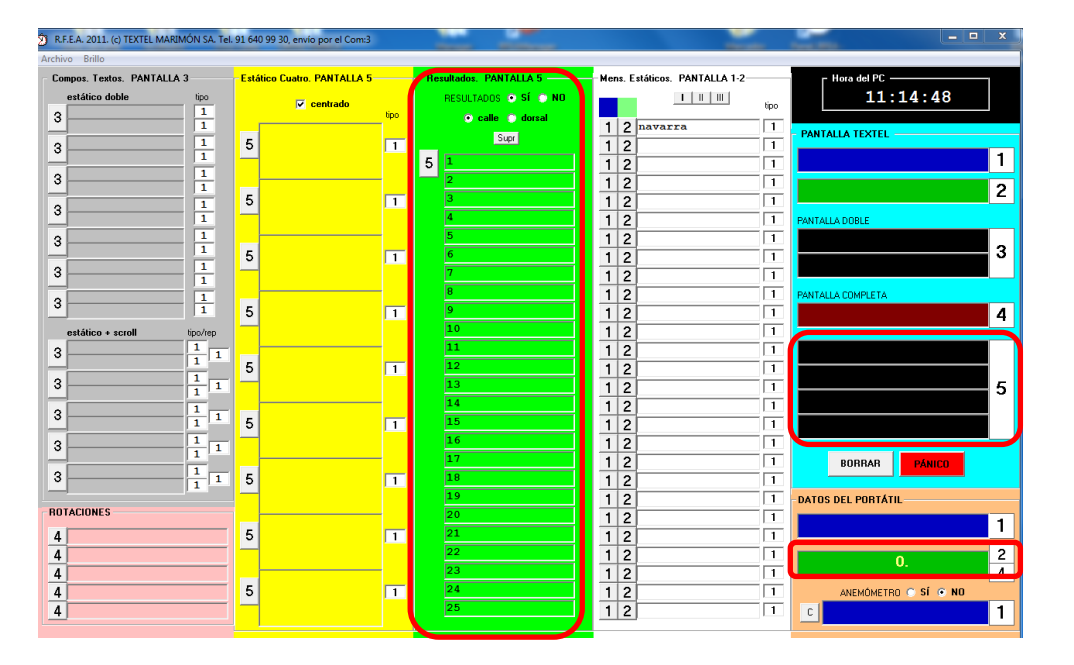

- Abrir la pestaña: **Archivo/Editar INI.** Es posible que se abra automáticamente.
- En **Com Panel=** pondremos el **número de puesto COM** que tenemos en el administrador de dispositivo para el cable que conecta con el **marcador**.
- En **Com Crono 2=** pondremos el **número de puesto COM** que tenemos en el administrador de dispositivo para el cable que conecta con el **ordenador Lynx**.
- Si cambiamos los puertos COM, en el menú archivo: **guardar el INI**, y además **"forzar lectura de archivo INI"** y **"actualizar puertos COM"**
- En la **Pantalla 5, en verde,** aparecerán los resultados de las carreras que tengamos abiertas y leídas en el programa de Lynx. Para pasar la información al marcador pulsaremos el **5 de la columna verde**, y veremos cómo esa información pasa al campo 5 en negro de la derecha, pulsando ese **5** enviaremos la información al marcador.
- En el **campo 2, en verde,** a la derecha del programa aparecerá el crono de la carrera que tengamos abierta en el programa de Lynx. Para mostrarlo en el marcador, si no lo hace automáticamente, pulsamos **2.**

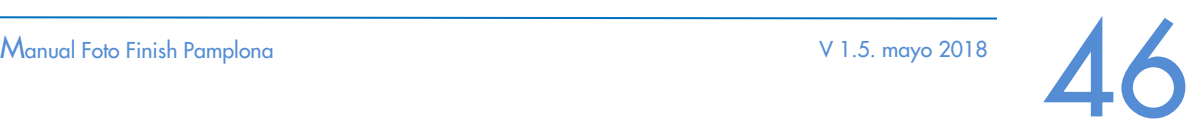

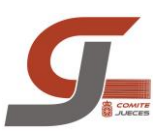

#### *CONFIGURACION LYNX PARA PANEL RFEA*

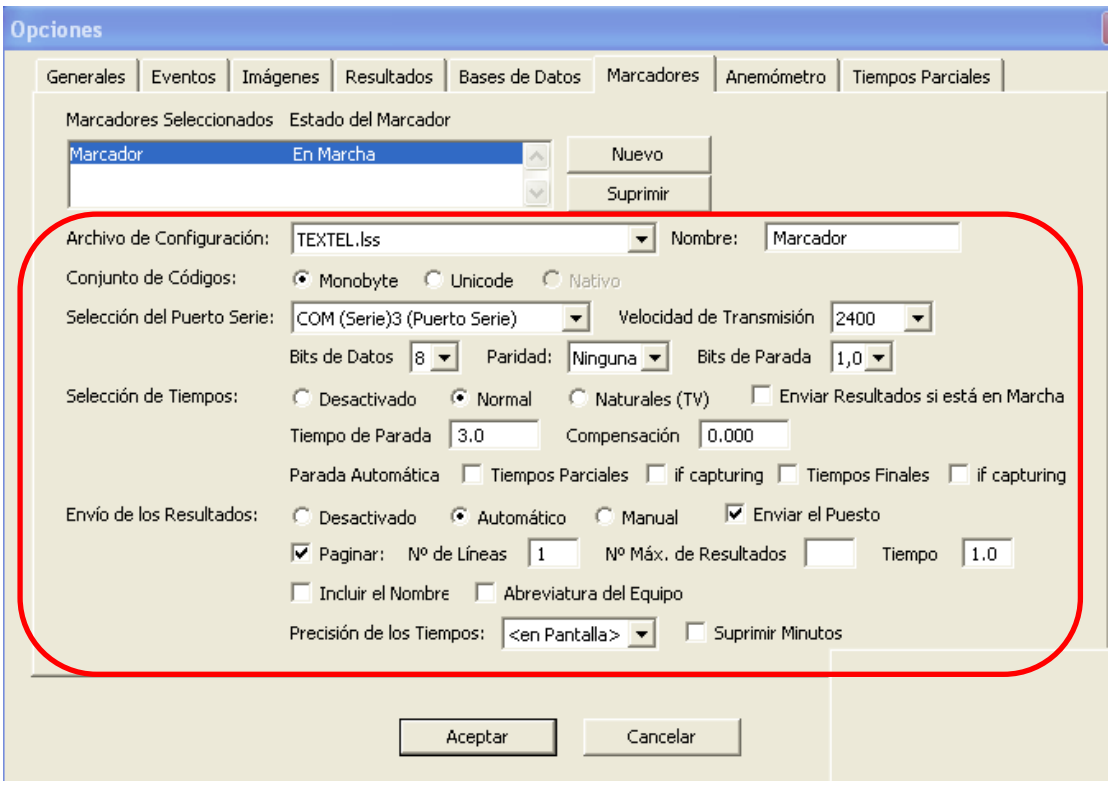

- Debe estar instalador el archivo **TEXTEL.LSS**, en la raíz del programa Lynx.
- En **Selección de puerto Serie** pondremos el **número de puesto COM** que tenemos en el administrador de dispositivo para el cable que conecta con el **ordenador del marcador**.
- Los tiempos de las carreras que leamos serán pasados automáticamente al programa del marcador.
- Solo cogerá los datos del primer archivo que hayamos abierto, si queremos coger los datos de otro archivo o el crono de una carrera nueva deberemos cerrar los archivos abiertos previamente.
- En el desplegable **marcadores** deberá estar la siguiente configuración. También podemos mostrar la hora en el marcador, activando "mostrar hora", pero si la tenemos activada no podremos mostrar el crono de carrera en el marcador

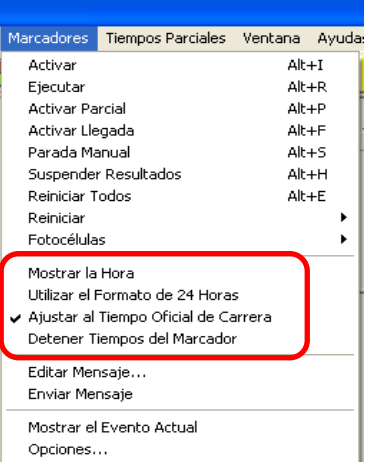

#### *CONFIGURACION FOTOCELULAS*

- Las fotocélulas, montadas sobre unos postes fijos o trípodes, deberán colocarse perfectamente alineadas en la línea de meta. La base de la fotocélula en el extremo de la calle 8 y el reflector al exterior de la calle 1.
- Para comprobar que están alineadas, en la parte posterior de la fotocélula comprobaremos que la aguja está en la zona verde. Funcionan con pilas por lo que es caso de error comprobaremos que las pilas tienen carga.
- Los cables de la fotocélula los conectaremos al hub de la cámara Lynx, en los conectores de **"photoeye"** y el otro extremo de los cables, que están en una caja en la grada, a la fotocélula.

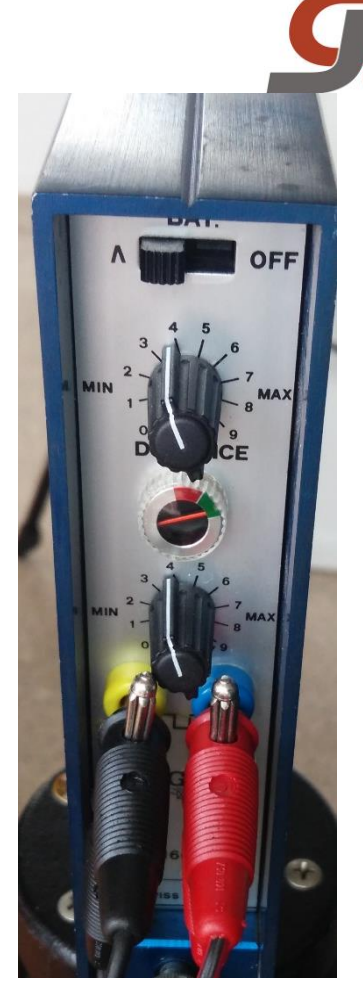

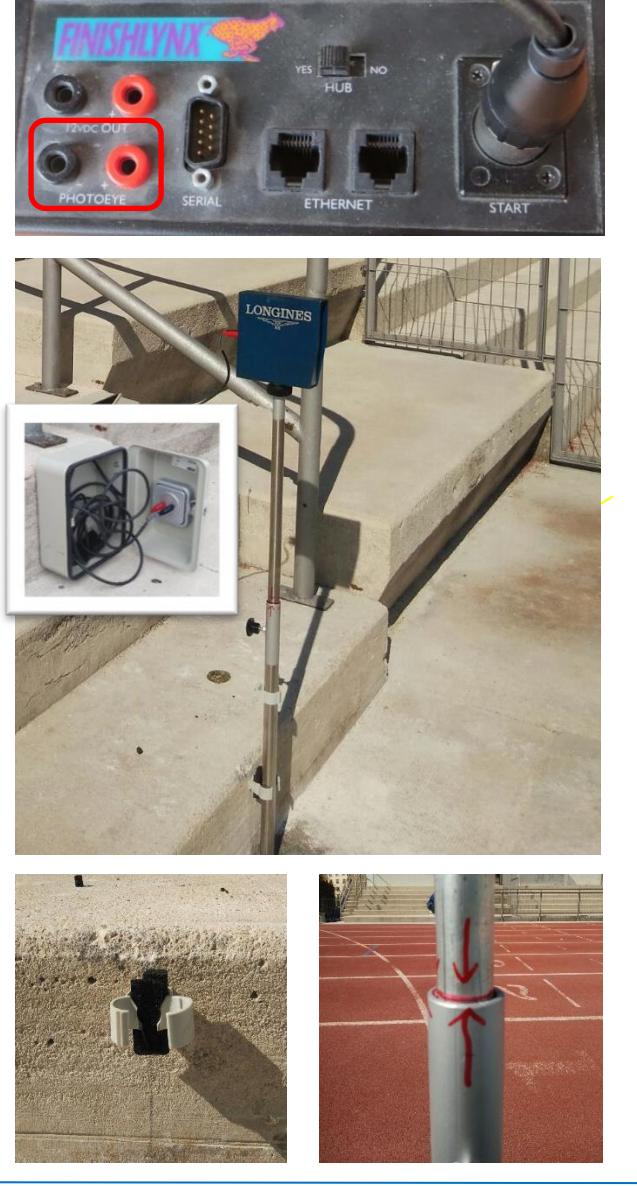

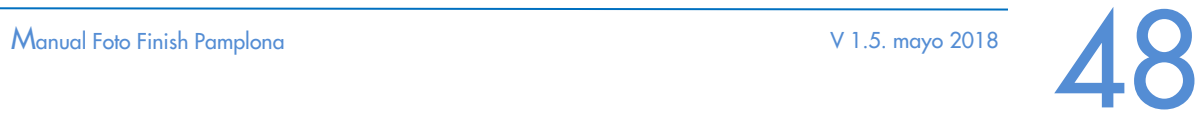

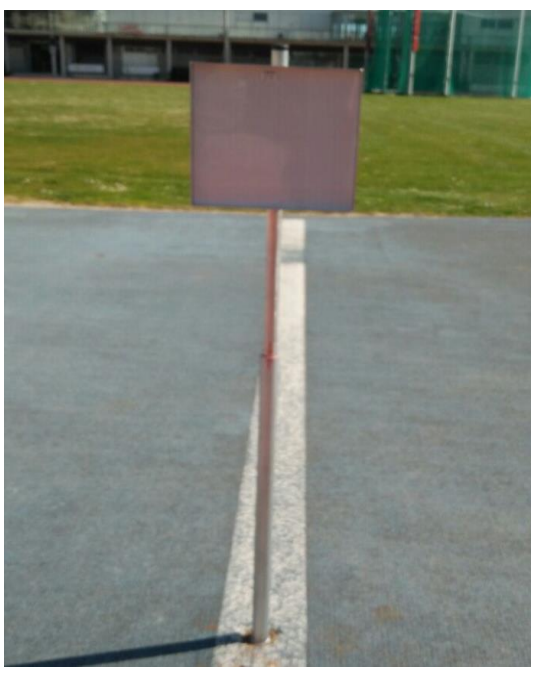

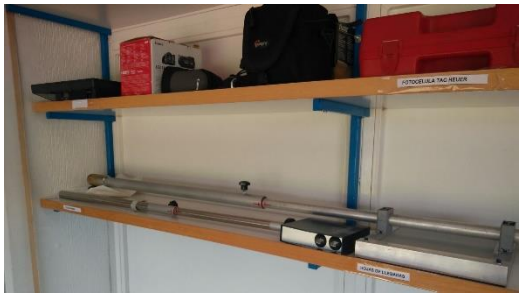

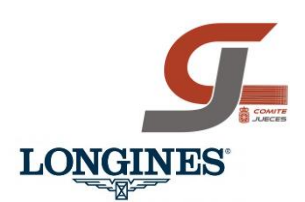

#### *FOTOCELULA LONGINES*

- Cuando esté en uso la pestaña superior deberá estar a la izquierda del todo. **IMPORTANTE**
- Para comprobar que están alineadas, en la parte posterior de la fotocélula comprobaremos que la aguja está en la zona **VERDE**, si no está alineada deberá estar la aguja en el rojo. Si siempre está en el verde comprobar que la pestaña superior no está en modo BAT.
- Funcionan con pilas por lo que es caso de error comprobaremos que las pilas tienen carga. Utiliza pilas **LR14**
- Las ruletas de **DISTANCE** y **DELAY** las dejaremos en nivel **5**.
- En el compartimento de las pilas hay una pestaña de selección con dos opciones (impulse y direct). La dejaremos en modo **DIRECT**.
- Al acabar apargar la fotocélula poniendola en modo **OFF**

#### *FOTOCELULA TAG HEUER*

- Para encenderla moveremos la ruleta DELAY del modo para dejarla en nivel **5**.
- Para comprobar que están alineadas, en la parte posterior de la fotocélula comprobaremos que la aguja está en la zona **AZUL**, si no está alineada deberá estar la aguja en el rojo
- Funciona con pilas por lo que es caso de error comprobaremos que las pilas tienen carga. Utiliza pilas **LR6**
- Al acabar apargar la fotocélula poniendola en modo **OFF**

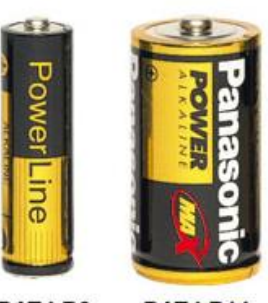

BAT-LR6 BAT-LR14

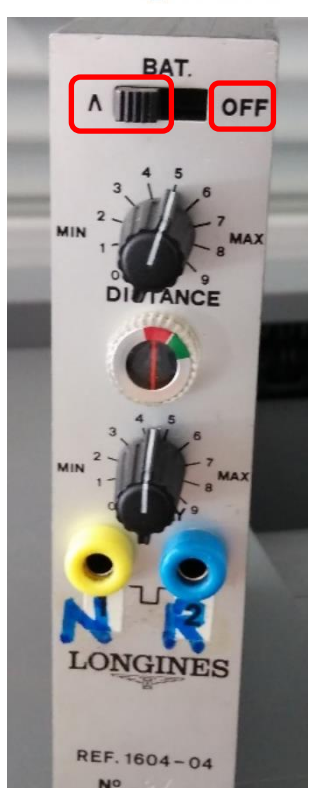

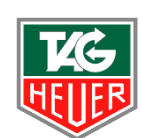

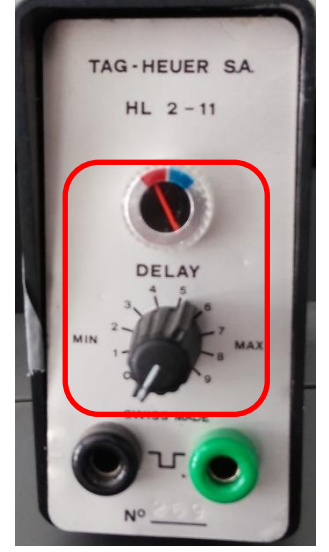

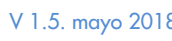

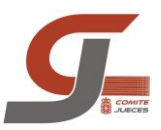

#### *USO DE LAS FOTOCELULAS EN FINISH LYNX*

 Para activar la fotocélula y que al paso del atleta se muestre el tiempo parcial del atleta y luego el crono siga corriendo, de manera automática, pulsaremos **ALT+P** en el ordenador Lynx. Junto al crono aparecerá el mensaje **"PARANDO"**

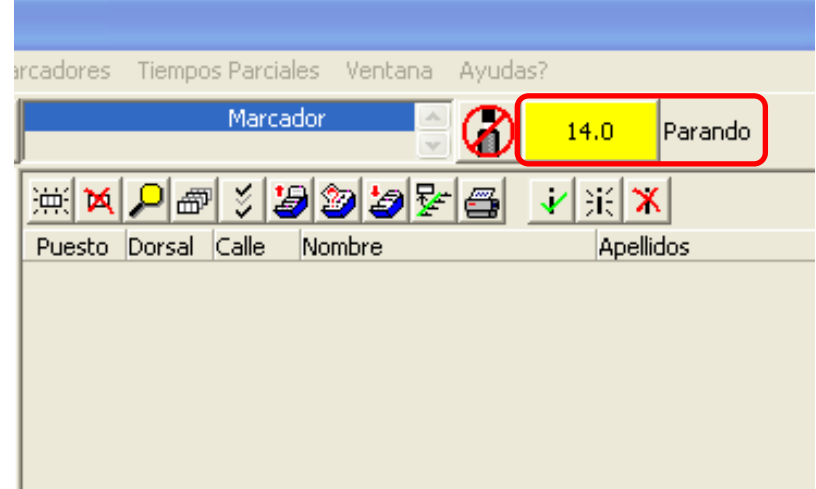

 Para activar la fotocélula y que al paso del atleta se muestre el tiempo oficioso del atleta y luego el crono se quede fijo en el marcador, pulsaremos **ALT+F** en el ordenador Lynx. Junto al crono aparecerá el mensaje **"FINALIZANDO".** Si volvemos a pulsar ALT+F en el marcador volveremos a ver el crono en marcha que tenemos abierto en Lynx.

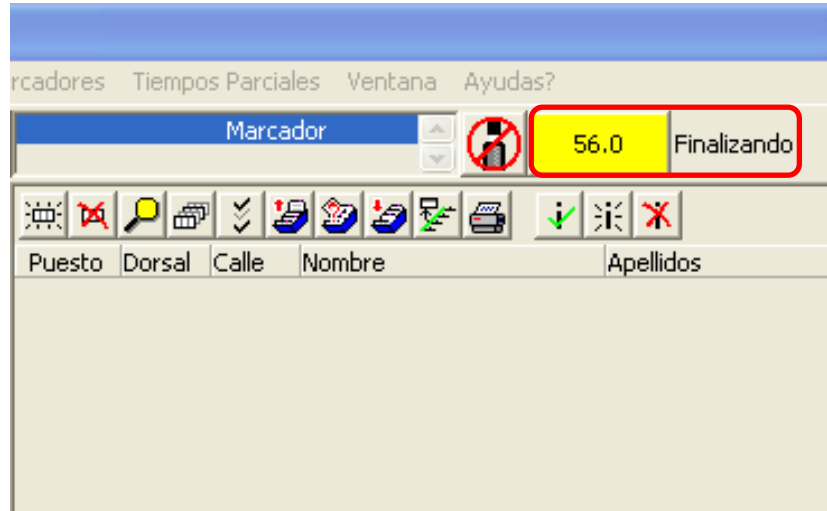

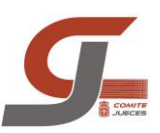

# SOLUCION DE PROBLEMAS

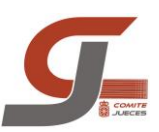

#### ORDEN DE INICIO DEL SISTEMA

- **Encender los dos ordenadores**.
- **Iniciar software FinishLynx** en ordenador captura.
- **Encender cámara** Finishlynx.
- **EJECUTAR / CMD** y hacer **ping 10.0.0.21**, para ver si conectamos con la cámara. Si utilizamos únicamente el ordenador de lectura por no estar operativo el de captura el ping será 10.0.0.3. Hacer esta comprobación si la cámara no es reconocida por el programa.

```
C: \WINDOWS\system32\cmd.exe
 Microsoft Windows XP [Versión 5.1.2600]<br>(C) Copyright 1985-2001 Microsoft Corp.
C:\Documents and Settings\Jueces>ping 10.0.0.3
Haciendo ping a 10.0.0.3 con 32 bytes de datos:
Respuesta desde 10.0.0.3: bytes=32 tiempo<1m TTL=32<br>Respuesta desde 10.0.0.3: bytes=32 tiempo<1m TTL=32<br>Respuesta desde 10.0.0.3: bytes=32 tiempo<1m TTL=32<br>Respuesta desde 10.0.0.3: bytes=32 tiempo<1m TTL=32
Estadísticas de ping para 10.0.0.3:<br>Paquetes: enviados = 4, recibidos = 4, perdidos = 0<br>(0% perdidos),<br>Tiempos aproximados de ida y vuelta en milisegundos:<br>Mínimo = 0ms, Máximo = 0ms, Media = 0ms
C:\Documents and Settings\Jueces>
```
Si esta todo correcto podemos crear la carpeta de la competición en la siguiente ubicación **CAPTURA/ff 14-15**

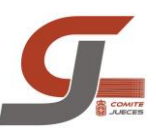

### ERROR IP CAMARA

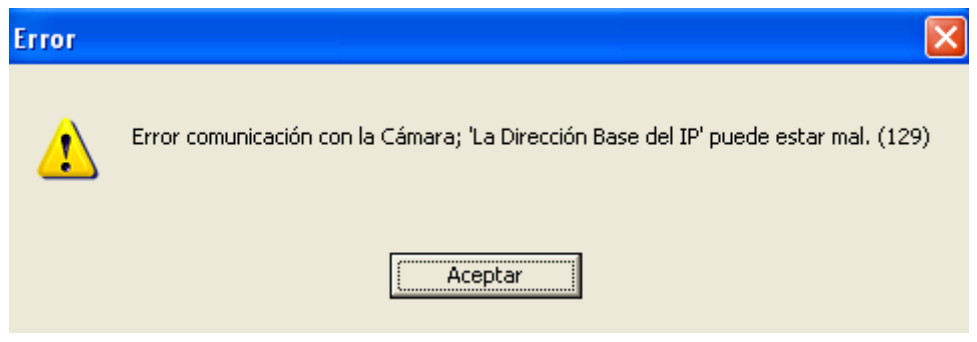

- **Cerrar** programa **finish lynx**
- **Apagar cámara**
- **Reiniciar el switch** ya que este se queda bloqueado con dicho error
- **Iniciar** programa **finish lynx**
- **Encender cámara**
- Puede volver a dar en mismo error: la cámara no ha cogido la IP correcta se repite el procedimiento (normalmente no hace falta repetirlo más de 2 veces)
- **EJECUTAR / CMD** y hacer **ping 10.0.0.21**, para ver si conectamos con la cámara. Si utilizamos únicamente el ordenador de lectura por no estar operativo el de captura el ping será 10.0.0.3.

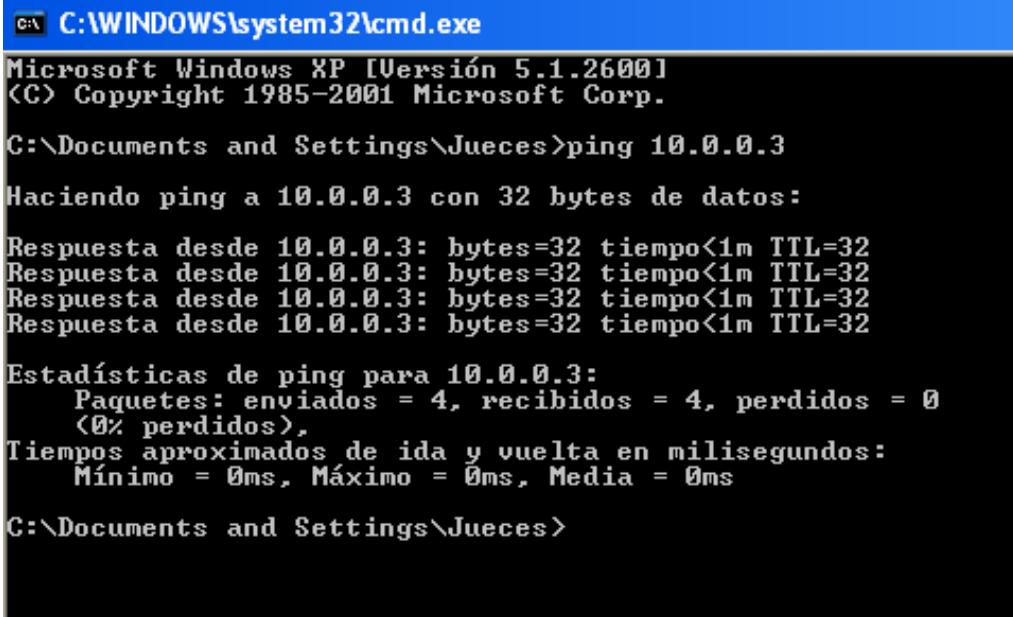

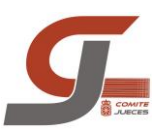

### CAMBIO DEL ORDENADOR EN USO

Los dos ordenadores, lectura y captura, están configurados de igual manera. En caso que tengamos que cambiar el ordenador que tenemos que utilizar para capturar hay que seguir el siguiente procedimiento.

- **1. Apagar la cámara**
- **2. Abrir software lynx** en el ordenador que queremos utilizar
- **3. Encender cámara**
- **4.** Comprobar que tiene la opción de **capturar** en **SI**
- **5.** Comprobar que el icono de activar **sensor está operativo**

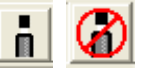

**6.** En el ordenador de lectura la captura la realizamos con la **barra espaciadora**, no con el pulsador de botón, ya que tenemos el puerto serie en uso para conectar con el ordenador de la red de resultados. Para comenzar a captura pulsamos la barra espaciadora, cuando queremos parar la volvemos a pulsar. Cuando ha finalizado la carrera le damos a aceptar.

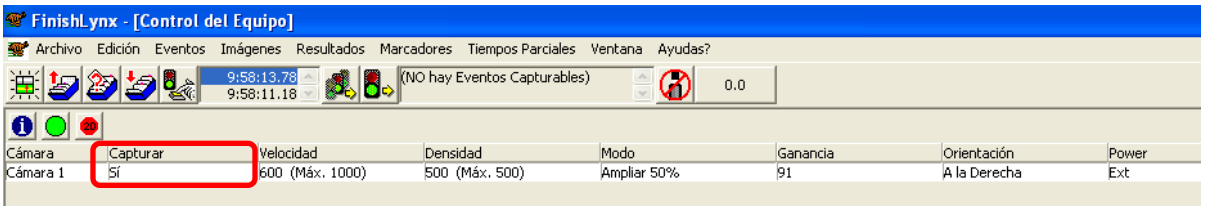

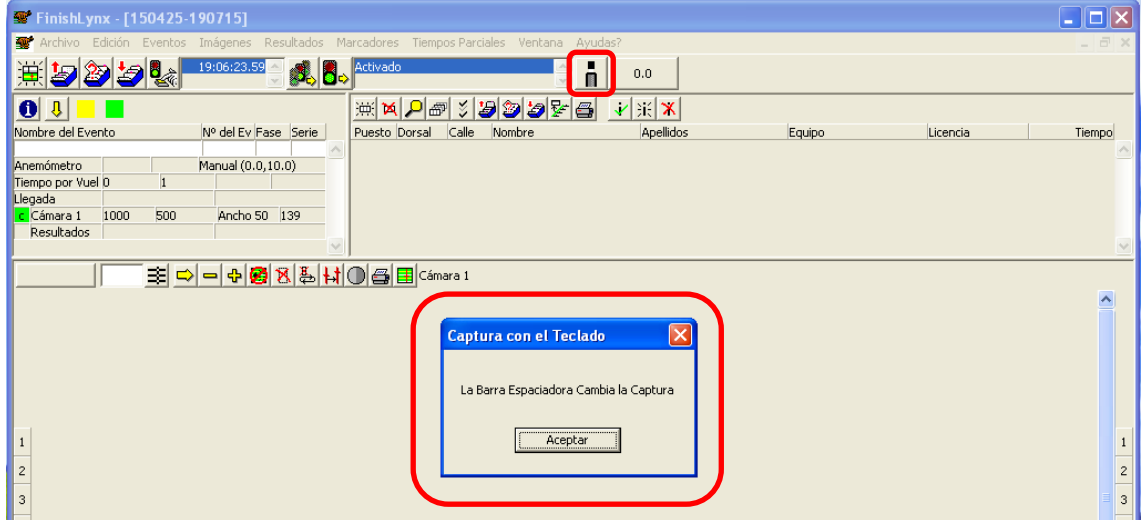

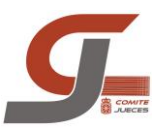

## CONEXIÓN HUB CON CABLE DIRECTO

Cuando tenemos problemas con el sensor de salidas, no da señal o se salta continuamente tendremos que conectar el equipo al sistema de salidas con un cable directo desde el Hub hasta la pistola. Antes de hacer esto comprobaremos con el cable de repuesto que el problema persiste.

Para facilitar el cambio se ha dejado tirado un cable con conectores CANON por debajo de la línea de meta dejando los extremos del cable en las arquetas que están junto a la pista.

#### **Procedimiento:**

- **1. Desenchufar** el cable **CANON** del **hub**
- **2.** Coger el extremo del cable que tenemos en la **arqueta** y conectarlo al **hub**
- **3.** El equipo de salidas deberá coger el otro extremo del cable y en función de la salida que tenga que dar tendrá que utilizar cable o alargadera que encontrará en el armario de la torre de foto finish
- **4.** Conectar sensor y comprobar que tenemos señal.

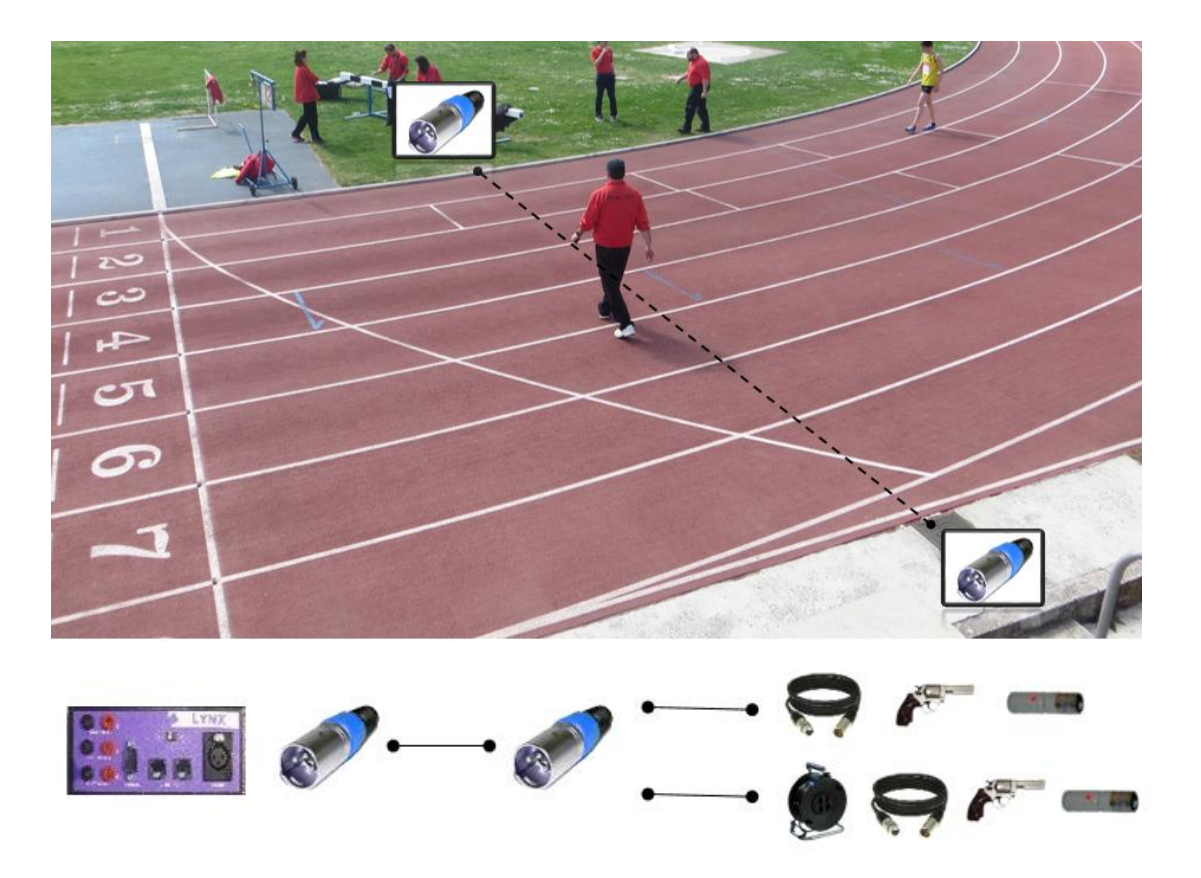

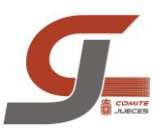

## SOBRECALENTAMIENTO DE LA CAMARA

En épocas de verano, en días de muchísimo calor, podemos tener problemas de captura con la cámara por sobrecalentamiento, llegando incluso a dejar de grabar imágenes en las que poder tomar tiempos. La degradación de la imagen es progresiva en el tiempo por lo que es fácil empezar a detectar cuando se inicia el problema.

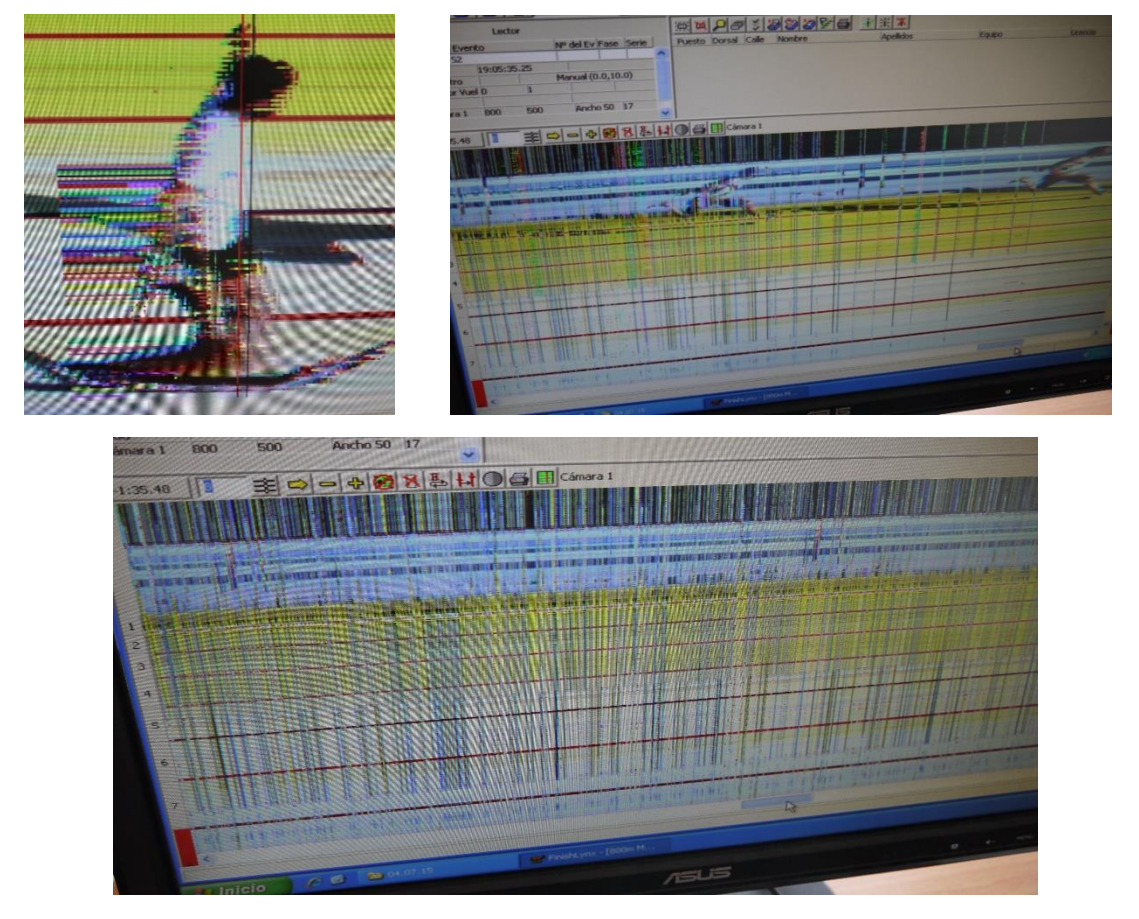

De detectar este problema, deberemos bajar la temperatura de la cámara e informaremos de inmediato al juez Arbitro. Se está hablando con instalaciones para poder disponer de un sistema portátil de aire acondicionado durante la época de verano:

- **1.** Comprobaremos como la carcasa de la cámara está más caliente de lo normal.
- **2.** Comprobar en la toma de ventilación de la cámara que el ventilador está funcionando. Si no funciona hay que apagar la cámara para no dañar el equipo.
- **3.** Si no tenemos aire acondicionado, se puede acercar un ventilador con aire para refrigerarlo
- **4.** Intentaremos oscurecer la imagen cerrando el diafragma y aumentando la velocidad lo máximo posible. Técnicamente nos han explicado que con imágenes claras los diodos de la cámara se calientan más, al oscurecer la imagen, facilitamos que no se calienten tanto.

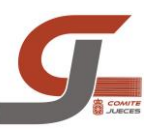

### MARCADOR BLOQUEADO NO MUESTRA LOGO DE INICIO

Aunque es raro que suceda en competición es posible accidentalmente se borre la memoria de la controladora que tiene el marcador de pista. Si al dar al botón de pánico o al reiniciar el marcador de la corriente no aparece el logo de la FNA y este se nos queda en negro o aparecen leds encendidos de manera aleatoria se nos ha borrado la memoria interna del marcador.

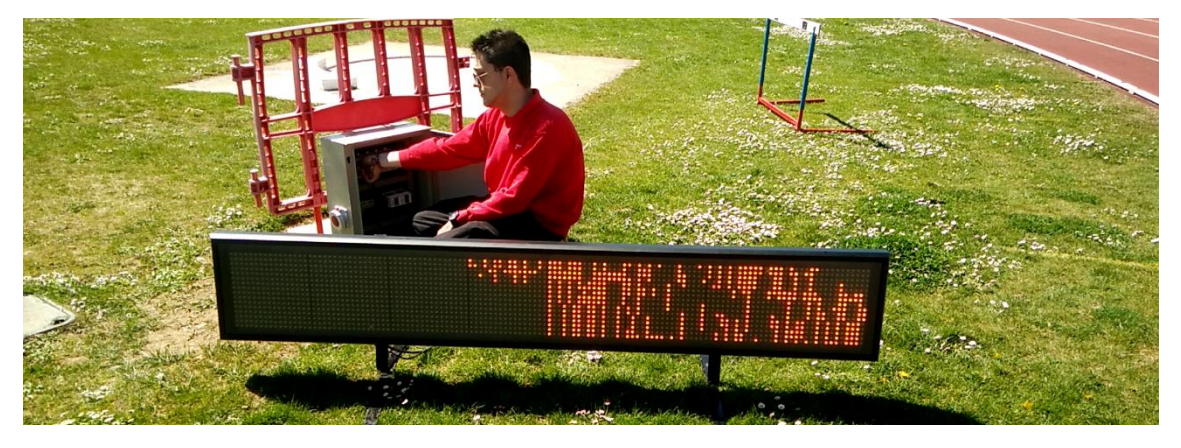

Para proceder a restaurar la memoria interna debemos abrir el programa "SIGN2K2" del que habrá un acceso directo en el escritorio.

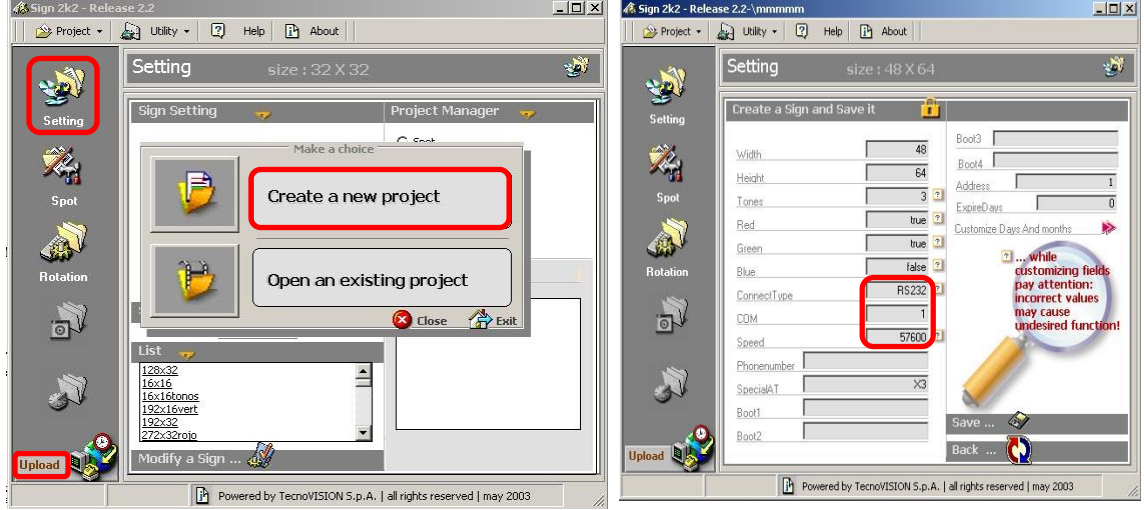

- **1. "Open an existing Project"**. En nuestro caso **"RFEA"- "128x32"**
- **2. "Settings".** Para configurar la comunicacion del puerto COM con el marcador.
- **3.** Pondremos el **número de puerto COM** que comunica con el marcador, la velocidad a **9600** y el tipo **RS485**
- **4. "Upload"**. con el marcador.

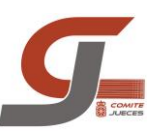

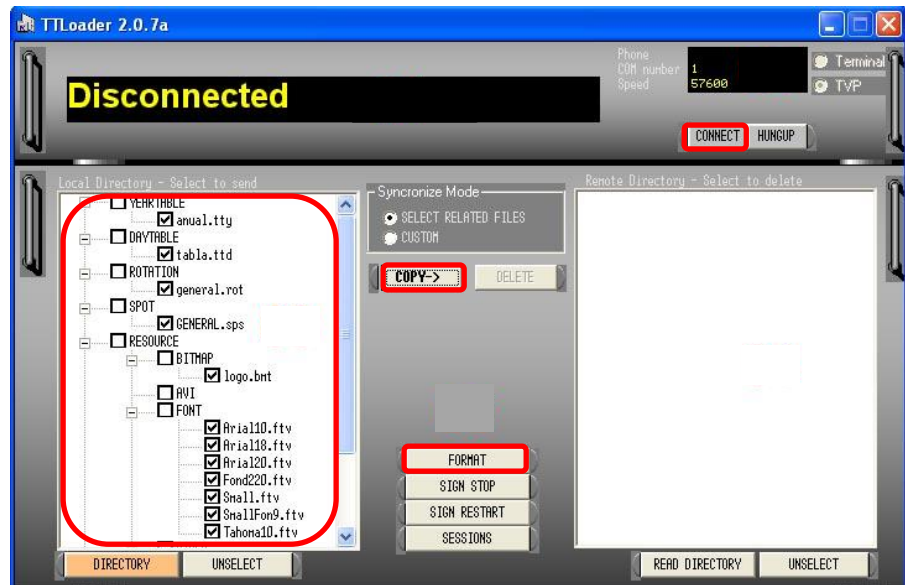

- **1. "connect"** Arriba ala izquierda nos aparecerá **"CONNECTED"**
- **2. "Format".** Para borrar la memoria del marcador.
- **3.** En la columna de la izquierda seleccionamos los archivos que queremos copiar y le damos a **"Copy"**. Es imprescindible que copiemos la rotación **"FNAmain.rot"** ya que es la que incluye las fuentes que debe tener el marcador cargadas para trabajar con normalidad.
- **4.** Si el paso 1 no funciona y no conectamos intentaremos conectar con el marcador a través del programa **"Hyperterminal"** hypertrm.exe

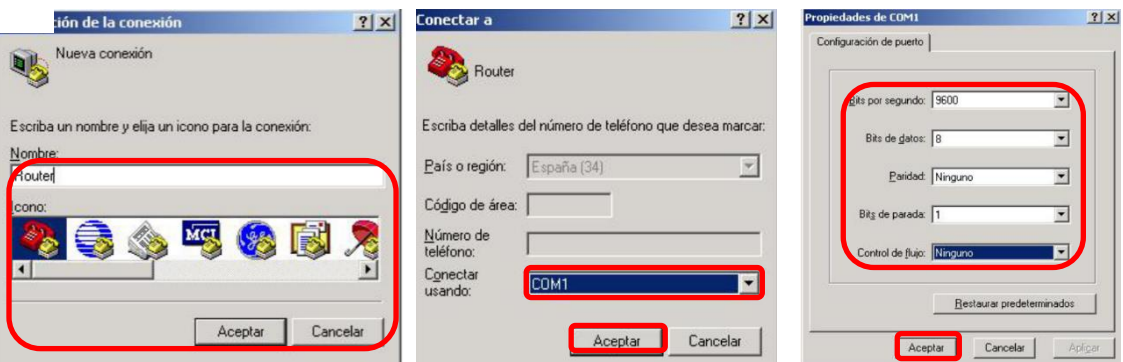

- Elegir nombre de la conexión (el que queramos) y darle a aceptar
- **Pondremos el número de puerto COM** que comunica con el marcador y aceptamos.
- velocidad a **9600** y bit de datos 8**,** paridad y control de flujo **ninguno**, y le damos a aceptar.
- De esta manera accedemos a la pantalla de trabajo de Hyperterminal.

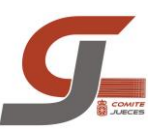

- Tecleando el comando **"dir"**, nos hará un listado de los archivos que tiene cargados en el marcador y por lo tanto veremos si tenemos comunicación con el marcador y si están cargadas las fuentes necesarias para su uso
- Tecleando el comando **"config.bas"**, nos mostrará que rotación estamos utilizando y si está cargado el archivo config.bas.
- Tecleando el comando **"disk format"**, podemos borrar todos los archivos cargados en el marcador

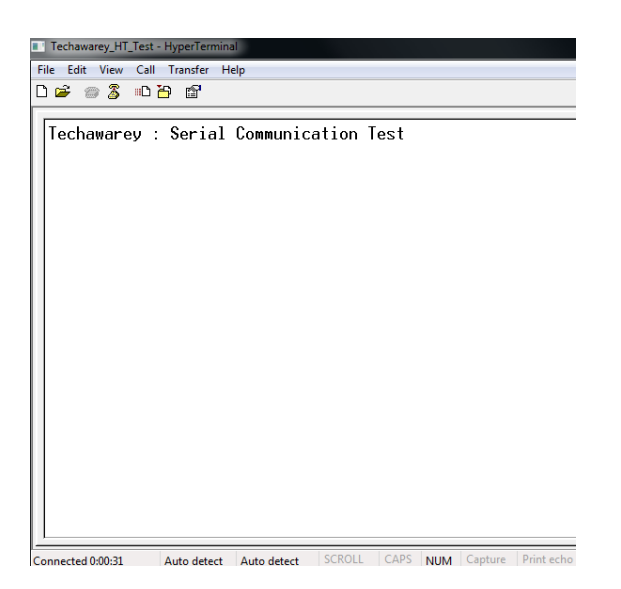

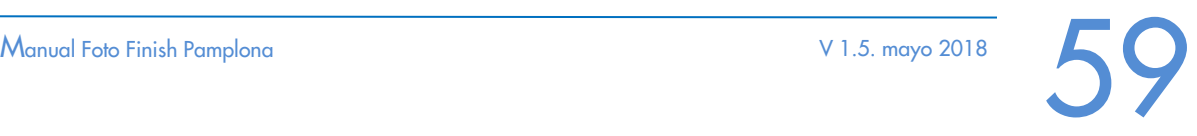

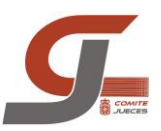

### RECUPERACION DISPAROS DE SALIDA

 La cámara mientras no se apaga va guardando y mostrando las horas de los disparos de salida en una ventana del programa. El número de eventos que guarda no es infinito, es un aspecto que tendremos que tener en cuenta. Para cargar un disparo diferente al que nos ha asignado el programa, seleccionaremos una hora diferente y pincharemos en el icono del semáforo que esta junto a la lista de disparos.

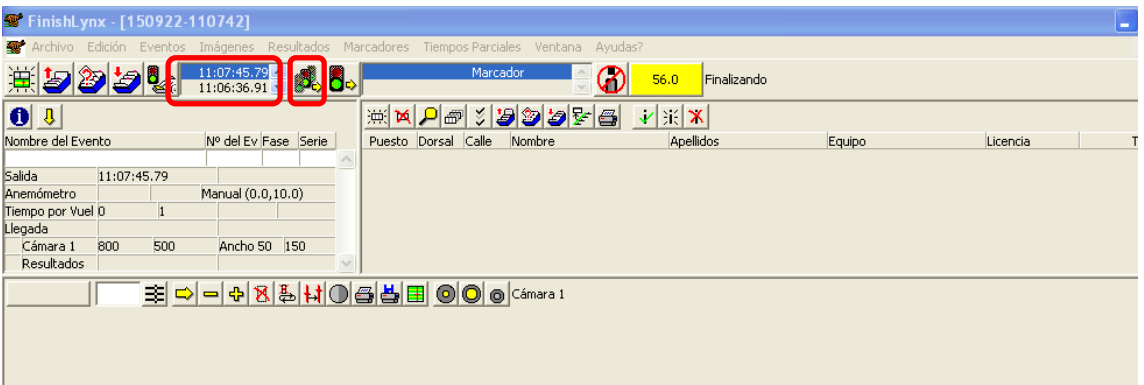

 Si apagamos la cámara perderemos en pantalla todos los disparos de salida. La manera de "recuperarlos" y poder asignar un disparo diferente a una carrera guardada es abrirla y en la pestaña **EVENTOS** clicar en **SELECT START** Nos aparecerán los disparos de salida que había en el programa hasta la carrera que hemos abierto

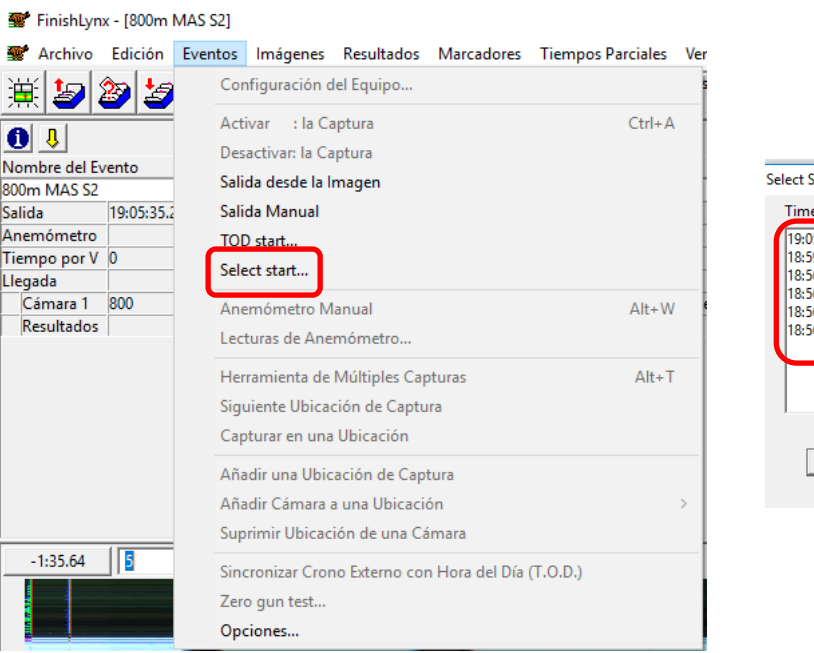

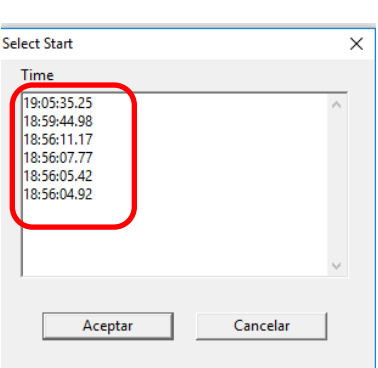

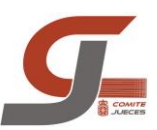

## ERROR AL CONECTAR CON EL RFEA MANAGER

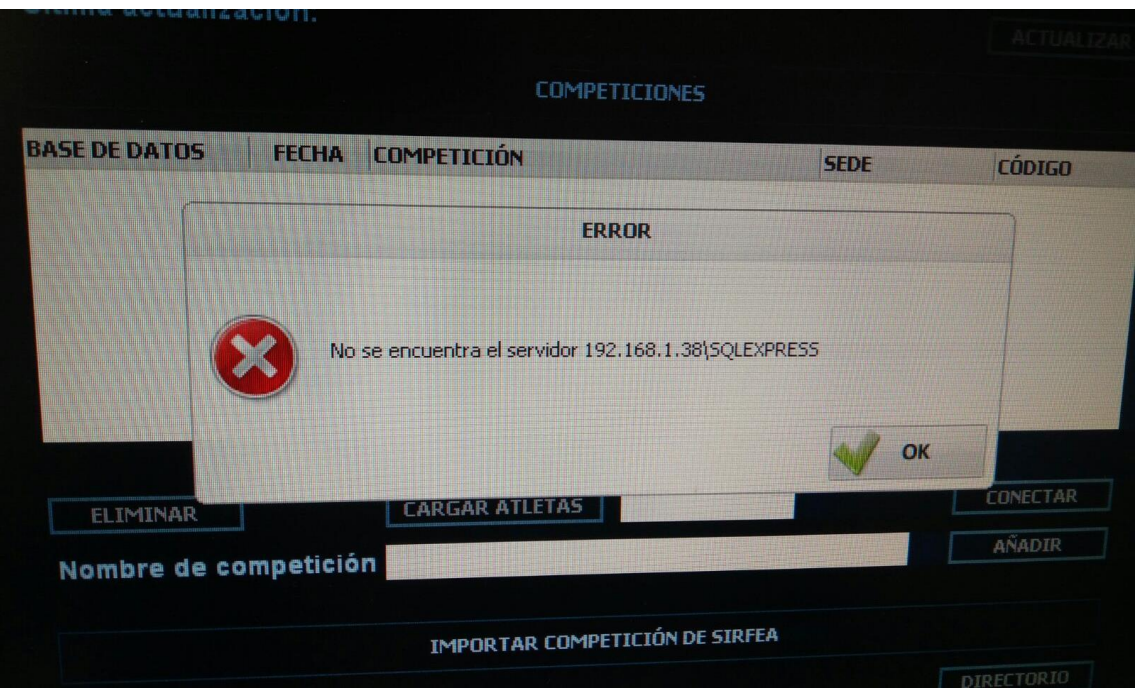

- Lo primero que tenemos que comprobar cuando nos encontramos con un error de conexión con el RFEA Manager es que estamos escribiendo correctamente la dirección IP del ordenador en el que está la competición.
- Si el error persiste deberemos comprobar en la configuración de Windows que el **FIREWALL** de Windows esta **DESACTIVADO.**